## **brother**

## *Utskriftsserver med flere protokoller*

## *Brukerhåndbok for nettverk*

Les denne håndboken nøye før du tar i bruk skriveren. Du kan når som helst skrive ut eller lese denne håndboken fra CD-ROMen. Oppbevar CD-ROMen på et hensiktsmessig sted, slik at det hele tiden er lett å finne den og slå opp i den.

Brother Solutions Cente[r \(http://solutions.brother.com\)](http://solutions.brother.com) har all programvaren og informasjonen du trenger til skriveren. Du kan laste ned de seneste driverne og verktøyene til skriverne, lese svar på vanlige spørsmål, få tips om problemløsing eller finne informasjon om spesielle utskriftsløsninger på siden for løsninger og siden for kundeopplæring.

Noen Brother-skrivere er nettverksklare som standard, mens andre trenger en valgfri pakke for å kunne brukes i nettverk.

#### **Varemerker**

Brother er et registrert varemerke for Brother Industries, Ltd.

HP, HP/UX, JetDirect og JetAdmin er varemerker for Hewlett-Packard Company. DEC, DEC server, VMS og ULTRIX er varemerker for Digital Equipment Corporation. UNIX er et varemerke for UNIX Systems Laboratories. Ethernet er varemerke for Xerox Corporation. Postscript er et varemerke for Adobe Systems Incorporated. Netware er et varemerke for Novell, Inc. Apple, Macintosh, LaserWriter og AppleTalk er varemerker for Apple Computer, Inc. IBM, LAN Server og AIX er varemerker for International Business Machines Corporation.

LAN Manager, Windows og MS-DOS er varemerker for Microsoft Corporation. NC-3100h og BRAdmin er varemerker for Brother Industries, Ltd.

Alle andre merke- og produktnavn som blir omtalt i denne brukerhåndboken, er registrerte varemerker eller varemerker for sine respektive selskaper.

#### **Utarbeidelse og publisering**

Denne håndboken er utarbeidet og publisert under oppsyn av Brother Industries Ltd., og den inneholder de nyeste produktbeskrivelsene og -spesifikasjonene.

Innholdet i denne håndboken og spesifikasjonene til dette produktet kan endres uten varsel.

Brother forbeholder seg retten til å foreta endringer i spesifikasjonene og innholdet i denne håndboken uten varsel, og de er ikke ansvarlige for skader (inkludert driftstap) forårsaket av det presenterte materiellet, inkludert, men ikke begrenset til, typografiske eller andre feil i denne publikasjonen.

©2000 Brother Industries Ltd.

#### **Transport av utskriftsserveren**

Hvis du må transportere utskriftsserveren, må du pakke den godt inn, slik at den ikke skades under transporten. Det anbefales at du tar vare på og bruker den originale innpakningen. Du bør også sørge for at utskriftsserveren er forsikret under transporten.

#### **ADVARSEL**

Når du sender utskriftsserveren, pakker du den inn i et antistatisk omslag, slik at den ikke skades.

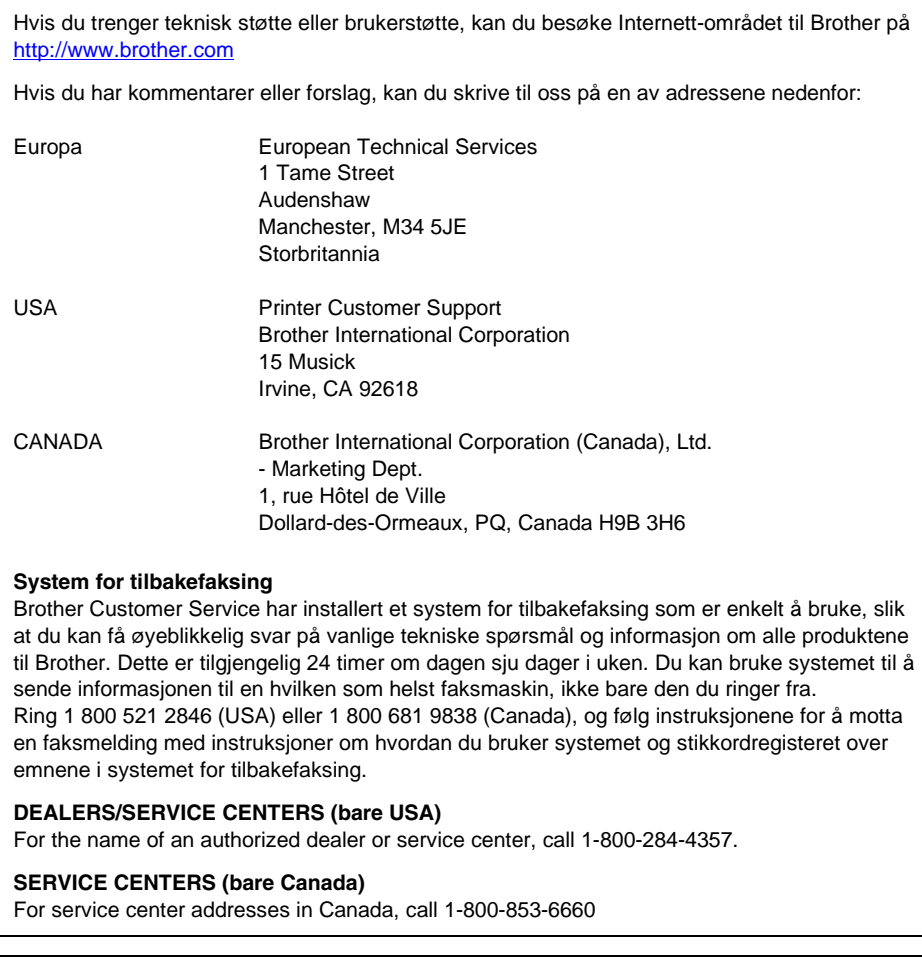

#### **INTERNETT-ADRESSE**

Hvis du vil ha svar på tekniske spørsmål og laste ned drivere, kan du besøke: <http://www.brother.com> o[g http://solutions.brother.com](http://solutions.brother.com)

## **INNHOLD**

#### **KAPITTEL 1 UNIX-UTSKRIFT [SKRIVE UT FRA UNIX/LINUX VED Å BRUKE TCP/IP](#page-12-0)**

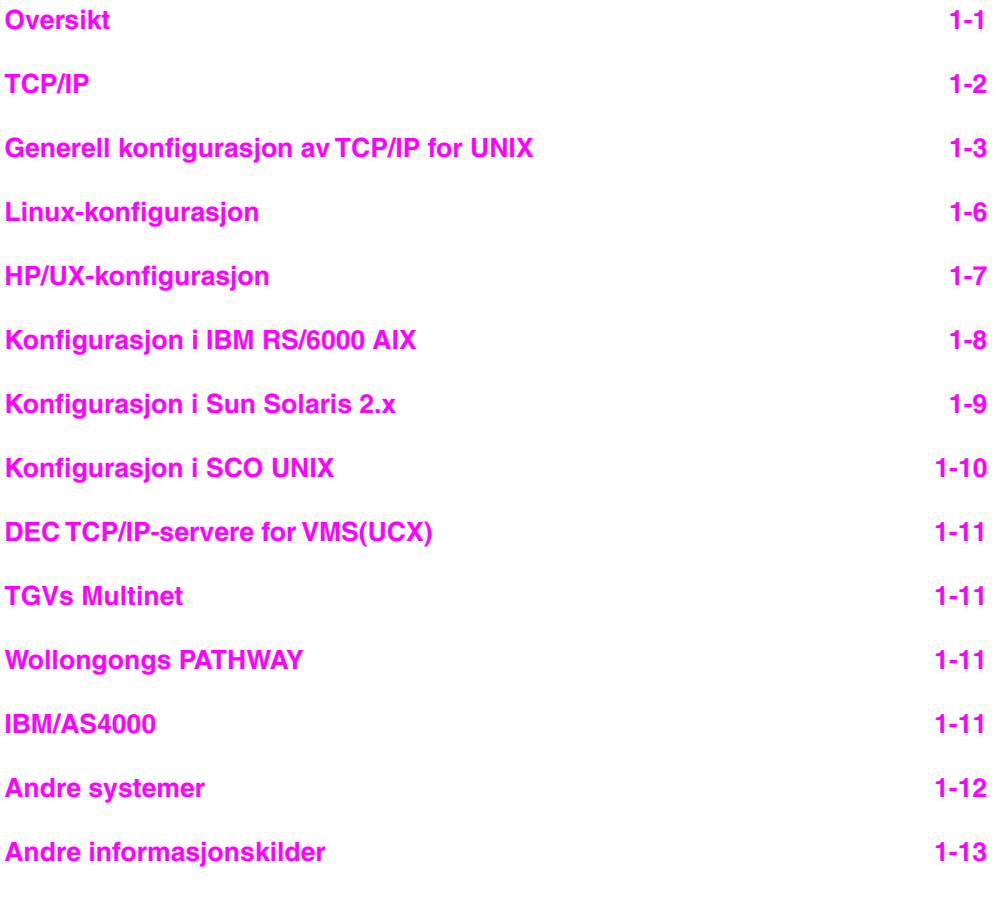

#### **KAPITTEL TO TCP/IP-UTSKRIFT [SKRIVE UT FRA WINDOWS NT ELLER WINDOWS 2000, LAN](#page-25-0) SERVER OG WARP SERVER**

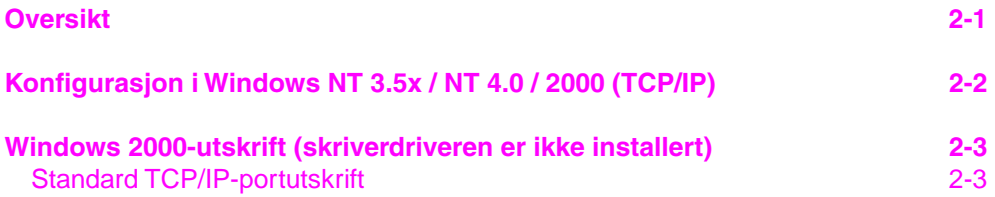

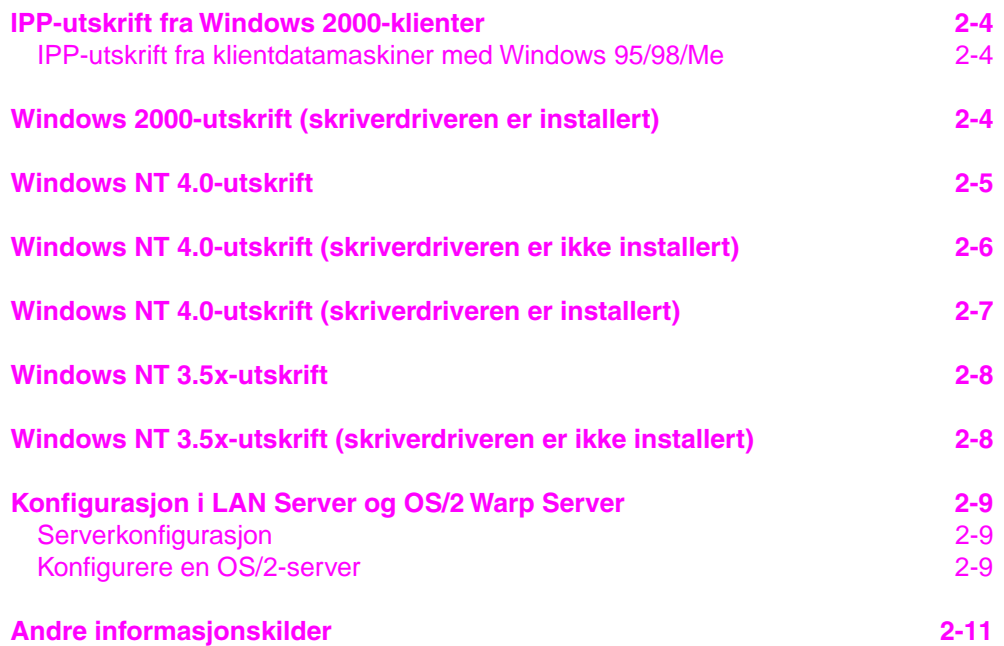

#### **KAPITTEL 3 NODE-TIL-NODE-UTSKRIFT [SKRIVE UT PÅ ET NODE-TIL-NODE-NETTVERK I WINDOWS](#page-36-0) 95/98/ME**

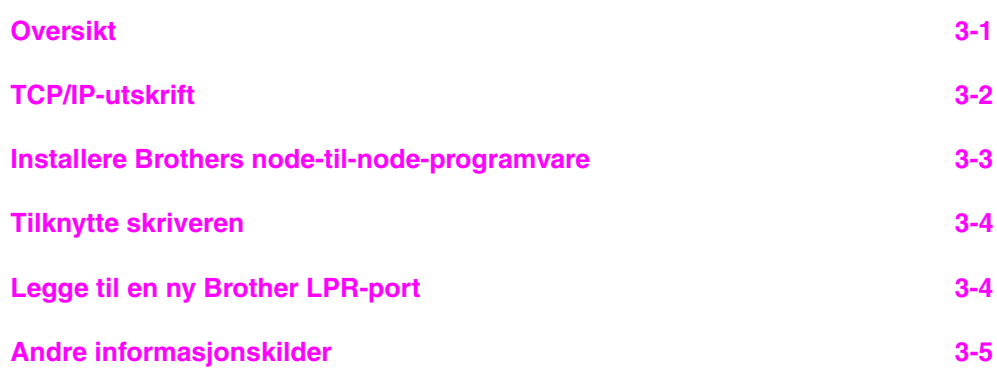

#### **[KAPITTEL 4 NODE-TIL-NODE-UTSKRIFT FOR NETBIOS](#page-41-0) SKRIVE UT VED Å BRUKE NETBIOS PÅ WINDOWS 95/98/ME/NT/2000, LAN SERVER OG OS/2 WARP SERVER**

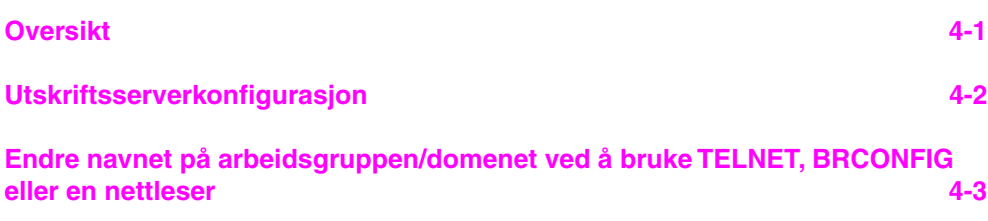

*v*

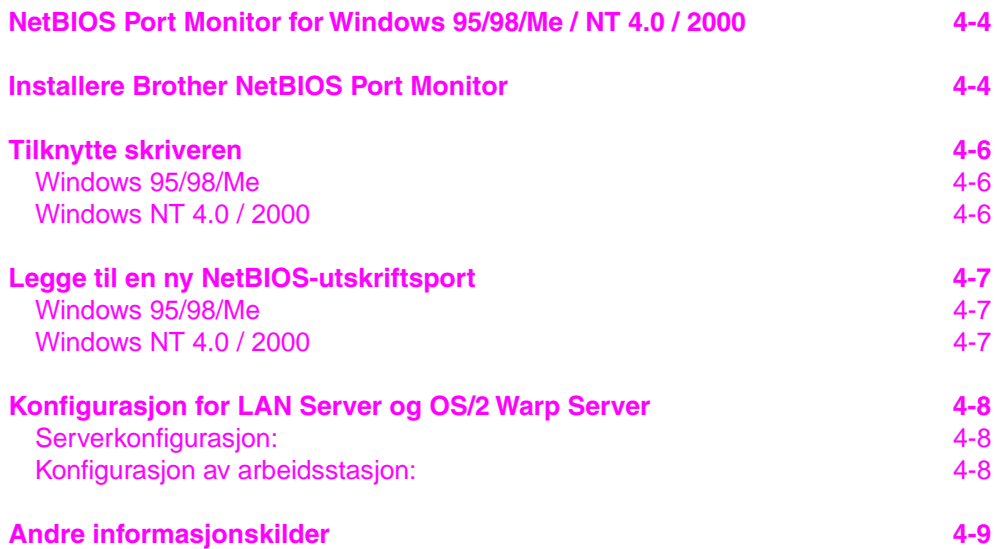

#### **KAPITTEL FEM KONFIGURERE INTERNETT-UTSKRIFT FOR [WINDOWS 95/98/ME NT 4.0 / WINDOWS 2000 INSTALLASJON AV](#page-50-0) INTERNETT-UTSKRIFT**

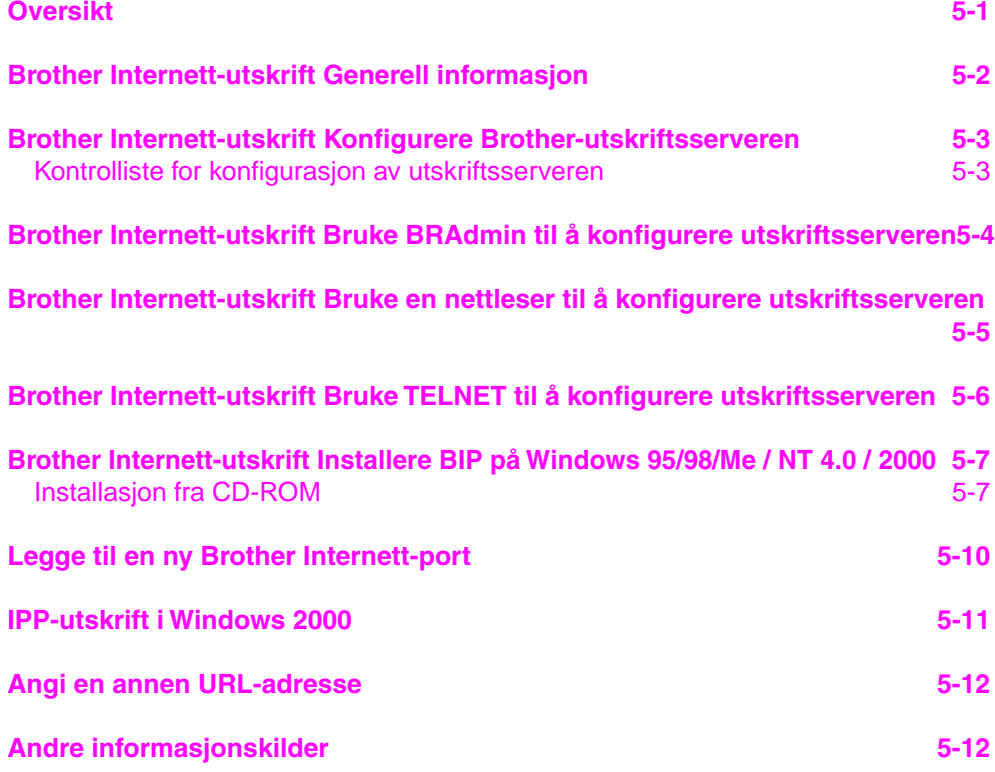

#### **[KAPITTEL SEKS NOVELL NETWARE-UTSKRIFT](#page-62-0) KONFIGURERE NOVELL NETWARE-UTSKRIFT**

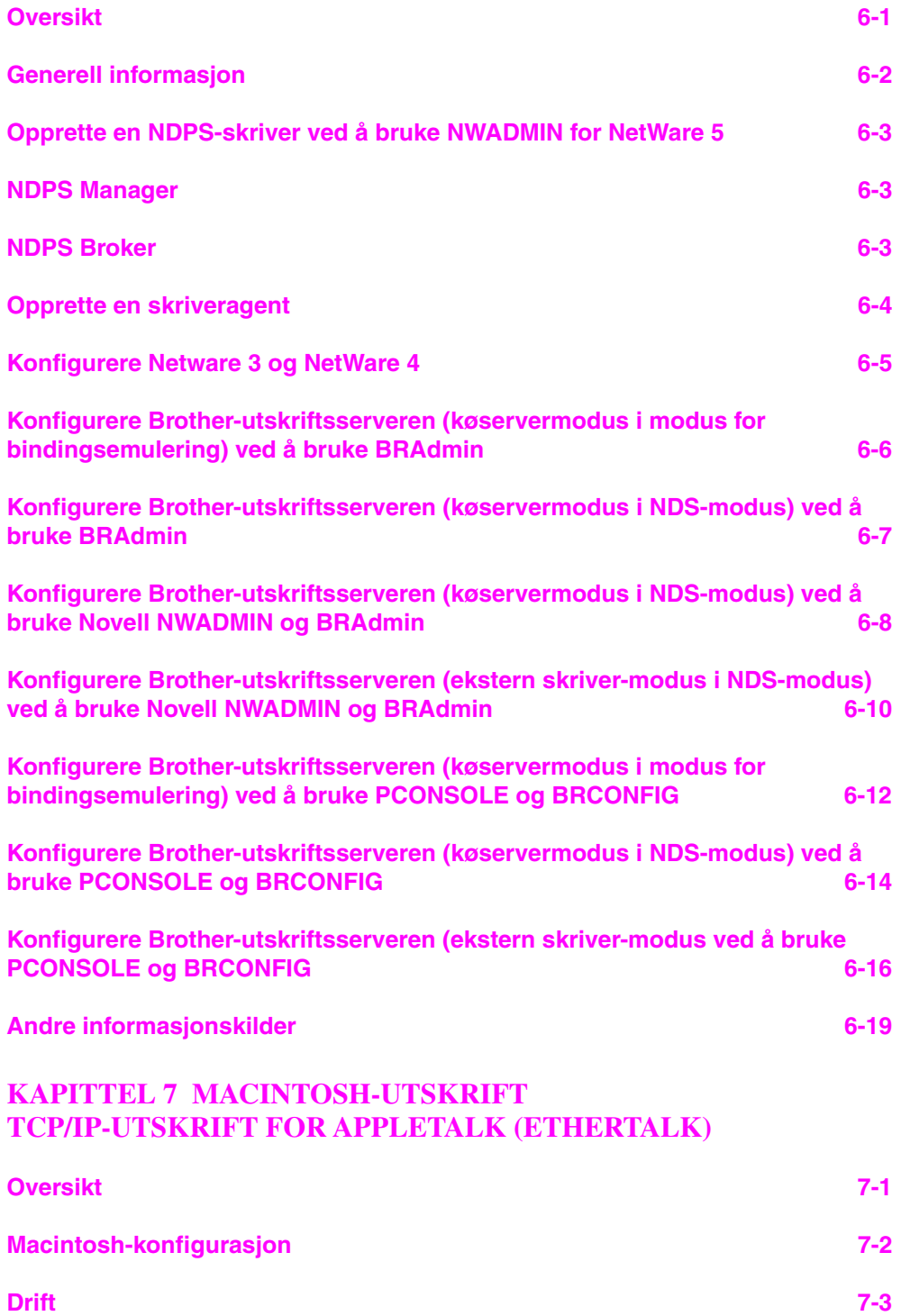

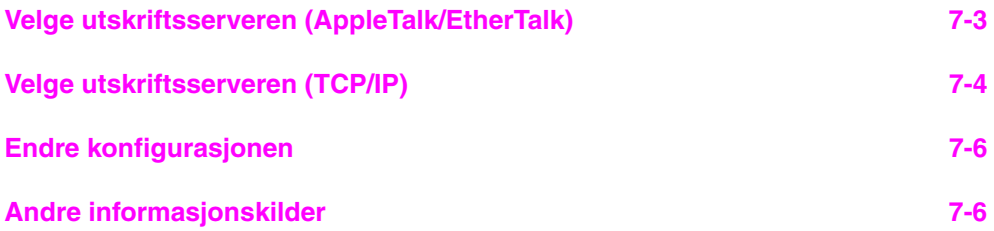

#### **[KAPITTEL 8 DLC-UTSKRIFT SKRIVE UT FRA WINDOWS NT](#page-87-0) ELLER WINDOWS 2000**

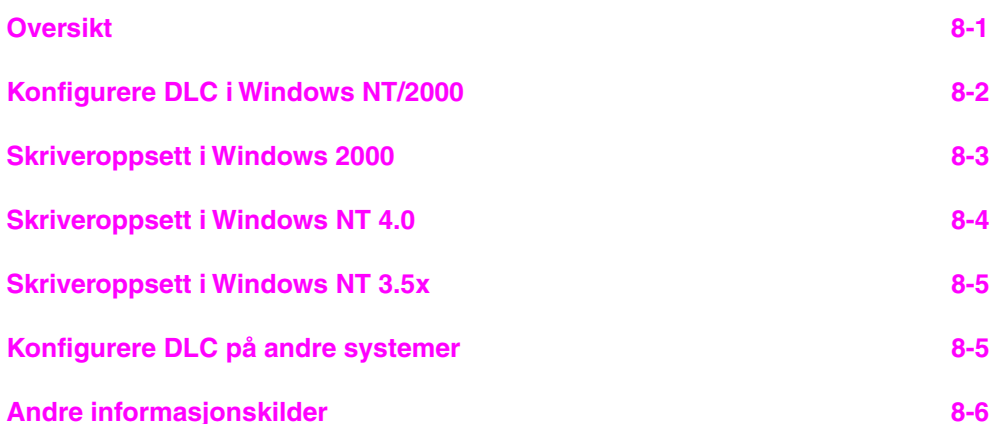

#### **KAPITTEL 9 INTERNETT-BASERT STYRING [BRUKE EN NETTLESER TIL Å STYRE ENHETEN](#page-93-0)**

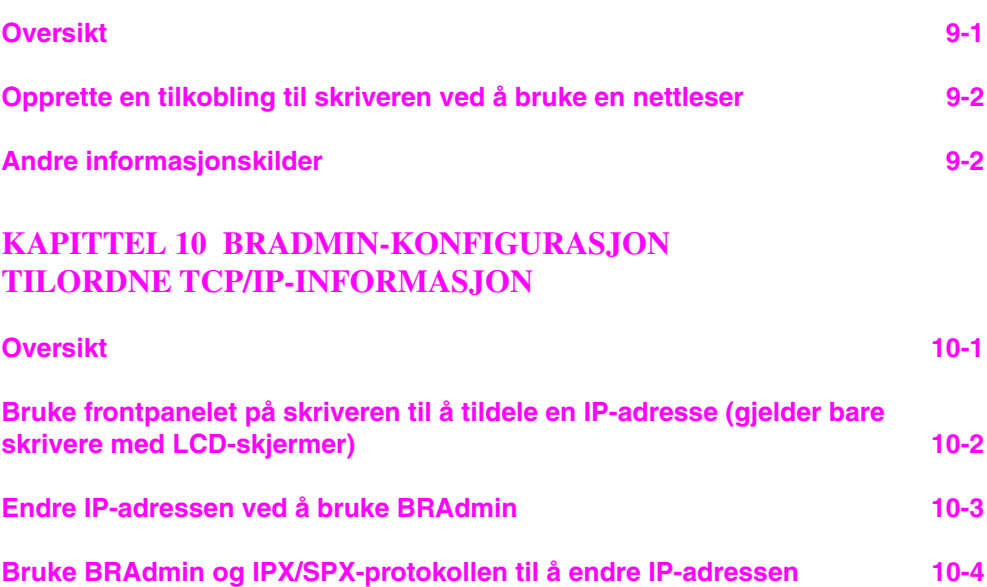

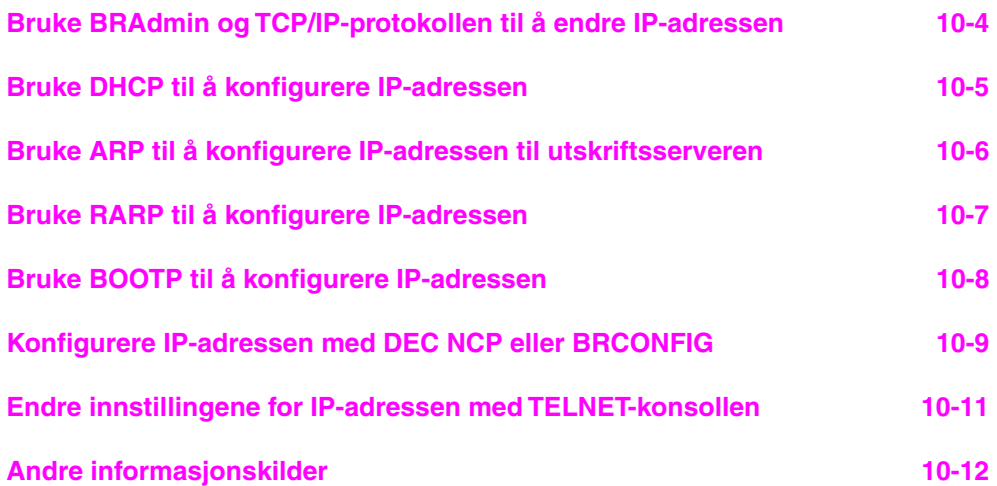

#### **[KAPITTEL 11 FEILSØKING](#page-107-0)**

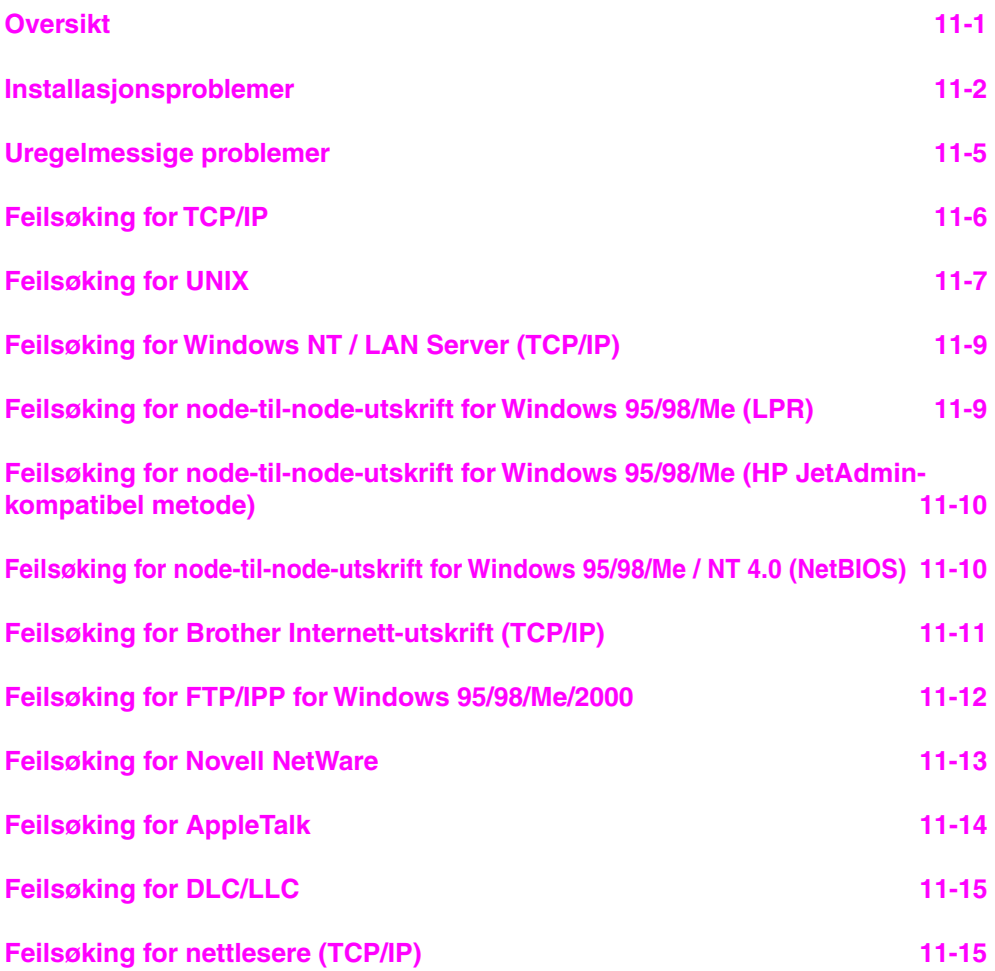

#### **[TILLEGG](#page-122-0)**

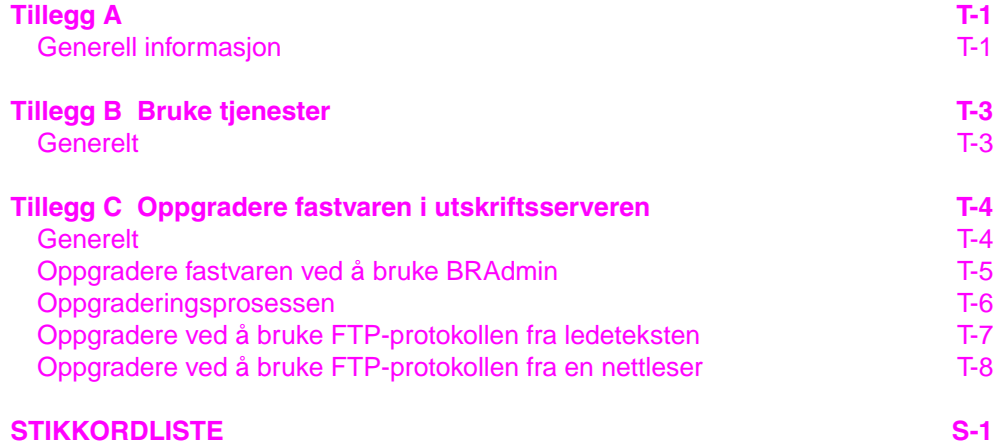

#### **VIKTIG INFORMASJON VEDTEKTER**

#### **Federal Communications Commission (FCC) Declaration of Conformity (gjelder bare USA)**

Responsible Party: Brother International Corporation 100 Somerset Corporate Boulvard Bridgewater, NJ 09907-0911, USA TEL: (908) 704-1700

declares, that the products

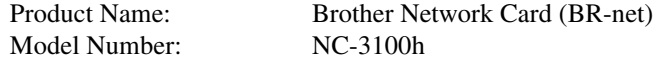

complies with Part 15 of the FCC Rules. Operation is subject to the following two conditions: (1) This device may not cause harmful interference, and (2) this device must accept any interference received, including interference that may cause undersired operation.

This equipment has been tested and found to comply with the limits for a Class B digital device, pursuant to Part 15 of the FCC Rules. These limits are designed to provide reasonable protection against harmful interference in a residential installation. This equipment generates, uses, and can radiate radio frequency energy and, if not installed and used in accordance with the instructions, may cause harmful interference to radio communications. However, there is no guarantee that interference will not occur in a particular installation. If this equipment does cause harmful interference to radio or television reception, which can be determined by turning the equipment off and on, the user is encouraged to try to correct the interference by one or more of the following measures:

- Reorient or relocate the receiving antenna.
- Increase the separation between the equipment and receiver.
- Connect the equipment into an outlet on a circuit different from that to which the receiver is connected.
- Consult the dealer or an experienced radio/TV technician for help.

#### **Important**

Changes or modifications not expressly approved by Brother Industries, Ltd. could void the user's authority to operate the equipment.

#### **Industry Canada Compliance Statement (gjelder bare Canada)**

This Class B digital apparatus complies with Canadian ICES-003.

Cet appareil numérique de la classe B est conforme a la norme NMB-003 du Canada.

#### **KONFORMITETSERKLÆRING (for Europa)**

Vi, Brother Industries, Ltd., 15-1, Naeshiro-cho, Mizuho-ku, Nagoya 467-8561, Japan

erklærer at dette produktet er i samsvar med følgende normgivende dokumenter.

Sikkerhet: EN 60950,<br>EMC: EN 55022 EN 55022 klasse B, EN 55024

i henhold til bestemmelsene i lavspenningsdirektivet 73/23/EEC og direktiv 89/336/EEC om elektromagnetisk kompatibilitet (i henhold til endringer ved 91/263/EEC og 92/31/EEC).

Utstedt av: Brother Industries, Ltd. Information & Document Company

# <span id="page-12-0"></span>EL 1<br>utskrift<br>ut fra Uni **1KAPITTEL 1 Unix-utskrift**

## **Skrive ut fra Unix/Linux ved å bruke TCP/IP**

## **Oversikt**

Brothers utskriftsservere leveres med protokollen TCP/IP (Transmission Control Protocol/Internet Protocol). Nesten alle UNIX-vertsdatamaskiner støtter TCP/IP, og dette gjør at en skriver kan deles på et UNIX Ethernet-nettverk. På samme måte som for andre protokoller kan TCP/IP-kommunikasjoner behandles samtidig som andre protokoller er aktive. Dette betyr at UNIX-, NetWare-, Apple-datamaskiner og andre datamaskiner kan dele den samme Brother-utskriftsserveren på et Ethernet-nettverk.

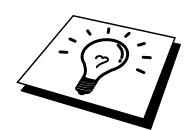

Operativsystemet Linux bruker den samme installasjonen som standard Berkeley UNIXsystemer. Se i dette kapitlet hvis du vil ha informasjon om en vanlig Linux-installasjon basert på et grafisk brukergrensesnitt.

#### **Tips:**

- 1. Standard IP-adresse for Brothers utskriftsservere er 192.0.0.192. Hvis du vil endre den, bruker du frontpanelet på skriveren (hvis dette finnes) eller BRAdmin, eller du kan la DHCP-serveren tildele en IP-adresse til skriveren.
- 2. Se [i kapittel 10 i](#page-95-0) denne brukerhåndboken hvis du vil ha informasjon om hvordan du konfigurerer IP-adressen for skriveren.
- 3. Standardpassordet for Brothers utskriftsservere er "access".
- 4. Standardnavnet for en Brother-utskriftsserver er vanligvis BRN\_xxxxxx (der xxxxxx er de seks siste sifrene i Ethernet-adressen til utskriftsserveren). Det kan hende at noen Brother-utskriftsservere har navnet BRF-xxxxxx eller BRO\_xxxxxx.
- 5. Når du konfigurerer filen PRINTCAP, må du passe ekstra godt på tjenestenavnene BINARY\_P1 og TEXT\_P1.

## <span id="page-13-0"></span>**TCP/IP**

Brother-utskriftsservere vises på nettverket som UNIX-vertsdatamaskiner med en unik IPadresse, og de kjører protokollen LPD (Line Printer Daemon). Dette fører til at alle vertsdatamaskiner som støtter den eksterne LPR-kommandoen, kan sende jobber til utskriftskøen i Brothers utskriftsservere uten at det er nødvendig med spesialprogramvare på vertsdatamaskinen. For spesialprogrammer er rå TCP-porter også tilgjengelige.

Brother-utskriftsserverne NC-3100h og NC-4100h støtter også FTP-protokollen. Denne protokollen kan brukes til å sende utskriftsjobber fra Unix-systemer.

Brother-utskriftsserveren er forhåndskonfigurert til å kjøre på et TCP/IP-nettverk med minimal konfigurasjon av brukeren. Den eneste nødvendige konfigurasjonen for utskriftsserveren er tildeling av en IP-adresse. Denne kan enten tildeles automatisk ved bruk av DHCP, BOOTP osv., eller den kan tildeles manuelt ved bruk av kommandoen ARP, BRAdmin, skriverens frontpanel (hvis dette finnes) osv.

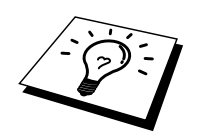

Hvis du vil ha mer informasjon om angivelse av IP-adressen til utskriftsserveren, kan du se i hurtigreferansen for oppsett av skriveren eller [i kapittel 10 i](#page-95-0) denne brukerhåndboken.

## <span id="page-14-0"></span>**Generell konfigurasjon av TCP/IP for UNIX**

Konfigurering for de fleste UNIX-systemer beskrives i følgende trinn. Siden denne fremgangsmåten varierer, anbefaler vi at du ser i systemdokumentasjonen (eller man-sidene) hvis du vil ha mer informasjon.

1. Konfigurer filen /etc/hosts for hver UNIX-vert som skal kommunisere med utskriftsserveren. Bruk et redigeringsprogram du kjenner godt, til å legge til en oppføring i filen /etc/hosts som inneholder IP-adressen og nodenavnet for enheten. Eksempel:

192.189.207.3 BRN\_310107

Formatet for oppføringen kan variere alt etter hvilket system du bruker. Se i systemdokumentasjon, og merk deg også formatet for andre oppføringer i filen /etc/hosts.

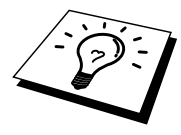

Nodenavnet i denne filen må ikke nødvendigvis være det samme som navnet som faktisk er konfigurert for Brother-utskriftsserveren (navnet som vises på konfigurasjonssiden for skriveren), men det er imidlertid en fornuftig regel å la navnene være like. Noen operativsystemer, for eksempel HP/UX, godtar ikke tegnet "\_" i navnet. Du må bruke et annet navn på disse systemene.

Nodenavnet i filen /etc/hosts må uansett være det samme som i filen /etc/printcap.

På enkelte systemer, for eksempel HP/UX og AIX, kan du angi IP-adressen som vertsnavn når du setter opp utskriftskøen. Hvis dette er tilfelle, trenger du ikke å konfigurere filen hosts.

2. Velg hvilken utskriftsservertjeneste du vil bruke. Mange forskjellige typer tjenester er tilgjengelige på Brothers utskriftsservere. Binære tjenester sender data uendret og kreves derfor for utskrift av PCL- eller PostScript-rastergrafikk. Teksttjenester legger til en vognretur ved slutten av hver linje for riktig formatering av UNIX-tekstfiler (som ender med et linjeskift, og som ikke har vognreturer). Du kan også bruke teksttjenesten for annen grafikk, for eksempel ASCII PostScript-grafikk og mange typer PCL-grafikk.

Velg én av de tilgjengelige tjenestene (et tjenestenavn brukes i trinn 3).

BINARY\_P1 Binære data<br>TEXT\_P1 Tekstdata (v Tekstdata (vognretur lagt til)

Du kan sette opp flere utskriftskøer på UNIX-vertsdatamaskinen for den samme utskriftsserveren, der hver kø har forskjellig tjenestenavn (for eksempel én kø for jobber med binærgrafikk og én kø for tekstjobber). S[e Tillegg B h](#page-124-0)vis du vil ha mer informasjon om å bruke tjenester.

3. Konfigurer filen /etc/printcap på hver vertsdatamaskin for å angi den lokale utskriftskøen, navnet på utskriftsserveren (også kalt ekstern maskin eller rm), tjenestenavnet for utskriftsserveren (også kalt ekstern skriver, ekstern kø eller rp) og utskriftskøkatalogen.

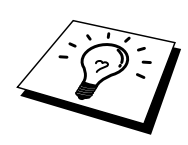

Dette trinnet gjelder for de fleste UNIX-systemer, inkludert Linux, Sun OS (men ikke Solaris 2.xx), Silicon Graphics (lpr/lpd kreves), DEC ULTRIX, DEC OSF/1 og Digital UNIX. SCO UNIX-brukere må følge disse trinnene. Se også avsnitte[t Konfigurasjon i SCO UNIX. B](#page-21-0)rukere av RS/6000 AIX, HP/UX, Sun Solaris 2.xx og andre systemer som ikke bruker filen printcap, går til avsnitt 3-a. SCO-brukere skal også gå til avsnitt 3a (SCO bruker filen printcap, men denne filen konfigureres automatisk med kommandoen rlpconf).

Et eksempel på en typisk printcap-fil:

```
laser1|Printer on Floor 1:\
: lp=:\`:rm=BRN_310107:\
:rp = TEXT P1:\`:sd=/usr/spool/lpd/laser1:
```
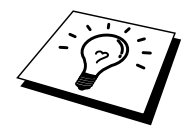

Kontroller at disse dataene legges til ved slutten av filen printcap. Kontroller også at det siste tegnet i filen er et kolon (":").

Dette fører til at en kø med navnet laser1 opprettes på vertsdatamaskinen. Køen kommuniserer med en Brother-utskriftsserver med nodenavnet (rm) BRN\_310107 og tjenestenavnet (rp) TEXT\_P1, og tekstfiler skrives ut på en Brother-skriver via utskriftskøkatalogen /usr/spool/lpd/laser1. Hvis du skriver ut grafikk, bruker du tjenesten BINARY\_P1 i stedet for TEXT\_P1.

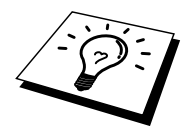

Alternativene rm og rp er ikke tilgjengelige på enkelte UNIX-systemer. I slike tilfeller må du se i dokumentasjonen (eller man-sidene) for å finne tilsvarende alternativer.

Brukere av Berkeley-kompatible UNIX-systemer kan bruke kommandoen lpc til å vise skriverstatus:

```
%lpc status
laser1:
queuing is enabled
printing is enabled
no entries
no daemon present
```
Brukere av AT&T-kompatible UNIX-systemer kan vanligvis bruke kommandoene lpstat eller rlpstat til å vise tilsvarende statusinformasjon. Siden denne fremgangsmåten varierer fra system til system, bør du se i systemdokumentasjonen for å finne ut den nøyaktige bruken.

4. Hopp over denne delen hvis du har fullført trinn 3, med mindre du har et SCO UNIXsystem.

Hvis du har et HP/UX-system, en IBM RS/6000 AIX-datamaskin eller Sun Solaris 2.xx, finnes det ingen printcap-fil. Dette gjelder også for enkelte andre AT&T-baserte UNIXsystemer og for mange VMS-baserte TCP/IP-programvarepakker (for eksempel UCX, TGV Multinet osv.). På SCO-systemer finnes det en printcap-fil, men denne konfigureres automatisk av kommandoen rlpconf. De fleste av disse systemene bruker vanligvis et program for skriveroppsett til å definere tjenestenavnet (ekstern skriver), navnet på utskriftsserveren (ekstern maskin) eller IP-adressen til og navnet på den lokale køen (utskriftskøkatalogen). Se avsnittet for versjonen av Unix du bruker.

## <span id="page-17-0"></span>**Linux-konfigurasjon**

Hvis du ikke vil bruke kommandolinjegrensesnittet til å konfigurere Linux, kan du bruke programmet Linux Printer System Manager i det grafiske brukergrensesnittet. Slik gjør du dette:

- 1. Velg "Add" i Linux Printer System Manager.
- 2. Nå får du beskjed om å angi hvilken skrivertype du bruker. Velg "Remote Unix (lpd) Queue", og velg deretter "OK".
- 3. Nå må du angi navnet på den eksterne verten og den eksterne køen og hvilket inndatafilter som skal brukes.
- 4. Navnet for "Remote Host" er IP-adressen til skriveren eller navnet fra filen hosts som svarer til IP-adressen til skriveren.
- 5. Navnet for "Remote Queue" er tjenestenavnet som skriveren bruker når dataene behandles. Vi anbefaler at du vanligvis bruker navnet "BINARY\_P1". Hvis du skal sende tekstdokumenter uten vognretur og linjeskift, bruker du "TEXT\_P1".
- 6. Velg inndatafilter fra listen over tilgjengelige skrivere i Linux.

Velg "Restart lpd" for å aktivere innstillingene. Når LPD-serveren starter på nytt, kan du sende utskrevne dokumenter fra serveren.

## <span id="page-18-0"></span>**HP/UX-konfigurasjon**

Hvis du bruker HP/UX 10.xx, brukes programmet sam til å konfigurere den eksterne skriveren. Følg disse trinnene:

- 1. Start programmet sam. Velg Printers and Plotters.
- 2. Velg LP Spooler.
- 3. Velg Printers and Plotters.
- 4. Velg Actions, og velg deretter Add Remote Printer/Plotter.
- 5. Skriv inn et skrivernavn (dette blir navnet på utskriftskøen).
- 6. Angi IP-adressen til utskriftsserveren som navn på det eksterne systemet.
- 7. Angi tjenestenavnet for utskriftsserveren som navn på den eksterne skriveren.
- 8. Merk av i boksen ved siden av Remote Printer is in BSD system.
- 9. Du kan godta standardverdiene for resten av elementene.
- 10. Velg OK for å konfigurere skriveren.

Du skal nå kunne skrive ut ved å bruke kommandoen lp -d sammen med skrivernavnet.

Hvis du bruker den HP-distribuerte utskriftstjenesten, er fremgangsmåten for konfigurasjon litt annerledes siden du sender utskriftsjobbene til en filserver som legger jobben i utskriftskøen på utskriftsserveren. Derfor må du vite navnet på filserveren (verten for utskriftskøen) i tillegg til informasjonen ovenfor. Du legger til en fysisk og en ekstern skriver, og deretter tilordner du en logisk skriver til den eksterne skriveren (et unikt navn). Du bruker kommandoen lp -d med navnet på den logiske skriveren for å skrive ut.

I tidligere versjoner av HP/UX brukes lignende fremgangsmåter som i 10.xx:

- 1. Start sam, og velg Peripheral Devices og deretter Add Remote Printer (ikke en skriver på nettverket).
- 2. Angi de følgende innstillingene for eksterne skrivere (du kan ignorere de andre innstillingene):
- 3. Line printer name (velges av brukeren)
- 4. Remote system name (navnet på utskriftsserveren. Du må angi et navn som samsvarer med navnet i hosts-filen, eller du kan bruke IP-adressen til utskriftsserveren.)
- 5. Remote printer queue (utskriftsserverfil eller teksttjenestenavn, for eksempel BINARY\_P1 eller TEXT\_P1).
- 6. Remote Printer is on a BSD System (Yes).

## <span id="page-19-0"></span>**Konfigurasjon i IBM RS/6000 AIX**

I operativsystemet RS/6000 AIX brukes programmet smit til konfigurasjon av den eksterne skriveren. Bruk følgende fremgangsmåte for AIX 4.0 og senere:

- 1. Start smit, og velg deretter "devices".
- 2. Velg "Printer/Plotter".
- 3. Velg "Print Spooling".
- 4. Velg "Add a Print Queue".
- 5. Velg "Remote".
- 6. Angi følgende innstillinger for Remote Printer Settings:

Kønavn (velges av brukeren) Vertsnavn for ekstern skriver (navnet på utskriftsserveren. Du må angi et navn som samsvarer med navnet i /etc/hosts-filen, eller du kan bruke IP-adressen til utskriftsserveren.) Navnet på køen på den eksterne skriveren (utskriftsserverfil eller teksttjenestenavn, for eksempel BINARY\_P1 eller TEXT\_P1) Utskriftskøtype BSD (velg LIST og deretter BSD)

Bruk følgende fremgangsmåte for tidligere versjoner enn 4.0:

- 1. Start smit, og velg deretter "devices".
- 2. Velg "printer/plotter".
- 3. Velg "manage remote printer subsystem".
- 4. Velg "client services".
- 5. Velg "remote printer queues".
- 6. Velg "add a remote queue".
- 7. Angi følgende innstillinger for den eksterne køen:
- 8. Navn på køen som legges til (velges av brukeren)
- 9. Aktivering køen av (ja)
- 10. Målvert (navnet på utskriftsserveren. Du må angi et navn som samsvarer med navnet i filen /etc/hosts, eller du kan bruke IP-adressen til utskriftsserveren.)
- 11. Navnet på køen på den eksterne skriveren (utskriftsserverfil eller teksttjenestenavn, for eksempel BINARY\_P1 eller TEXT\_P1)
- 12. Navnet på enheten som legges til (velges av brukeren, for eksempel lp0)

## <span id="page-20-0"></span>**Konfigurasjon i Sun Solaris 2.x**

I Sun Solaris 2.x brukes programmene lpsystem og lpadmin til konfigurasjon av eksterne skrivere:

```
lpsystem -t bsd utskriftsservernavn
lpadmin -p kø -s utskriftsservernavn!utskriftsservertjeneste
accept kø (kreves ikke på nyere Solaris-systemer)
enable kø (kreves ikke på nyere Solaris-systemer)
```
"kø" er navnet på den lokale utskriftskøen. utskriftsservernavn er navnet på utskriftsserveren (dette navnet må samsvare med oppføringen i filen /etc/hosts eller IP-adressen). utskriftsservertjeneste er tjenesten BINARY\_P1 eller TEXT\_P1.

Hvis dette er den første skriveren som konfigureres, må du bruke kommandoen lpsched før du bruker kommandoen accept.

Som et alternativ kan du bruke Printer Manager i verktøyet Admintool under OpenWindows. Velg Edit, Add og Add Access to Remote Printer. Skriv deretter inn navnet på utskriftsserveren i formatet utskriftsservernavn!\utskriftsservertjeneste, som beskrevet ovenfor. Kontroller at BSD (standardinnstillingen) er angitt for Printer Server OS, og velg deretter Add.

Merk at vi anbefaler at du bruker filen /etc/hosts for skrivernavnet i stedet for NIS eller andre navnetjenester. Siden det er en feil i Sun lpd-implementasjonen i Solaris 2.4 og tidligere versjoner, kan det hende du får problemer når du skriver ut svært lange utskriftsjobber. I dette tilfellet kan du omgå problemet ved å bruke TCP-portprogramvaren som beskrives senere i dette kapitlet.

## <span id="page-21-0"></span>**Konfigurasjon i SCO UNIX**

Hvis du vil konfigurere en skriver i SCO Unix versjon 5.x, bruker du programmet SCOADMIN.

- 1. Velg Printers og deretter Print Manager.
- 2. Velg Printer på menyen og deretter Add Remote etterfulgt av Unix…
- 3. Angi IP-adressen til utskriftsserveren, og skriv deretter inn skrivernavnet som utskriftskøen skal gjelde for.
- 4. Opphev valget av "Use External remote Printing Protocol …".
- 5. Legg til rp=lpaf i filen /etc/printcap for å inkludere arkmating.

SCO UNIX krever TCP/IP V1.2 eller senere for å virke med Brothers utskriftsservere. Du må først konfigurere filene /etc/hosts og /etc/printcap som beskrevet i trinn 2. Deretter kjører du programmet sysadmsh på følgende måte:

- 1. Velg Printers.
- 2. Velg Configure.
- 3. Velg Add.
- 4. Bruk navnet på utskriftskøen du angav i filen /etc/printcap, som navnet på skriveren.
- 5. Skriv inn en kommentar under Comment og et klassenavn under Class.
- 6. Velg "Existing" for Use printer interface.
- 7. Trykk på F3 for å vise en liste over tilgjengelige grensesnitt, og velg et grensesnitt under Name of interface ved å bruke piltastene ("Dumb" er et godt valg).
- 8. Velg "Direct" under Connection.
- 9. Skriv inn ønsket enhetsnavn (/dev/lp virker vanligvis).
- 10. Velg "Hardwired" under Device.
- 11. Velg "No" i feltet Require banner.

#### **Eldre SCO Unix-systemer**

Brother-utskriftsserverne NC-3100h og NC-4100h støtter FTP-protokollen. Eldre SCO Unixsystemer er ofte konfigurert for utskrift med FTP-protokollen.

### <span id="page-22-0"></span>**DEC TCP/IP-servere for VMS(UCX)**

Du må kjøre kommandoen sys\$system:ucx:\$lprsetup, angi et skrivernavn og deretter skrive inn IP-adressen til utskriftsserveren som navnet på det eksterne systemet. Angi én av utskriftsservertjenestene (du finner alternativer i begynnelsen av denne delen) som skrivernavnet på det eksterne systemet (godta standardinnstillingene for andre spørsmål du får).

### **TGVs Multinet**

TGVs Multinet krever at du bruker kommandoen MULTINET CONFIGURE /PRINTERS. Deretter bruker du kommandoen ADD for å legge til en skriver. Angi IP-adressen til utskriftsserveren, en LPD-protokolltype og et av tjenestealternativene som er beskrevet i begynnelsen av denne delen, som den eksterne utskriftskøen.

## **Wollongongs PATHWAY**

Først må du kontrollere at alternativet Access er valgt med lpd aktivert. Deretter skriver du utskriftsservernavnet og IP-adressen i filen TWG\$TCP:[NETDIST.ETC]HOSTS. Kjør programmet LPGEN, og bruk deretter følgende kommando: add kø/rmachine=utskriftsservernavn/rprinter=utskriftsservertjeneste (kø er navnet på køen, utskriftsservernavn er utskriftsservernavnet i filen hosts, og utskriftsservertjeneste er navnet på utskriftsservertjenesten.

#### **IBM/AS4000**

Slik bruker du en Brother-utskriftsserver med en IBM AS/400 som kjører IBMs TCP/IPtjenester for gatewayer for OS/400 (du må bruke OS/400 versjon 3.1 eller senere):

Bruk kommandoen CFGTCP på kommandolinjen i OS/400 for å legge til TCP/IP-adressen til utskriftsserveren i AS/400-vertstabellen.

Bruk følgende OS/400-kommando på én linje for å opprette LPD-køen:

```
CRTOUTQ OUTQ(<kønavn> RMSTSYS
(*INTNETADR) RMTPRTO(<tjeneste>)
AUTOSTRWTR(1) CNNTYPE(*IP) DESTTYPE (*OTHER)
MFRTYPMDL (<driver>)
INTNETADR('<IP-adresse>') TEXT
('<beskrivelse>')
```
<kønavn> er det nye navnet på AS/400-utskriftskøen, <tjeneste> er navnet på utskriftsservertjenesten (BINARY\_P1 eller TEXT\_P1), <driver> er navnet på OS/400 skriverdriveren (\*HP4 anbefales hvis du er i tvil), og <IP-adresse> er IP-adressen til utskriftsserveren. Merk at IP-adressen og beskrivelsen må skrives i enkle anførselstegn.

## <span id="page-23-0"></span>**Andre systemer**

I andre systemer brukes lignende programmer til å konfigurere utskriftsservere. I disse programmene blir du vanligvis bedt om å oppgi følgende informasjon:

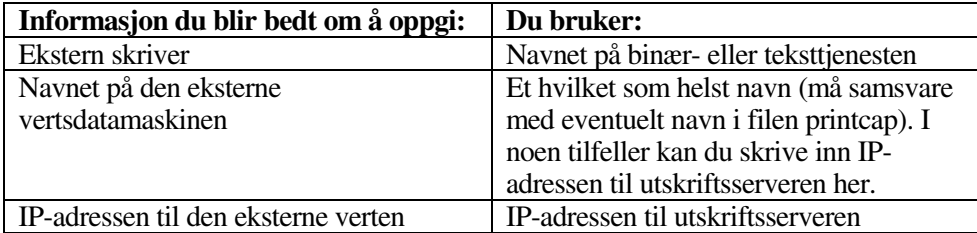

Spesialistene i avdelingene for teknisk støtte i disse bedriftene kan vanligvis svare på spørsmål om konfigurasjon hvis du gir dem informasjon om en tilsvarende UNIX-konfigurasjon (si til dem at utskriftsserveren ser ut som en ekstern UNIX-vertsdatamaskin som kjører LPD (Line Printer Daemon).

Hvis du ikke har opprettet en utskriftskøkatalog for Brother-utskriftsserveren på UNIXvertsdatamaskinen, må du gjøre dette nå (verktøyene for skriverkonfigurasjon i HP/UX, AIX, Solaris 2.xx og andre systemer oppretter utskriftskøkatalogen automatisk). LPDutskriftskøkatalogen ligger vanligvis i katalogen /usr/spool (kontakt systemadministratoren for å finne ut om en annen katalog brukes på systemet). Hvis du vil opprette en ny utskriftskøkatalog, bruker du kommandoen mkdir. Hvis du for eksempel vil opprette en utskriftskøkatalog for køen laser1, skriver du inn følgende:

```
mkdir /usr/spool/lpd/laser1
```
På noen systemer er det også nødvendig å starte daemonen. Dette kan du gjøre med kommandoen lpc start på Berkeley-kompatible UNIX-systemer, som vist i det følgende eksemplet:

lpc start laser1

## <span id="page-24-0"></span>**Andre informasjonskilder**

- 1. Besø[k http://solutions.brother.com hvis du](http://solutions.brother.com) vil ha mer informasjon om nettverksutskrift.
- 2. Se [i kapittel 10 i](#page-95-0) denne brukerhåndboken hvis du vil ha informasjon om hvordan du konfigurerer IP-adressen til skriveren.

# <span id="page-25-0"></span>*2* **2KAPITTEL TO TCP/IP-utskrift**

## **Skrive ut fra Windows NT eller Windows 2000, LAN Server og Warp Server**

## **Oversikt**

Brukere av Windows NT kan skrive ut direkte på en nettverkskonfigurert Brother-skriver ved å bruke TCP/IP-protokollen. Brukere av Microsoft Windows NT 3.5x og NT 4.0 må installere Microsofts protokoll for TCP/IP-utskrift. Brukere av Windows 2000 kan sende utskriftsjobber direkte til skriveren uten å installere tilleggsprogramvare. Brothers utskriftsserver støtter åpen utskrift fra filserverne IBM LAN Server og OS/2 Warp Server og fra OS/2 Warp Connectarbeidsstasjoner som bruker TCP/IP-protokollen.

#### **Tips:**

- 1. Standard IP-adresse for Brothers utskriftsservere er 192.0.0.192. Hvis du vil endre den, bruker du frontpanelet på skriveren (hvis dette finnes) eller BRAdmin, eller du kan la DHCP-serveren tildele en IP-adresse.
- 2. Standardpassordet for Brothers utskriftsservere er "access".
- 3. Brukere av Windows NT 3.51 og Windows NT 4.0 må installere protokollen for Microsoft TCP/IP-utskrift" (tilgjengelig i kontrollpanelet).
- 4. Brukere av Windows 2000 kan skrive ut via TCP/IP ved å bruke standardprogramvare for nettverksutskrift og IPP-protokollprogramvare i en hvilken som helst Windows 2000-installasjon.
- 5. Brukere av Windows 95/98/Me kan sende utskriftsjobber ved å bruke IPP-protokollen via en Windows 2000-datamaskin hvis Microsoft Internet Print Services er installert på klientdatamaskinen, IIS (Internet Information Server) er installert og kjører på Windows 2000-datamaskinen og versjon 4 eller senere av Microsoft Internet Explorer brukes på klientdatamaskinen.
- 6. Standardnavnet for en Brother-utskriftsserver er vanligvis BRN\_xxxxxx (der xxxxxx er de seks siste sifrene i Ethernet-adressen til utskriftsserveren). Det kan hende at noen Brother-utskriftsservere har navnet BRF-xxxxxx eller BRO\_xxxxxx.

## <span id="page-26-0"></span>**Konfigurasjon i Windows NT 3.5x / NT 4.0 / 2000 (TCP/IP)**

Installer TCP/IP-protokollen på Windows NT-systemet hvis du ikke alt har gjort det. Dette gjør du via Nettverk-ikonet i kontrollpanelet på Windows NT-systemet (kontrollpanelet er hovedvinduet på NT 3.5x-systemer. I NT 4.0 velger du Start>Innstillinger>Kontrollpanel). TCP/IP-protokollen installeres automatisk i Windows 2000 som standard. Se senere i dette kapitlet hvis du vil ha mer informasjon.

## <span id="page-27-0"></span>**Windows 2000-utskrift (skriverdriveren er ikke installert)**

Som standard installeres Windows 2000 med all programvaren du trenger for å kunne skrive ut. Dette kapitlet omhandler de to vanligste konfigurasjonene: standard TCP/IP-portutskrift og IPP (Internet Printing Protocol). Hvis du alt har installert skriverdriveren, hopper du til delen som handler om utskrift når skriverdriveren alt er installert.

#### **Standard TCP/IP-portutskrift**

- 1. Velg Legg til skriver i mappen Skrivere. Veiviseren for skriverinstallasjon startes. Velg Neste.
- 2. Velg Lokal skriver, og fjern merket for Søk og installer Plug and Play-skriver automatisk.
- 3. Velg Neste.
- 4. Nå må du velge den riktige porten for nettverksutskrift. Velg alternativet for standard TCP/IP-port siden porten installeres som standard på Windows 2000-systemer.
- 5. Velg Neste.
- 6. Veiviseren for standard TCP/IP-skriverport vises. Velg Neste.
- 7. Angi IP-adressen til eller navnet på skriveren du vil konfigurere. Portnavnet angis automatisk.
- 8. Velg Neste.
- 9. Nå kan Windows 2000 kommunisere med skriveren du har angitt. Hvis du ikke har angitt riktig IP-adresse eller navn, får du en feilmelding.
- 10. Velg Fullfør for å lukke veiviseren.
- 11. Når du har konfigurert porten, må du angi hvilken skriverdriver du vil bruke. Velg riktig driver fra listen over skrivere som støttes. Hvis du bruker en driver som fulgte med skriveren på en CD-ROM eller diskett, velger du Har diskett for å finne den på CD-ROMen eller disketten. Du kan også velge Windows Update hvis du vil koble deg direkte til Microsofts Internett-område for kundestøtte for å laste ned skriverdrivere.
- 12. Når driveren er installert, velger du Neste.
- 13. Angi et navn, og velg deretter Neste.
- 14. Angi om du vil dele skriveren. Hvis du vil dele skriveren, skriver du inn et delingsnavn, og deretter velger du Neste.
- 15. Fortsett gjennom veiviseren, og velg Fullfør når du er ferdig.

## <span id="page-28-0"></span>**IPP-utskrift fra Windows 2000-klienter**

Hvis du vil skrive ut ved å bruke IPP-protokollen, gjør du følgende:

- 1. Velg Legg til skriver i mappen Skrivere. Veiviseren for skriverinstallasjon startes. Velg Neste.
- 2. Velg Nettverksskriver.
- 3. Velg Koble til en skriver på Internett eller intranett.
- 4. Skriv inn en URL-adresse. Nedenfor vises et eksempel på en URL-adresse som støtter IPP-protokollen: http://ip-adresse:631/ipp (der ip-adresse er IP-adressen, NetBIOS-navnet eller DNS-navnet på utskriftsserveren).
- 5. Velg Neste.
- 6. Modellnummeret for skriveren registreres i Windows 2000. Hvis den riktige driveren er installert på datamaskinen, brukes den. Hvis den riktige driveren ikke er tilgjengelig. får du melding om å sette inn driverdisketten som fulgte med skriveren.
- 7. Fortsett gjennom veiviseren til installasjonen er fullført.
- 8. Velg Fullfør for å lukke veiviseren.

#### **IPP-utskrift fra klientdatamaskiner med Windows 95/98/Me**

Du kan sende IPP-utskriftsjobber fra klientdatamaskiner med Windows 95/98/Me hvis datamaskinen kan kommunisere med og få tilgang til Windows 2000-ressurser. Du kan besøke Microsofts Internett-områd[e \(www.microsoft.com\)](http://www.microsoft.com) og laste ned Windows Internet Print Services-programvare for Windows-systemer.

Når du har installert denne programvaren, kan du kommunisere med et Windows 2000-system som også kjører IIS, og sende utskriftsjobber ved å bruke IPP-protokollen.

Ved å bruke Microsofts IPP-programvare kan du også sende jobber til andre skrivere som ikke støtter IPP-protokollen.

## **Windows 2000-utskrift (skriverdriveren er installert)**

Hvis du alt har installert skriverdriveren og vil konfigurere den for nettverksutskrift, gjør du følgende:

- 1. Velg skriverdriveren du vil konfigurere.
- 2. Velg Egenskaper på Fil-menyen.
- 3. Velg kategorien Porter og deretter Legg til port.
- 4. Velg porten du vil bruke, og velg deretter Ny port.
- 5. Veiviseren for standard TCP/IP-skriverport starter. Følg trinn 6–10 under "Standard TCP/IP-portutskrift".

## <span id="page-29-0"></span>**Windows NT 4.0-utskrift**

Hvis du ikke installerte TCP/IP-protokollen eller Microsofts TCP/IP-utskriftsprotokoll under installasjonen av Windows NT 4.0-systemet (arbeidsstasjon eller server), følger du disse trinnene. Merk at du må installere Microsofts TCP/IP-utskriftsprotokoll hvis du vil skrive ut via nettverket ved å bruke TCP/IP-protokollen. Hvis du alt har installert TCP/IP-protokollen og utskriftsprotokollen, går du til trinn 2.

Trinn 1: Start Nettverk i kontrollpanelet, og velg kategorien Protokoller.

- 1. Velg Legg til, og dobbeltklikk deretter på TCP/IP-protokoll.
- 2. Sett inn disketten(e) eller CD-ROMen for å kopiere de nødvendige filene.
- 3. Velg kategorien Tjenester og deretter Legg til. Dobbeltklikk på alternativet for Microsoft TCP/IP-utskrift.
- 4. Sett inn igjen disketten(e) eller CD-ROMen.
- 5. Velg kategorien Protokoller når kopieringen er fullført.
- 6. Dobbeltklikk på alternativet TCP/IP-protokoll, og legg til IP-adressen, nettverksmasken og gatewayadressen for verten. Kontakt systemadministratoren for å få disse adressene.
- 7. Velg OK to ganger for å avslutte (du må starte NT-serveren på nytt).

## <span id="page-30-0"></span>**Windows NT 4.0-utskrift (skriverdriveren er ikke installert)**

- 1. Velg Start, Innstillinger og Skrivere. Dobbeltklikk på ikonet Legg til skriver for å starte veiviseren for skriverinstallasjon. Velg Min datamaskin (ikke nettverksskriver) og deretter Neste.
- 2. Velg Legg til port og deretter alternativet for LPR-port (dette alternativet vises ikke hvis du ikke installerte Microsofts TCP/IP-utskriftsprotokoll som beskrevet tidligere) fra listen over tilgjengelige porter. Velg Ny port.
- 3. Skriv inn IP-adressen du vil tilordne til utskriftsserveren, i boksen for navnet på eller adressen til serveren som gir lpd:. Hvis du har redigert filen HOSTS eller bruker DNS, skriver du inn navnet som er tilknyttet utskriftsserveren, i stedet for en IPadresse. Siden utskriftsserveren støtter TCP/IP- og NetBIOS-navn, kan du også skrive inn NetBIOS-navnet til utskriftsserveren. NetBIOS-navnet vises på konfigurasjonsarket for skriveren. Som standard vises NetBIOS-navnet vanligvis som "BRN\_xxxxxx", der xxxxxx er de seks siste sifrene i Ethernet-adressen.
- 4. Skriv inn navnet på utskriftsservertjenesten i boksen for navnet på skriveren eller utskriftskøen på denne serveren. Hvis du ikke vet hvilket tjenestenavn du skal bruke, skriver du inn BINARY\_P1, og deretter velger du OK.

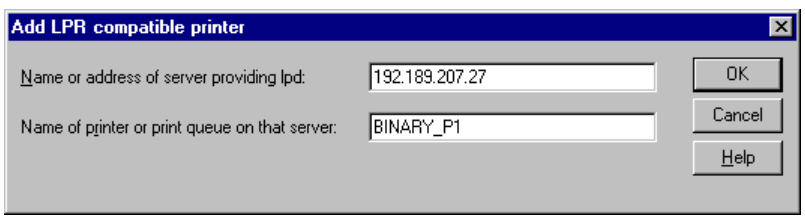

#### **Merk**

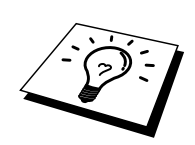

Se avsnittet o[m Tillegg B h](#page-12-0)vis du vil ha mer informasjon om tjenestenavn.

- 5. Velg Lukk. Den nye IP-adressen til utskriftsserveren vises som en tilgjengelig port. Velg Neste.
- 6. Velg ønsket skrivermodell. Hvis den riktige modellen ikke vises, angir du at du har diskett, og deretter setter du inn driverdisketten.
- 7. Hvis driveren alt finnes, angir du at du vil beholde den gjeldende driveren (hvis driveren ikke finnes, hopper du over dette trinnet), og deretter velger du Neste.
- 8. Endre eventuelt navnet på skriveren, og velg deretter Neste.
- 9. Du kan dele skriveren (slik at andre brukere kan få tilgang til den) og velge operativsystemet på disse andre datamaskinene. Velg Neste.
- 10. Velg Ja når du får spørsmål om du vil skrive ut en testside. Velg alternativet for fullføring for å fullføre installasjonen. Nå kan du skrive ut til skriveren som om den var en lokal skriver.

## <span id="page-31-0"></span>**Windows NT 4.0-utskrift (skriverdriveren er installert)**

Følg trinnene nedenfor hvis skriverdriveren er installert.

- 1. Velg Start, Innstillinger og Skrivere for å vise skriverdriverne som er installert.
- 2. Dobbeltklikk på skriverdriveren du vil konfigurere, og velg deretter Egenskaper på Skriver-menyen.
- 3. Velg kategorien Porter, og velg deretter Legg til port.
- 4. Velg alternativet for LPR-port (dette alternativet vises ikke hvis du ikke installerte Microsofts TCP/IP-utskriftsprotokoll som beskrevet tidligere) fra listen over tilgjengelige porter. Velg Ny port.
- 5. Skriv inn IP-adressen du tilordnet til utskriftsserveren, i boksen for navnet på eller adressen til serveren som gir lpd:. Hvis du har redigert filen HOSTS eller bruker DNS, kan du skrive inn navnet som er tilknyttet utskriftsserveren, i stedet for en IPadresse. Siden utskriftsserveren støtter TCP/IP- og NetBIOS-navn, kan du også skrive inn NetBIOS-navnet på utskriftsserveren. NetBIOS-navnet vises på konfigurasjonsarket for skriveren. Som standard vises NetBIOS-navnet vanligvis som "BRN\_xxxxxx", der xxxxxx er de seks siste sifrene i Ethernet-adressen.
- 6. Skriv inn navnet på utskriftsservertjenesten i boksen for navnet på skriveren eller utskriftskøen på denne serveren. Hvis du ikke vet hvilket tjenestenavn du skal bruke, skriver du inn BINARY\_P1, og deretter velger du OK.

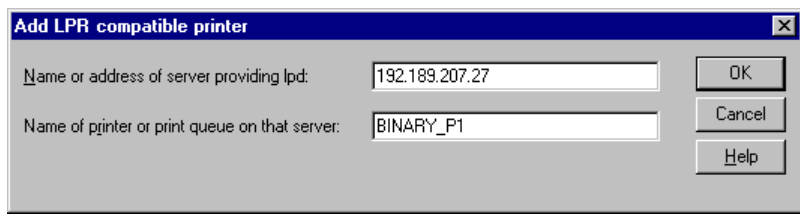

**Figur 1 Dialogboksen for tilføying av en LPR-kompatibel skriver**

- 7. Velg Lukk.
- 8. Nå er skriverdriveren konfigurert slik at du kan skrive ut til IP-adressen (eller navnet) du har angitt.
- 9. Hvis du vil dele skriveren, velger du kategorien for delte ressurser og deler driveren.

## <span id="page-32-0"></span>**Windows NT 3.5x-utskrift**

- 1. Gå til kontrollpanelet, og start Nettverk.
- 2. Velg Legg til program og TCP/IP-protokoll og relaterte komponenter.
- 3. Merk av for alternativet for støtte for TCP/IP-nettverksutskrift. Velg deretter Forsett. (Du kan ikke velge dette alternativet hvis protokollen for støtte for TCP/IPnettverksutskrift alt er installert.
- 4. Sett inn disketten(e) for å kopiere de nødvendige filene. Du må starte NT-serveren på nytt når filene er kopiert.

## **Windows NT 3.5x-utskrift (skriverdriveren er ikke installert)**

Hvis du har Windows NT 3.5 eller 3.51, bruker du følgende fremgangsmåte til å konfigurere utskriftsserveren.

- 1. Gå til hovedvinduet, og velg Utskriftsbehandling.
- 2. Gå til Skriver-menyen.
- 3. Velg Opprett skriver.
- 4. Skriv inn et navn for Skrivernavn.
- 5. Velg Driver. Velg den riktige driveren.
- 6. Velg Beskrivelse. Skriv inn en beskrivelse.
- 7. Velg Skriv til og deretter Annen.
- 8. Velg alternativet for LPR-utgang.
- 9. Skriv inn IP-adressen du tilordnet til utskriftsserveren, i boksen for navnet på eller adressen til vertsserveren som gir lpd:. Hvis du har redigert filen HOSTS eller bruker DNS, skriver du inn navnet som er tilknyttet utskriftsserveren, i stedet for en IPadresse.
- 10. Skriv inn navnet på utskriftsservertjenesten i boksen for navnet på skriveren på denne datamaskinen. Hvis du ikke vet hvilket tjenestenavn du skal bruke, skriver du inn BINARY\_P1, og deretter velger du OK.

#### **Merk**

Se avsnittet o[m Tillegg B h](#page-12-0)vis du vil ha mer informasjon om tjenestenavn.

Du kan dele skriveren.

## <span id="page-33-0"></span>**Konfigurasjon i LAN Server og OS/2 Warp Server**

Brothers utskriftsservere virker med IBM LAN Server- og OS/2 Warp Server-nettverk hvis IBM TCP/IP V2.0 eller senere er installert på filserveren (LAN Server 4.0 og Warp Server leveres med TCP/IP som standard). Bruk følgende fremgangsmåte for å konfigurere utskriftsserveren på en LAN Server- eller OS/2 Warp Server-filserver eller på en OS/2 Warp Connect-arbeidsstasjon:

#### **Serverkonfigurasjon**

Kontroller at TCP/IP-programvaren er installert på OS/2-filserveren. Åpne TCP/IP-mappen på arbeidsområdet, og dobbeltklikk på ikonet for TCP/IP-konfigurasjon for å legge til IPadressen på OS/2-filserveren (kontakt systemadministratoren for å få denne adressen).

Slå opp [i kapittel 10 h](#page-95-0)vis du vil ha informasjon om hvordan du tilordner en IP-adresse til skriveren.

#### **Konfigurere en OS/2-server**

- 1. Åpne Maler-mappen fra OS/2-arbeidsområdet. Bruk den høyre museknappen til å dra skriverikonet (ikke nettverksskriverikonet) til arbeidsområdet.
- 2. Vinduet Opprette skriver skal være åpent (hvis det ikke er åpent, dobbeltklikker du på skriverikonet).
- 3. Skriv inn et navn på skriveren.
- 4. Velg standardstyreprogrammet for skriveren. Hvis ønsket skriver ikke er oppført, velger du knappen for installering av et nytt styreprogram for skrivere og legger til styreprogrammet.
- 5. Velg porten. IBM TCP/IP oppretter automatisk åtte navngitte rør kalt \PIPE\LPD0 til og med \PIPE\LPD7. Dobbeltklikk på en ubrukt port.

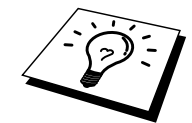

I tidligere versjoner av Warp Server er det en feil som gjør at rør med navn ikke vises (dette problemet påvirker ikke Warp Connect eller LAN Server). Du kan rette opp denne feilen med en korrigeringsfil som er tilgjengelig fra IBM.

Vinduet Innstillinger vises. Angi følgende:

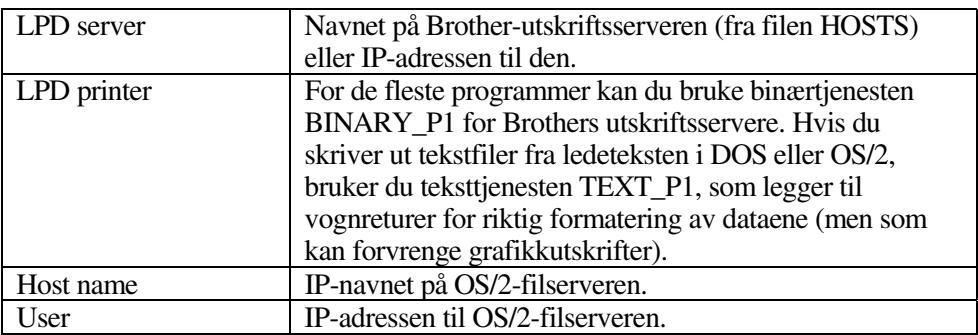

Du kan ignorere de andre alternativene. Velg OK. Røret skal være uthevet. Hvis det ikke er uthevet, klikker du på det.

Velg Opprett for å opprette skriveren.

Åpne mappen for LAN-tjenester, og start programmet LAN Requester:

- 1. Velg alternativet for definisjoner.
- 2. Velg alternativet for aliaser.
- 3. Velg alternativet for skrivere.
- 4. Velg alternativet for å opprette. Angi følgende:

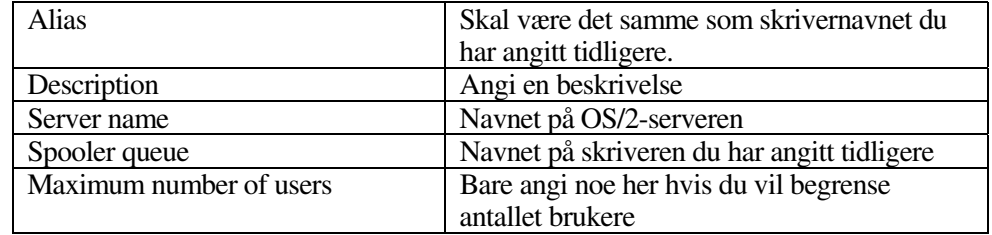

- 5. Avslutt LAN Requester.
- 6. Nå kan du skrive ut. Hvis du vil teste køen, skriver du inn følgende fra ledeteksten i OS/2 eller fra en DOS-arbeidsstasjon:
- 7. COPY C:\CONFIG.SYS \\Servernavn\alias
- 8. Servernavn er navnet på filserveren, og alias er aliasnavnet du har angitt i denne konfigurasjonsprosessen. Filen CONFIG.SYS skrives ut på skriveren. Merk at hvis du velger en binærtjeneste som LPD-skrivernavn, blir linjene forskjøvet. Dette skjer ikke når du skriver ut fra vanlige DOS-, Windows- og OS/2-programmer.
- 9. Brothers utskriftsserver vises som en standard OS/2-skriver for programmer. Utfør følgende kommando på hver arbeidsstasjon for å få skriveren til å virke med DOSprogrammer:
- 10. NET USE LPT1: \\servernavn\alias
- 11. Dette gjør at skriveren vises for programvaren som en skriver som er koblet direkte til parallellporten på arbeidsstasjonen.

## <span id="page-35-0"></span>**Andre informasjonskilder**

- 1. Besø[k http://solutions.brother.com hvis du](http://solutions.brother.com) vil ha mer informasjon om nettverksutskrift, IPP-protokollen og hvordan du konfigurerer Windows 2000/95/98/Me.
- 2. Se [i kapittel 10 i](#page-95-0) denne brukerhåndboken hvis du vil ha informasjon om hvordan du konfigurerer IP-adressen til skriveren.
## **3KAPITTEL 3**

## **Node-til-node-utskrift**

# **12 3<br>***3*<br>**3**<br>**3**<br>**3**<br>**35/98**<br>**35/98**<br>**3 Skrive ut på et node-til-node-nettverk i Windows 95/98/Me**

#### **Oversikt**

I Microsoft Windows 95/98/Me er det innebygde nettverksfunksjoner. Disse funksjonene gjør at en Windows-datamaskiner kan konfigureres som en klientarbeidsstasjon i et filserverbasert nettverksmiljø.

For mindre nettverk gjør Windows 95/98/Me at PCene også kan brukes i en node-til-nodemodus. I denne modusen kan ressurser deles mellom PCene på nettverket uten at det er nødvendig med en sentral filserver.

#### **Tips:**

- 1. Standard IP-adresse for Brothers utskriftsservere er 192.0.0.192. Hvis du vil endre den, bruker du frontpanelet på skriveren (hvis dette finnes) eller BRAdmin, eller du kan la DHCP-serveren tildele en IP-adresse til skriveren.
- 2. Se [i kapittel 10 i](#page-95-0) denne brukerhåndboken hvis du vil ha informasjon om hvordan du konfigurerer IP-adressen for skriveren.
- 3. Standardpassordet for Brothers utskriftsservere er "access".
- 4. Brukere av Windows 95/98/Me kan sende utskriftsjobber ved å bruke IPP-protokollen via en Windows 2000-datamaskin hvis Microsoft Internet Print Services er installert på klientdatamaskinen og IIS (Internet Information Server) er installert og kjører på Windows 2000-datamaskinen og versjon 4 eller senere av Microsoft Internet Explorer brukes på klientdatamaskinen.
- 5. Brothers skrivere er også kompatible med HP JetDirect-programvare, og dette betyr at du kan bruke HP-verktøy til å styre Brother-skriveren og skrive ut på den.

#### **TCP/IP-utskrift**

Programvaren vår for node-til-node-utskrift krever at TCP/IP-protokollen er installert på Windows-datamaskinene på nettverket, og at en IP-adresse er definert for utskriftsserveren. Hvis du vil ha mer informasjon om hvordan du konfigurerer TCPIP-protokollen på en Windows-datamaskin, kan du se i Windows-dokumentasjonen.

Konfigurer IP-adressen til skriveren hvis du ikke alt har gjort dette. Hvis du vil ha mer informasjon om konfigurasjon av IP-adresser, kan du se [i kapittel](#page-95-0) 10 i denne brukerhåndboken.

#### **Installere Brothers node-til-node-programvare**

- 1. Start installasjonsprogrammet på CD-ROMen i henhold til hurtigreferansen.
- 2. Velg riktig modell og programvareinstallasjon. Velg deretter alternativet for å starte installasjonsprogrammet for Brothers utskriftsprogramvare.
- 3. Velg Neste når velkomstmeldingen vises.
- 4. Velg knappen for Brother Node-til-node-utskrift (LPR).
- 5. Velg katalogen du vil installere Brother Network Direct Print-filene i, og velg deretter Neste. Katalogen opprettes automatisk hvis den ikke alt eksisterer.
- 6. Skriv inn navnet på porten du vil bruke, og velg deretter OK. Standard portnavn er BLP1. Du må angi et unikt navn som MÅ begynne med BLP.
- 7. Nå må du angi IP-adressen til utskriftsserveren i feltet for angivelse av skrivernavn eller IP-adresse. Hvis du har redigert filen hosts på datamaskinen eller bruker DNS, kan du også angi navnet på utskriftsserveren. Siden utskriftsserveren støtter TCP/IPog NetBIOS-navn, kan du også skrive inn NetBIOS-navnet på utskriftsserveren. NetBIOS-navnet vises på konfigurasjonssiden for skriveren. Som standard vises NetBIOS-navnet vanligvis som "BRN\_xxxxxx", der xxxxxx er de seks siste sifrene i Ethernet-adressen.

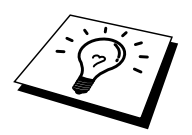

I Windows 95/98/Me lagres filen hosts i standardkatalogen for Windows. Som standard kalles filen hosts for hosts.sam i Windows. Hvis du vil bruke denne filen, må du endre navnet på den til hosts uten en filtype. Filtypen .sam betyr at det er en eksempelfil.

8. Velg OK. Start datamaskinen på nytt når du blir bedt om det.

#### **Tilknytte skriveren**

Du må nå opprette en skriver på Windows-systemet ved å bruke standardfremgangsmåten for skriverinstallasjon i Windows.

- 1. Du gjør dette ved å velge Start, Innstillinger og deretter Skrivere.
- 2. Velg Legg til skriver for å starte skriverinstallasjonen.
- 3. Velg Neste i veiviseren for skriverinstallasjon.
- 4. Velg Lokal skriver når du blir spurt om hvordan skriveren er koblet til datamaskinen, og velg deretter Neste.
- 5. Velg riktig driver. Velg Neste når du er ferdig.
- 6. Hvis du har valgt en skriverdriver som alt er i bruk, kan du enten beholde den eksisterende driveren (anbefales) eller erstatte den. Velg et alternativ, og velg deretter Neste.
- 7. Velg Brother LPR-porten (portnavnet du angav i trinn 4 under installasjon av Brother Node-til-node-utskrift (LPR)), og velg deretter Neste.
- 8. Skriv inn et hvilket som helst navn på Brother-skriveren, og velg deretter Neste. Du kan for eksempel kalle skriveren "Brother-nettverksskriver".
- 9. Du blir nå spurt om du vil skrive ut en testside. Velg Ja, og velg deretter Fullfør.

Du er nå ferdig med å installere Brother Network Direct Print.

## **Legge til en ny Brother LPR-port**

Du trenger ikke å kjøre installasjonsprogrammet på nytt hvis du vil legge til en ny Brother LPR-port. Velg Start, Innstillinger og Skrivere. Klikk på ikonet for skriveren du vil konfigurere, og velg deretter Egenskaper på Fil-menyen. Velg kategorien Detaljer, og velg deretter Legg til port. Velg Annet i dialogboksen Legg til port (Windows 98/Me) eller Legg til utgang (Windows 95), og velg deretter Brother LPR-port. Velg OK, og skriv inn portnavnet. Standard portnavn er BLP1. Hvis du alt har brukt dette navnet, vises en feilmelding hvis du prøver å bruke det på nytt. I slike tilfeller bruker du BLP2 osv. Når du har skrevet inn portnavnet, velger du OK. Dialogboksen for portegenskaper vises.

Angi IP-adressen til skriveren du vil skrive ut på, og velg deretter OK. Nå vises porten du akkurat har opprettet, under "Skriv til følgende port" i skriverdriveren.

## **Andre informasjonskilder**

- 1. Besø[k http://solutions.brother.com h](http://solutions.brother.com)vis du vil ha mer informasjon om nettverksutskrift.
- 2. Se [i kapittel 10 i](#page-95-0) denne brukerhåndboken hvis du vil ha informasjon om hvordan du konfigurerer IP-adressen til skriveren.

## **4KAPITTEL 4**

# *4* **Node-til-node-utskrift for NetBIOS**

## **Skrive ut ved å bruke NetBIOS på Windows 95/98/Me/NT/2000, LAN Server og OS/2 Warp Server**

#### **Oversikt**

Brothers utskriftsservere støtter SMB (Server Message Block) over TCP/IP-protokollen via NetBIOS-grensesnittet. Dette betyr at Brother-skrivere kan vises under Andre maskiner.på samme måte som vanlige Windows-datamaskiner. Den største fordelen med NetBIOS-utskrift er at du kan skrive ut fra eldre DOS-programmer som kjører på datamaskiner som er koblet til et Microsoft-nettverk.

#### **Tips:**

- 1. Standard IP-adresse for Brothers utskriftsservere er 192.0.0.192. Hvis du vil endre den, bruker du frontpanelet på skriveren (hvis dette finnes) eller BRAdmin, eller du kan la DHCP-serveren tildele en IP-adresse til skriveren.
- 2. Se [i kapittel 10 i](#page-95-0) denne brukerhåndboken hvis du vil ha informasjon om hvordan du konfigurerer IP-adressen for skriveren.
- 3. Standardpassordet for Brothers utskriftsservere er "access".
- 4. Standard domenenavn for utskriftsserveren er WORKGROUP. Hvis du vil endre det, bruker du en nettleser eller BRAdmin.

## **Utskriftsserverkonfigurasjon**

For at denne funksjonen skal virke, må du endre navnet under DOMAIN eller WORKGROUP slik at det svarer til navnet på nettverket. Når dette er gjort, vises utskriftsserveren automatisk på nettverket, og du kan sende utskriftsjobber til den uten å måtte installere mer programvare. Det kan imidlertid hende at du får feilmeldinger av typen "Skriveren er opptatt" i Windows 95/98/Me og Windows NT 4.0 / 2000 hvis flere brukere prøver å skrive ut samtidig. For å løse dette problemet har Brother utviklet "Brother NetBIOS Port Monitor", som gjør at brukere kan fortsette å sende jobber til utskriftskøen mens skriveren er opptatt, frakoblet eller tom for papir. Jobbene holdes til skriveren er tilgjengelig igjen.

Når du installerer Windows 95/98/Me, blir du spurt om hvilken arbeidsgruppe du tilhører. Standard arbeidsgruppenavn for Windows 95/98/Me er "WORKGROUP", men du kan endre dette hvis du vil. Med Windows NT har Microsoft introdusert konseptet "Domener". Et domene har sentralisert sikkerhetsadministrasjon, mens en arbeidsgruppe har distribuert sikkerhetsadministrasjon. Det har ingen betydning om nettverket består av arbeidsgrupper eller domener. Du trenger bare å oppgi navnet på arbeidsgruppen eller domenet. Brotherutskriftsserveren har standardnavnet "WORKGROUP" for arbeidsgruppen/domenet. Hvis du vil endre navnet, kan du konfigurere Brother-utskriftsserveren til å gjenkjenne det. Du kan gjøre dette på fire måter (hvis du er usikker på navnet på arbeidsgruppen/domenet, kan du se kategorien Identifikasjon i Nettverk i kontrollpanelet).

- Bruke BRAdmin (dette verktøyet kan bruke TCP/IP-protokollen eller Netware IPXprotokollen – ingen filserver er nødvendig).
- Bruke en nettleser (utskriftsserveren og datamaskinen må ha gyldige IP-adresser). Du kan konfigurere IP-adressen ved å bruke BRAdmin.
- Bruke TELNET (også her må datamaskinen og utskriftsserveren har gyldige IPadresser).
- Bruke BRCONFIG for DOS (dette verktøyet krever en Netware-filserver og IPXprotokollen).

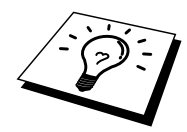

På grunn av måten Microsoft-nettverk fungerer, kan det ta flere minutter før utskriftsserveren vises under Andre maskiner. Det kan også hende at det tar flere minutter før utskriftsserveren forsvinner fra Andre maskiner, også hvis skriveren er slått av. Dette er en egenskap for arbeidsgruppe- og domenebaserte Microsoft-nettverk.

## **Endre navnet på arbeidsgruppen/domenet ved å bruke TELNET, BRCONFIG eller en nettleser**

Hvis du ikke kan bruke BRAdmin eller en nettleser, kan du bruke TELNET eller det eksterne konsollprogrammet BRCONFIG (BRCONFIG krever at IPX/SPX-protokollen er installert på datamaskinen).

Når du er koblet til utskriftsserveren, skriver du inn standardpassordet "access" etter "#" ledeteksten. Skriv inn hva som helst etter ledeteksten Enter Username>. Ledeteksten Local> vises deretter.

Skriv inn følgende kommando:

SET NETBIOS DOMAIN domenenavn EXIT

Der domenenavn er navnet på domenet ditt eller arbeidsgruppen din. Hvis du ikke vet navnet på domenet eller arbeidsgruppen, ser du kategorien Identifikasjon i Nettverk i kontrollpanelet i Windows 95/98/Me / NT 4.0.

Du kan også bruke en vanlig nettleser til å endre NetBIOS-navnet. Hvis du vil gjøre dette, kobler du deg til utskriftsserveren ved å bruke serverens IP-adresse. Velg "Configure NetBIOS" i konfigurasjonsvinduet for utskriftsserveren, og skriv deretter inn navnet på arbeidsgruppen/domenet i tekstboksen "Domain Name". Kontroller at endringene trer i kraft.

#### **NetBIOS Port Monitor for Windows 95/98/Me / NT 4.0 / 2000**

Denne programvaren krever at TCP/IP-transportprotokollene er installert på en datamaskin som kjører Windows 95/98/Me / NT 4.0 / 2000. Se dokumentasjonen for Windows hvis du må installere disse protokollene.

Hvis du bruker TCP/IP-protokollen, må du konfigurere riktig IP-adresse både på Brotherutskriftsserveren og klientdatamaskinen.

#### **Installere Brother NetBIOS Port Monitor**

- 1. Start installasjonsprogrammet på CD-ROMen i henhold til hurtigreferansen.
- 2. Velg riktig modell og programvareinstallasjon. Velg deretter alternativet for programvare for nettverksutskrift for å starte installasjonsprogrammet for Brothernettverksutskrift.
- 3. Velg Neste når velkomstmeldingen vises.
- 4. Velg installasjon av Brother Node-til-node-utskrift (NetBIOS).
- 5. Velg katalogen du vil installere Brother Network Direct Print-filene i, og velg deretter Neste.
- 6. Skriv inn navnet på porten du vil bruke. Portnavnet må begynne med "BNT". Eksempel: BNT1 Du må bruke et unikt navn. Velg deretter OK. Navnet må være unikt på datamaskinen, men andre datamaskiner kan imidlertid bruke det samme portnavnet som navnet du velger.
- 7. Angi servernavnet og portnavnet for utskriftsserveren. Velg Bla gjennom hvis du vil søke etter utskriftsserveren. Velg navnet på domenet/arbeidsgruppen. Serveren vises deretter. Hvis utskriftsserveren ikke vises i listen, kontrollerer du at domenenavnet er riktig. Hvis ikke må du skrive inn navnet manuelt. Navnet må være UNC-kompatibelt (Universal Name Convention). Eksempel: "\\Nodenavn\Tjenestenavn".

Nodenavn er NetBIOS-navnet for Brother-utskriftsserveren (standardnavnet er vanligvis BRO\_xxxxxx, der "xxxxxx" er de seks siste sifrene i Ethernet-adressen), og Tjenestenavn er navnet på tjenesten for NETBIOS på utskriftsserveren. Dette navnet er BINARY\_P1 som standard. Eksempel:

\\BRN\_310107\BINARY\_P1

Utskriftsservere i NC-2000-serien, for eksempel NC-2010h eller NC-2100h, har standardnavnet BRO\_xxxxxx. I dette tilfellet skrives linjen ovenfor inn slik:

\\BR0\_213507\BINARY\_P1

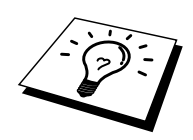

Du kan finne NetBIOS-navnet og MAC-adressen ved å skrive ut konfigurasjonssiden for skriveren. Se i hurtigreferansen hvis du vil ha informasjon om hvordan du skriver ut konfigurasjonssiden på utskriftsserveren.

- 8. Velg deretter OK.
- 9. Velg Fullfør. Du må nå starte datamaskinen på nytt før du kan fortsette.

#### **Tilknytte skriveren**

1. Du må nå konfigurere en skriver for Windows 95/98/Me eller NT 4.0 / 2000 ved å bruke standardfremgangsmåten for skriverkonfigurasjon i Windows. Du gjør dette ved å velge Start, Innstillinger og deretter Skrivere.

#### **Windows 95/98/Me**

- 2. Velg Legg til skriver for å starte skriverinstallasjonen.
- 3. Velg Neste i veiviseren for skriverinstallasjon.
- 4. Velg Lokal skriver når du blir spurt om hvordan skriveren er koblet til datamaskinen, og velg deretter Neste.
- 5. Velg riktig driver. Velg Neste når du er ferdig.
- 6. Hvis du har valgt en skriverdriver som alt er i bruk, kan du enten beholde den eksisterende driveren (anbefales) eller erstatte den. Velg et alternativ, og velg deretter Neste.
- 7. Velg Brother NetBIOS-porten (portnavnet du angav i trinn 6 under installasjon av Brother Node-til-node-utskrift (NetBIOS)), og velg deretter Neste.
- 8. Skriv inn et hvilket som helst navn på Brother-skriveren, og velg deretter Neste. Du kan for eksempel kalle skriveren "Brother-nettverksskriver".
- 9. Du blir nå spurt om du vil skrive ut en testside. Velg Ja, og velg deretter Fullfør.

Nå er du klar til å skrive ut. Hvis det er nødvendig, kan du dele skriveren på datamaskinen, slik at alle utskriftsjobber rutes via datamaskinen din.

#### **Windows NT 4.0 / 2000**

- 2. Velg Legg til skriver for å starte skriverinstallasjonen.
- 3. Velg Neste i veiviseren for skriverinstallasjon.
- 4. Velg Min datamaskin når du blir spurt om hvordan skriverne er koblet til datamaskinen, og velg deretter Neste.
- 5. Velg Brother NetBIOS-porten (portnavnet du angav i trinn 6 under installasjon av Brother Node-til-node-utskrift (NetBIOS)), og velg deretter Neste.
- 6. Velg riktig driver. Velg Neste når du er ferdig.
- 7. Hvis du har valgt en skriverdriver som alt er i bruk, kan du enten beholde den eksisterende driveren (anbefales) eller erstatte den. Velg et alternativ, og velg deretter Neste.
- 8. Skriv inn et hvilket som helst navn på Brother-skriveren, og velg deretter Neste. Du kan for eksempel kalle skriveren "Brother-nettverksskriver".
- 9. Velg om den er delt eller ikke, angi eventuelt navn på den delte ressursen, og velg deretter Neste.
- 10. Du blir nå spurt om du vil skrive ut en testside. Velg Ja, og velg deretter Fullfør.

Nå er du klar til å skrive ut. Hvis det er nødvendig, kan du dele skriveren på datamaskinen, slik at alle utskriftsjobber rutes via datamaskinen din.

#### **Legge til en ny NetBIOS-utskriftsport**

1. Du trenger ikke å kjøre installasjonsprogrammet på nytt hvis du vil legge til en ny NetBIOS-port. Velg Start, Innstillinger og Skrivere. Klikk på ikonet for skriveren du vil konfigurere, og velg deretter Egenskaper på Fil-menyen.

#### **Windows 95/98/Me**

2. Velg kategorien Detaljer, og velg deretter Legg til port. Velg Annet i dialogboksen Legg til port (Windows 98/Me) eller Legg til utgang (Windows 95), og velg deretter Brother NetBIOS-port. Velg OK, og skriv inn portnavnet. Standard portnavn er BNT1. Hvis du alt har brukt dette navnet, vises en feilmelding hvis du prøver å bruke det på nytt. I slike tilfeller bruker du BNT2 osv. Når du har skrevet inn portnavnet, velger du OK. Dialogboksen for portegenskaper vises. Angi utskriftsserveren og portnavnet for skriveren du vil skrive ut på, og velg deretter OK. Nå vises porten du akkurat har opprettet, under "Skriv til følgende port" i skriverdriveren.

#### **Windows NT 4.0 / 2000**

2. Velg kategorien Porter, og velg deretter Legg til port. Velg Brother NetBIOS-port i dialogboksen Legg til port. Velg Ny port, og skriv inn portnavnet. Standard portnavn er BNT1. Hvis du alt har brukt dette navnet, vises en feilmelding hvis du prøver å bruke det på nytt. I slike tilfeller bruker du BNT2 osv. Når du har skrevet inn portnavnet, velger du OK. Dialogboksen for portegenskaper vises. Angi utskriftsserveren og portnavnet for skriveren du vil skrive ut på, og velg deretter OK. Nå vises porten du akkurat har opprettet, under "Skriv til følgende port" i skriverdriveren.

#### **Konfigurasjon for LAN Server og OS/2 Warp Server**

Siden Brother-utskriftsserveren støtter SMB-protokollen over TCP/IP via et NetBIOSgrensesnitt, er det enkelt å konfigurere skriveren til å virke på nettverk med IBM LAN Server og OS/2 Warp Server når IBM TCP/IP V2.0 eller senere er installert på filserveren. Du bruker følgende fremgangsmåte til å konfigurere LAN Server, OS/2 Warp Server eller OS/2 Warp Connect-arbeidsstasjonen.

#### **Serverkonfigurasjon:**

- 1. Åpne Maler-mappen fra OS/2-arbeidsområdet.
- 2. Bruk høyre museknapp, og dra skrivermalen til arbeidsområdet.
- 3. Skriv inn et hvilket som helst navn på skriveren i vinduet Opprette skriver.
- 4. Velg en port som ikke brukes (for eksempel LPT3), som skal kobles til skriveren.
- 5. Velg skriverdriveren fra listen.
- 6. Velg Opprett og deretter OK.
- 7. Du kan også angi om du vil dele skriveren.

#### **Konfigurasjon av arbeidsstasjon:**

Utfør følgende trinn på hver arbeidsstasjon du vil skrive ut fra:

Gå til DOS-ledeteksten eller OS/2-klarmeldingen, og skriv inn kommandoen:

```
NET USE LPTx: \\Nodenavn\Tjenestenavn
```
Der "x" er nummeret på LPT-porten (1 til 9), Nodenavn er NetBIOS-navnet til utskriftsserveren (standardnavnet er vanligvis BRN\_xxxxxx, der "xxxxxx" er de seks siste sifrene i Ethernet-adressen), og Tjenestenavn er tjenestenavnet til utskriftsserveren (BINARY\_P1 som standard). Eksempel:

NET USE LPT2: \\BRN 310107\BINARY P1

Utskriftsservere i NC-2000-serien, for eksempel NC-2010h eller NC-2100h, har standardnavnet BRO\_xxxxxx. I dette tilfellet skrives linjen ovenfor inn slik:

NET USE LPT2: \\BR0 234523\BINARY P1

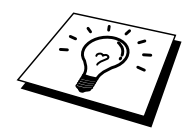

Du kan finne NetBIOS-navnet og MAC-adressen ved å skrive ut konfigurasjonssiden for skriveren. Se i hurtigreferansen hvis du vil ha informasjon om hvordan du skriver ut konfigurasjonssiden på utskriftsserveren.

## **Andre informasjonskilder**

- 1. Besø[k http://solutions.brother.com h](http://solutions.brother.com)vis du vil ha mer informasjon om nettverksutskrift.
- 2. Se [i kapittel 10 i](#page-95-0) denne brukerhåndboken hvis du vil ha informasjon om hvordan du konfigurerer IP-adressen til skriveren.

#### **5KAPITTEL FEM**

## *EL FEM<br>gurere<br>indows<br>0 / Wind<br>sion av In* **Konfigurere Internett-utskrift for Windows 95/98/Me NT 4.0 / Windows 2000**

## **Installasjon av Internett-utskrift**

#### **Oversikt**

Brothers BIP-programvare (Brother Internet Print / Brother Internett-utskrift) for Windows 95/98/Me / NT 4.0 gjør det mulig for en PC-bruker å sende utskriftsjobber til en ekstern Brother-skriver via Internett. En bruker i Oslo kan for eksempel skrive ut et dokument direkte fra Microsoft Excel på en skriver i Bergen.

Windows 2000-brukere kan også bruke denne BIP-programvaren, men anbefales å bruke IPPprotokollstøtten som er en del av operativsystemet Windows 2000. Gå til avsnittet "IPPutskrift i Windows 2000" i dette dokumentet.

#### **Tips:**

- 1. Standard IP-adresse for Brothers utskriftsservere er 192.0.0.192. Hvis du vil endre den, bruker du frontpanelet på skriveren (hvis dette finnes) eller BRAdmin, eller du kan la DHCP-serveren tildele en IP-adresse til skriveren.
- 2. Se [i kapittel 10 i](#page-95-0) denne brukerhåndboken hvis du vil ha informasjon om hvordan du konfigurerer IP-adressen for skriveren.
- 3. Standardpassordet for Brothers utskriftsservere er "access".
- 4. Brukere av Windows 2000 kan skrive ut via TCP/IP ved å bruke standardprogramvare for nettverksutskrift og IPP-protokollprogramvare i en hvilken som helst Windows 2000-installasjon.
- 5. Brukere av Windows 95/98/Me kan sende utskriftsjobber ved å bruke IPP-protokollen via en Windows 2000-datamaskin hvis Microsoft Internet Print Services er installert på klientdatamaskinen og IIS (Internet Information Server) er installert og kjører på serveren og versjon 4 eller senere av Microsoft Internet Explorer brukes på klientdatamaskinen.

## **Brother Internett-utskrift Generell informasjon**

Du installerer BIP ved å bruke en standard installasjonsveiviser i Windows 95/98/Me / NT 4.0. Den oppretter en virtuell port på datamaskinen, som virker omtrent på samme måte som den standard skriverporten LPT1. Brukeren kan bruke Utskriftsbehandling i Windows 95/98/Me / NT 4.0 til å opprette en skriver som bruker denne porten, og en standardskriver som er kompatibel med Windows 95/98/Me / NT 4.0. Du kan derfor skrive ut til denne skriveren (og dermed til den virtuelle porten) fra et hvilket som helst program i Windows 95/98/Me / NT 4.0 uten at du trenger å utføre endringer eller gjennomføre en driftsfremgangsmåte.

Når en jobb skrives ut på den virtuelle BIP-porten, er den faktisk MIME-kodet (konvertert til en standard e-postmelding), og den sendes til en Brother-utskriftsserver på det eksterne stedet ved bruk av Winsock. Dette betyr at BIP er kompatibelt med de fleste vanlige epostprogrammer. Det eneste kravet er at e-postserveren kan sende e-postmeldinger over Internett.

Mer detaljert virker fremgangsmåten slik:

- Hvis du er koblet til et lokalt nettverk, sendes e-posten til e-postserveren, som sender meldingen videre ut på Internett til den eksterne utskriftsserveren ved å bruke SMTPprotokollen (Simple Mail Transport Protocol).
- Hvis du kobler deg til via et modem direkte til en Internett-leverandør ), tar leverandøren seg av rutingen av e-post til den eksterne utskriftsserveren.
- På det eksterne området mottas e-posten av en e-postserver. Den eksterne utskriftsserveren, som har sin egen e-postadresse, bruker POP3-protokollen (Post Office Protocol 3) til å laste ned e-postmeldingen fra serveren. Deretter dekodes vedlegget, og så skrives det ut på skriveren.

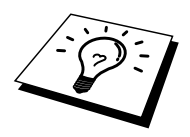

Hvis en e-postmelding som ikke er konfigurert til å bruke driveren for den virtuelle BIPporten, mottas, skrives den ut som et tekstdokument.

## **Brother Internett-utskrift Konfigurere Brother-utskriftsserveren**

Du kan konfigurere utskriftsserveren ved å bruke BRAdmin, en nettleser eller kommandoen TELNET.

#### **Kontrolliste for konfigurasjon av utskriftsserveren**

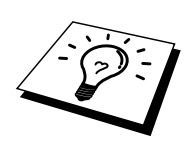

Før du konfigurerer utskriftsserveren til å motta BIP-jobber, må du kontrollere at epostserveren på det eksterne stedet (mottakerstedet) er konfigurert til å behandle protokollene TCP/IP POP3 og SMTP (SMTP kreves bare hvis varslingsfunksjonen er aktivert).

- 1. Konfigurer POP3-serveren på e-postserveren på det eksterne stedet med en epostkonto (postboksnavn) og et passord for Brother-utskriftsserveren (vanligvis er navnet på e-postkontoen den første delen av e-postadressen, så hvis du for eksempel tilordner e-postadressen epostskriver@xyz.com, blir navnet på e-postkontoen epostskriver).
- 2. Kontroller at utskriftsserveren er installert og kjører med TCP/IP aktivert, og at den er tilordnet en gyldig IP-adresse.

Siden tilgang til e-postservere er begrenset på de fleste nettverk, kan det hende du må be nettverksadministratoren om å kontrollere konfigurasjonen og legge til e-postkontoen.

## **Brother Internett-utskrift Bruke BRAdmin til å konfigurere utskriftsserveren**

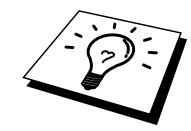

Hopp over denne delen hvis du vil bruke den eksterne konsollen for utskriftsserveren eller en nettleser til å konfigurere utskriftsserveren.

Når du bruker BRAdmin, kan du konfigurere Brothers utskriftsserver ved å bruke TCP/IPprotokollen eller IPX-protokollen.

Slik konfigurerer du utskriftsserveren til å motta utskriftsjobber fra en datamaskin som kjører BIP på Windows 95/98/Me / NT 4.0:

- 1. Start BRAdmin.
- 2. Velg nodenavnet for den ønskede Brother-utskriftsserveren fra listen, og dobbeltklikk på det. (Standard nodenavn er vanligvis BRN\_xxxxxx, der "xxxxxx" er de seks siste sifrene i Ethernet-adressen (MAC-adressen)). Du blir bedt om å angi et passord. Standardpassordet er "access".

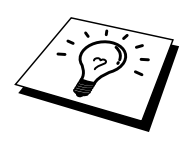

Du kan finne nodenavnet og MAC-adressen ved å skrive ut konfigurasjonssiden for skriveren. Se i hurtigreferansen hvis du vil ha informasjon om hvordan du skriver ut konfigurasjonssiden på utskriftsserveren.

- 3. Velg kategorien Internett.
- 4. Skriv inn IP-adressen til POP3-serveren (kontakt nettverksadministratoren hvis du ikke vet denne adressen).
- 5. Skriv inn postboksnavnet for den eksterne Brother-utskriftsserveren. Dette er vanligvis den første delen av e-postadressen (hvis e-postadressen til utskriftsserveren for eksempel er epostskriver@xyz, blir navnet på postboksen epostskriver).
- 6. Skriv inn passordet for postboksen (hvis det brukes).
- 7. Utskriftsserveren konfigureres som standard til å avspørre POP3-serveren hvert 30. sekund. Du kan endre denne verdien.
- 8. Hvis du har aktivert varsling, angir du IP-adressen til SMTP-serveren (kontakt nettverksadministratoren hvis du ikke vet denne adressen).
- 9. Velg OK, og lagre endringene. Avslutt deretter BRAdmin. Du har nå konfigurert utskriftsserveren til å motta utskriftsjobber.

## **Brother Internett-utskrift Bruke en nettleser til å konfigurere utskriftsserveren**

- 1. Koble deg til IP-adressen til utskriftsserveren ved å bruke nettleseren.
- 2. Når vinduet for nettverkskonfigurasjon vises, blir du bedt om å oppgi et passord. Standardpassordet er "access".
- 3. Velg alternativet for Internett-konfigurasjon, og angi informasjon som beskrevet ovenfor. Se ["Bruke BRAdmin til å konfigurere utskriftsserveren"](#page-97-0).
- 4. Et alternativ for tidsavbrudd for segmentert melding vises. Hvis en utskriftsjobb deles opp i flere e-postmeldinger ved bruk av funksjonen Delvis utskrift av e-post i BIP, angir denne verdien hvor lenge utskriftsserveren venter på at alle segmentene i meldingen skal komme frem.

## **Brother Internett-utskrift Bruke TELNET til å konfigurere utskriftsserveren**

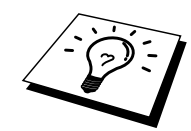

Hopp over denne delen hvis du bruker BRAdmin eller en nettleser til å konfigurere den eksterne utskriftsserveren.

Du kan bruke den eksterne konsollen for utskriftsserveren som et alternativ til BRAdmin når du vil konfigurere utskriftsserveren. Du kan få tilgang til denne konsollen via TELNET. Når du bruker utskriftsserveren via disse verktøyene, blir du bedt om å oppgi et passord. Standardpassordet er "access".

1. Når du kommer til ledeteksten Local> etter at du har koblet deg til konsollen, skriver du inn kommandoen:

SET POP3 ADDRESS ip-adresse

der ip-adresse er IP-adressen til POP3-serveren (kontakt nettverksadministratoren hvis du ikke vet denne adressen).

2. Skriv inn kommandoen:

SET POP3 NAME postboksnavn SET POP3 PASSWORD e-postpassord

der postboksnavn er navnet på postboksen for den eksterne utskriftsserveren, og epostpassord er passordet for denne postboksen. Vanligvis er postboksnavnet det samme som den første delen av e-postadressen som du definerte tidligere (hvis eksempel e-postadressen for eksempel er epostskriver@xyz.com, er postboksnavnet epostskriver).

3. Utskriftsserveren er konfigurert til å avspørre POP3-serveren hvert 30. sekund som standard. Hvis du vil endre denne verdien, skriver du inn kommandoen:

SET POP3 POLLING hyppighet

der hyppighet er avspørringshyppigheten i sekunder.

Skriv inn EXIT for å avslutte konsollen og lagre endringene. Du er nå ferdig med å konfigurere utskriftsserveren.

## **Brother Internett-utskrift Installere BIP på Windows 95/98/Me / NT 4.0 / 2000**

Slik installerer du BIP på en datamaskin med Windows 95/98 / NT 4.0:

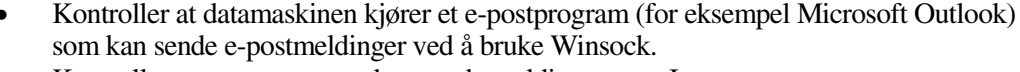

• Kontroller at e-postserveren kan sende meldinger over Internett.

#### **Installasjon fra CD-ROM**

- 1. Start installasjonsprogrammet på CD-ROMen i henhold til hurtigreferansen.
- 2. Velg riktig modell og programvareinstallasjon. Velg deretter alternativet for nettverksutskrift for å starte installasjonsprogrammet for Brother-nettverksutskrift.
- 3. Velg Neste når velkomstmeldingen vises.
- 4. Velg Brother Internett-utskrift.
- 5. Velg katalogen du vil installere BIP-filene i, og velg deretter Neste. Katalogen opprettes automatisk hvis den ikke alt eksisterer.
- 6. Du blir deretter bedt om å angi et portnavn. Angi navnet på porten. Portnavnet må begynne med BIP og slutte med et tall, for eksempel BIP1.
- 7. Deretter vises en melding om Delvis utskrift av e-post. Delvis utskrift av e-post går ut på at e-postmeldinger som skal skrives ut, kan deles i mindre deler for å forhindre at det oppstår problemer angående begrensninger av filstørrelsen på e-postserveren.
- 8. Velg OK for å fortsette.

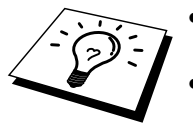

9. Du blir deretter bedt om å angi portinnstillingene for den eksterne utskriftsserveren.

Angi en hvilken som helst unik og gyldig e-postadresse for den eksterne utskriftsserveren (for eksempel epostskriver@xyz.com). Merk at du ikke kan ha mellomrom i e-postadressene.

Skriv inn e-postadressen og IP-adressen til SMTP-e-postserveren (kontakt nettverksadministratoren hvis du ikke vet denne adressen). Angi også varslingstypen og om du kommer til å bruke Delvis utskrift av e-post.

- 10. Velg OK for å fortsette. Du blir deretter bedt om å starte datamaskinen på nytt.
- 11. Når datamaskinen har startet på nytt, må du opprette en skriverdriver på datamaskinen ved å bruke standardfremgangsmåten for skriverinstallasjon på Windows 95/98/Me / NT 4.0. Du gjør dette ved å velge Start, Innstillinger og deretter Skrivere.
- 12. Velg Legg til skriver for å starte skriverinstallasjonen.
- 13. Velg Neste når du kommer til veiviseren for skriverinstallasjon.

(Windows 95/98/Me)

14. Velg Lokal skriver når du blir spurt om hvordan skriverne er koblet til datamaskinen, og velg deretter Neste.

(Windows NT 4.0 / 2000)

14. Velg Lokal skriver, og fjern merket for Plug and Play.

#### **<For brukere av Windows 95/98/Me>**

- 15. Velg ønsket modell for den eksterne skriveren (for eksempel Brother HL-serien). Hvis det er nødvendig, velger du Har diskett for å laste inn driveren fra installasjonsdisketten for skriveren. Velg Neste når du er ferdig.
- 16. Hvis du har valgt en skriverdriver som alt er i bruk, kan du enten beholde den eksisterende driveren (anbefales) eller erstatte den. Velg et alternativ, og velg deretter Neste.
- 17. Velg alternativet for Brother Internett-port (BIP...), som du velger i trinn 6, og velg deretter Neste.

#### **<For brukere av Windows NT 4.0 / 2000>**

- 15. Velg alternativet for Brother Internett-port (BIP...), som du velger i trinn 6, og velg deretter Neste.
- 16. Velg ønsket modell for den eksterne skriveren (for eksempel Brother HL-serien). Hvis det er nødvendig, velger du Har diskett for å laste inn driveren fra installasjonsdisketten for skriveren. Velg Neste når du er ferdig.
- 17. Hvis du har valgt en skriverdriver som alt er i bruk, kan du enten beholde den eksisterende driveren (anbefales) eller erstatte den. Velg et alternativ, og velg deretter Neste.
- 18. Skriv inn et hvilket som helst navn på den eksterne BIP-skriveren, og velg deretter Neste. Merk at dette navnet ikke trenger å være det samme som portnavnet du tilordnet i trinn 7, eller e-postadressen du tilordnet i trinn 10.
- 19. Velg Nei når du blir spurt om du vil skrive ut en testside, hvis du ikke alt har konfigurert den eksterne utskriftsserveren til å motta BIP-utskriftsjobber.

Du er nå ferdig med å installere BIP-programvaren. Hvis du må konfigurere en annen ekstern utskriftsserver, går du til neste del, Legge til en ny Brother Internett-port.

## **Legge til en ny Brother Internett-port**

Du trenger ikke å kjøre installasjonsprogrammet på nytt når du vil legge til en ny Brother Internett-port. Velg Start, Innstillinger og Skrivere. Merk ikonet til en skriver som bruker BIP, og velg deretter Egenskaper på Fil-menyen. Velg kategorien Detaljer (Porter i Windows NT), og velg deretter Legg til port.

Velg Annet i dialogboksen Legg til port (bare Windows 95/98/Me), og velg deretter Brother Internett-port. Velg OK (Ny port i Windows NT). Portnavnet vises. Du kan angi et hvilket som helst navn så lenge det begynner med "BIP" og det ikke alt eksisterer en annen port med det samme navnet.

#### **IPP-utskrift i Windows 2000**

Du bruker følgende instruksjoner hvis du vil bruke IPP-utskrift i Windows 2000.

- 1. Start veiviseren for skriverinstallasjon, og velg Neste når åpningsvinduet vises.
- 2. Nå kan du velge Lokal skriver eller Nettverksskriver. Velg Nettverksskriver.
- 3. Vinduet Veiviser for skriverinstallasjon vises.
- 4. Velg Koble til en skriver på Internett eller intranett, og skriv deretter inn følgende i URL-feltet: **http://skriverens\_IP-adresse:631/ipp** (der "skriverens\_IP-adresse" er IP-adressen eller DNS-navnet til skriveren.)
- 5. Når du velger Neste, opprettes det en kobling med URL-adressen du har angitt.

#### **HVIS SKRIVERDRIVEREN ALT ER INSTALLERT**

Hvis skriverdriveren alt er installert på datamaskinen, brukes den automatisk. I dette tilfellet blir du spurt om du vil gjøre driveren til standarddriver. Etter dette fullføres driverinstallasjonen. Nå er du klar til å skrive ut.

#### **HVIS SKRIVERDRIVEREN IKKE ER INSTALLERT**

En av fordelene med IPP-protokollen er at den registrerer modellnavnet til skriveren når du kommuniserer med den. Etter at du har kommunisert med skriveren, vises modellnavnet automatisk. Dette betyr at du ikke trenger å angi hvilken skriverdriver som skal brukes.

- 6. Velg OK. Vinduet for valg av skriver vises i veiviseren for skriverinstallasjon.
- 7. Hvis skriveren ikke finnes i listen over skrivere som støttes, velger du Har diskett. Du blir deretter bedt om å sette inn driverdisketten.
- 8. Velg Bla gjennom, og velg deretter CD-ROMen, nettverksdatamaskinen eller disketten med den riktige Brother-skriverdriveren.
- 9. Angi modellnavnet til skriveren.
- 10. Hvis skriverdriveren du installerer, ikke har et digitalt sertifikat, vises en advarsel. Velg Ja for å fortsette med installasjonen. Veiviseren for skriverinstallasjon fullføres.
- 11. Velg Fullfør. Skriveren er nå konfigurert og klar til utskrift. Hvis du vil teste skrivertilkoblingen, skriver du ut en testside.

#### **Angi en annen URL-adresse**

Merk at det er flere adresser du kan skrive inn i URL-feltet.

#### **http://skriverens\_IP-adresse:631/ipp**

Dette er standard URL-adresse, og vi anbefaler at denne brukes. Merk at hvis du velger Hent mer informasjon, vises ingen data om skriveren.

#### **http://skriverens\_IP-adresse:631/ipp/port1**

Dette er for kompatibilitet med HP JetDirect. Merk at hvis du velger Hent mer informasjon, vises ingen data om skriveren.

#### **http://skriverens\_IP-adresse:631/**

Hvis du har glemt URL-adressen, kan du skrive inn teksten ovenfor. Skriveren kan fortsatt motta og behandle data. Merk at hvis du velger Hent mer informasjon, vises ingen data om skriveren.

Hvis du bruker de innebygde tjenestenavnene som støttes av Brothers utskriftsservere i NC-3100h-serien, kan du bruke alternativene nedenfor. Merk at hvis du velger alternativet Hent mer informasjon, vises ingen data om skriveren.

http://skriverens\_IP-adresse:631/brn\_xxxxxx\_p1 http://skriverens\_IP-adresse:631/binary\_p1 http://skriverens\_IP-adresse:631/text\_p1 http://skriverens\_IP-adresse:631/postscript\_p1 http://skriverens\_IP-adresse:631/pcl\_p1 http://skriverens\_IP-adresse:631/brn\_xxxxxx\_p1

Der "skriverens\_IP-adresse" er IP-adressen til skriveren.

#### **Andre informasjonskilder**

- 1. Besø[k http://solutions.brother.com hv](http://solutions.brother.com)is du vil ha mer informasjon om nettverksutskrift, IPP-protokollen og hvordan du konfigurerer Windows 2000/95/98/Me.
- 2. Besøk Microsofts Internett-område hvis du vil ha programvaren "Microsoft Internet Print Services" for Windows 95/98/Me.
- 3. Se [i kapittel 10 i](#page-95-0) denne brukerhåndboken hvis du vil ha informasjon om hvordan du konfigurerer IP-adressen til skriveren.

# **EL SEKS<br>| NetWa<br>|Irere Nov<br>|Irere Nov 6KAPITTEL SEKS Novell NetWare-utskrift**

## **Konfigurere Novell NetWare-utskrift**

#### **Oversikt**

Med Brothers utskriftsservere kan Netware-brukere skrive ut jobber på den samme skriveren som brukere av TCP/IP eller andre nettverksprotokoller bruker. Alle NetWare-jobber sendes via Novell-serveren og leveres til skriveren når den er tilgjengelig.

#### **Tips:**

- 1. Standard IP-adresse for Brothers utskriftsservere er 192.0.0.192. Hvis du vil endre den, bruker du frontpanelet på skriveren (hvis dette finnes) eller BRAdmin, eller du kan la DHCP-serveren tildele en IP-adresse til skriveren.
- 2. Standardpassordet for Brothers utskriftsservere er "access".

#### **Generell informasjon**

Når du vil bruke en Brother-utskriftsserver på et NetWare-nettverk, må du konfigurere én eller flere filservere med en utskriftskø som kan betjenes av utskriftsserveren. Brukerne sender jobber til filserverens utskriftskø, og jobbene sendes deretter (enten direkte eller, hvis du bruker ekstern skriver-modus, via en mellomliggende utskriftsserver) til Brothers utskriftsserver.

Systemadministratorer kan opprette bindingsbaserte (NetWare 3-), NDS-køer (NetWare 3 og NetWare 4) i ett enkelt miljø uten å måtte bytte mellom programmer ved å bruke BRAdmin.

Brukere av NetWare 5 som vil konfigurere en NDPS-skriver, må bruke programmet NWADMIN, som følger med NetWare 5. Det er mulig å opprette IPX-, BINDERY- eller NDS-baserte køer på et NetWare 5-system ved å bruke BRAdmin.

Du må installere Novell NetWare Client 32 hvis du vil bruke BRAdmin til å opprette køinformasjon på NetWare-servere.

Hvis du ikke kan bruke BRAdmin i miljøet ditt, kan du opprette køen ved å bruke NetWare PCONSOLE eller NWADMIN, men da må du også bruke Brother BRCONFIG, TELNET eller en nettleser til å konfigurere utskriftsserveren som beskrevet senere i dette kapitlet.

Brothers utskriftsservere kan betjene opptil 16 filservere og 32 køer.

## **Opprette en NDPS-skriver ved å bruke NWADMIN for NetWare 5**

Med NetWare 5 har Novell gitt ut et nytt foretrukket utskriftssystem kalt NDPS (Novell Distributed Print Services). Før utskriftsserveren kan konfigureres, må NDPS installeres på NetWare 5-serveren, og en NDPS Manager må konfigureres på serveren.

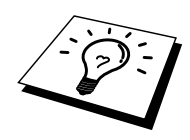

Hvis du vil ha mer informasjon om NDPS-skrivere og -utskrift, kan du se ["Andre](#page-80-0) [informasjonskilder"](#page-80-1) i slutten av dette kapitlet.

## **NDPS Manager**

Dette lager en NDPS-manager som virker sammen med tjenester som kjøres på serveren, og det styrer et ubegrenset antall skriveragenter.

Du må opprette en NDPS-manager i et NDS-tre før du kan opprette serverbaserte skriveragenter. Hvis NDPS-manageren kontrollerer en skriver som er koblet direkte til serveren, må du laste inn styringsprogrammet på serveren som skriveren er tilkoblet.

- 1. Gå til området du vil at NDPS-manageren skal ligge på, i NetWare administrator. Velg Object | Create | NDPS Manager, og velg deretter OK.
- 2. Skriv inn et navn på NDPS-manageren.
- 3. Gå til en server (som har NDPS installert, men ikke en NDPS-manager) du vil installere NDPS-manageren på, og gå deretter til volumet som du vil tilordne databasen for NDPS-manageren til. Velg create

#### **NDPS Broker**

Når NDPS er installert, lastes en NDPS-broker inn på nettverket. En av Broker-tjenestene, Resource Management Service, gjør at skriverdrivere kan installeres på serveren for å brukes med skriveragenter.

Slik legger du til en skriverdriver i Broker:

- 4. Kontroller at Resource Management Service er aktivert.
- 5. Åpne hovedvinduet for Broker Object i NetWare Administrator.
- 6. Velg Resource Management.
- 7. Dialogboksen for ressursbehandling vises. Velg Add Resources.
- 8. Når dialogboksen Manage Resources vises, merker du ikonet for drivertypen du vil legge til. Dette skal være en driver for Windows 3.1x, 95/98/Me eller NT 4.0 for NetWare 5. Hvis du bruker versjon 1 av NDPS med NetWare 4.x, er det bare alternativene for Windows 3.1x og 95/98/Me som er tilgjengelige. Versjon 2 av NDPS for NetWare 4.x støtter automatisk nedlasting av NT-drivere.
- 9. En fullstendig liste over ressurser av denne typen som er lastet inn for øyeblikket, vises i vinduet Current Resources. Velg Add.
- 10. Dialogboksen Add <ressurstype> vises. Ressursene som vises i listen, er installert for øyeblikket.
- 11. Velg Browse for å finne driveren du vil legge til i listen. Det kan hende det vises flere skrivere i driverlisten. Dette er driveren i de forskjellige språkene som støttes, og du kan ikke velge hvilket språk du vil ha fra INF-filen. Alle sammen installeres. Det skilles heller ikke mellom språkene.

#### **Opprette en skriveragent**

1. Velg Object | Create | NDPS Printer i NetWare Administrator. Skriv inn navnet på NDPS-skriveren.

Hvis du vil ha mer informasjon om NDPS-skrivere og -utskrift, kan du se ["Andre](#page-80-0) [informasjonskilder"](#page-80-1) i slutten av dette kapitlet.

- 2. Hvis dette er en ny skriver, velger du Create A New Printer Agent.
- 3. Hvis det alt finnes en NDS-skriver og du oppgraderer den til å bruke NDPS, velger du Existing NDS Printer Object. Deretter må du velge hvilket skriverobjekt du vil oppgradere.
- 4. Skriv inn navnet du vil skriveragenten skal vises som, og skriv enten inn navnet på NDPS-manageren, eller klikk på alternativknappen og velg en NDPS-manager. Velg porttype for skriveragenten, og velg deretter OK.
- 5. Nå må du angi tilkoblingstypen du kommer til å bruke. Det er fire alternativer. Velg LPR over IP.
- 6. Skriv inn relevant informasjon om skriveren. Brother anbefaler at du skriver inn Binary\_P1 som skrivernavn. Velg Finish, og vent. Velg skriverdriverne for klientoperativsystemene.

Nå er du klar til å skrive ut.

## **Konfigurere Netware 3 og NetWare 4**

Brothers BRAdmin-program gir deg de samme funksjonene som NetWare PCONSOLE (eller NWADMIN i NetWare 4.1x eller senere). Når du vil bruke BRAdmin til å konfigurere en Brother-utskriftsserver under NetWare, må du kontrollere at du er logget på som SUPERVISOR (NetWare 2.xx eller 3.xx) eller ADMIN (NetWare 4.1x eller senere). Utfør deretter trinnene som beskrives på de neste sidene.

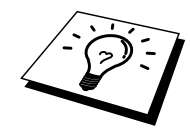

Du må installere Novell NetWare Client 32 hvis du vil bruke BRAdmin til å opprette køinformasjon på NetWare-servere.

## **Konfigurere Brother-utskriftsserveren (køservermodus i modus for bindingsemulering) ved å bruke BRAdmin**

- 1. Kontroller at du er logget på som SUPERVISOR (NetWare 2.xx eller 3.xx) eller ADMIN (NetWare 4.xx eller senere).
- 2. Start BRAdmin.
- 3. Én eller flere utskriftsservere vises i listen (standard nodenavn er BRN\_xxxxxx, der "xxxxxx" er de seks siste sifrene i Ethernet-adressen (MAC-adressen)). Utskriftsservere i NC-2000-serien, for eksempel NC-2010h eller NC-2100h, har standardnavnet BRO\_xxxxxx.

Du kan finne nodenavnet og MAC-adressen ved å skrive ut konfigurasjonssiden for skriveren. Se i hurtigreferansen hvis du vil ha informasjon om hvordan du skriver ut konfigurasjonssiden på utskriftsserveren.

- 4. Dobbeltklikk på utskriftsserveren du vil konfigurere. Du blir bedt om å angi et passord. Standardpassordet er "access".
- 5. Velg kategorien NetWare.

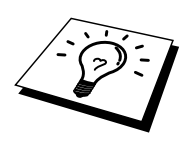

Endre navnet på utskriftsserveren hvis det er nødvendig. Standardnavnet på NetWareutskriftsserveren er vanligvis BRN\_xxxxxx\_P1, der xxxxxx er Ethernet-adressen til utskriftsserveren. Vær forsiktig! Hvis du endrer navnet, kan dette virke inn på konfigurasjonen av andre protokoller siden navnene på utskriftsservertjenester endres. Brothers utskriftsservere i NC-2000-serien, for eksempel NC-2010h eller NC-2100h, har standardnavnet BRO\_xxxxxx\_P1.

- a. Velg køservermodus hvis den ikke alt er valgt.
- b. Velg Endre bindingskøer.
- c. Velg NetWare-serveren du vil konfigurere.
- d. Velg Ny kø, og skriv inn navnet på køen du vil opprette.
- e. Når dette er gjort, merker du kønavnet og velger Legg til.
- f. Velg Lukk og deretter OK.

Avslutt deretter BRAdmin. Du er klar til å skrive ut.

## **Konfigurere Brother-utskriftsserveren (køservermodus i NDS-modus) ved å bruke BRAdmin**

- 1. Kontroller at du er logget på som ADMIN i NDS-modus.
- 2. Start BRAdmin.
- 3. Én eller flere utskriftsservertjenester vises i listen over skrivere (standard nodenavn er BRN\_xxxxxx, der "xxxxxx" er de seks siste sifrene i Ethernet-adressen (MACadressen)). Brothers utskriftsservere i NC-2000-serien vises som BRO\_xxxxxx.

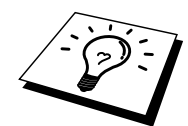

Du kan finne nodenavnet og MAC-adressen ved å skrive ut konfigurasjonssiden for skriveren. Se i hurtigreferansen hvis du vil ha informasjon om hvordan du skriver ut konfigurasjonssiden på utskriftsserveren.

- 4. Dobbeltklikk på skriveren du vil konfigurere. Du blir bedt om å angi et passord. Standardpassordet er "access".
- 5. Velg kategorien NetWare.
	- a. Velg køservermodus hvis den ikke alt er valgt.
	- b. Velg riktig NDS-tre og NDS-kontekst. Du kan angi denne informasjonen manuelt, eller du kan klikke på nedoverpilen ved siden av NDS-treet og velge Endre-knappen ved siden av NDS-kontekst. Du kan også la BRAdmin vise valgene automatisk. Når du har angitt disse opplysningene, velger du Endre NDS-køer.
	- c. I vinduet for utskriftskøer i NetWare velger du riktig tre og kontekst, og deretter velger du knappen for å opprette en ny kø.
	- d. Skriv inn kønavnet, og angi volumnavnet. Hvis du ikke vet volumnavnet, velger du Bla gjennom for å søke på NetWare-volumene. Når informasjonen er riktig angitt, velger du OK.
	- e. Kønavnet vises i treet og konteksten du har angitt. Merk køen, og velg Legg til. Kønavnet overføres deretter til vinduet Betjente utskriftskøer. Informasjon om tre og kontekst vises sammen med kønavnet i dette vinduet.
	- f. Velg Lukk. Utskriftsserveren logger seg nå på NetWare-serveren.

Avslutt deretter BRAdmin. Du er klar til å skrive ut.

## **Konfigurere Brother-utskriftsserveren (køservermodus i NDS-modus) ved å bruke Novell NWADMIN og BRAdmin**

Hvis du ikke bare vil bruke Brother BRAdmin til å konfigurere NetWare-filserveren, følger du instruksjonene nedenfor for å konfigurere ved å bruke NWADMIN sammen med BRAdmin.

- 1. Kontroller at du er logget på som ADMIN i NDS-modus på NetWare 4.1x-filserveren (eller senere), og start NWADMIN.
- 2. Velg konteksten som skal inneholde skriveren, og velg deretter Create på Objectmenyen. Velg Printer på New Object-menyen, og velg deretter OK.
- 3. Skriv inn navnet på skriveren, og velg Create.
- 4. Velg konteksten som skal inneholde standard utskriftskø, og velg deretter Object og Create. New Object-menyen vises.
- 5. Velg Print Queue, og velg deretter OK. Kontroller at Directory Service Queue er valgt, og skriv deretter inn et navn på standard utskriftskø.
- 6. Klikk på knappen for å velge utskriftskøvolumet. Hvis det er nødvendig, endrer du katalogkonteksten. Velg deretter et volum (under Available Objects), og velg OK. Velg Create for å opprette utskriftskøen.
- 7. Hvis det er nødvendig, endrer du konteksten. Deretter dobbeltklikker du på navnet på skriveren du opprettet i trinn 3.
- 8. Velg Assignments og deretter Add.

Hvis det er nødvendig, endrer du konteksten og velger utskriftskøen du opprettet i trinn 5.

- 9. Velg Configuration, og angi skrivertypen som Other/Unknown. Velg OK og deretter OK en gang til.
- 10. Hvis det er nødvendig, endrer du konteksten. Velg deretter Create på Object-menyen. Velg Print Server på New Object-menyen, og velg deretter OK.
- 11. Skriv inn navnet på utskriftsserveren, og velg deretter Create.

Skriv inn navnet på NetWare-utskriftsserveren nøyaktig slik det vises i kategorien NetWare i BRAdmin (dette er vanligvis

standardtjenestenavnet BRN\_xxxxxx\_P1 eller BRO\_xxxxxx\_P1 hvis du ikke har endret navnet).

Du kan finne gjeldende tjenestenavn og MAC-adresse ved å skrive ut konfigurasjonssiden for skriveren. Se i hurtigreferansen hvis du vil ha informasjon om hvordan du skriver ut konfigurasjonssiden på utskriftsserveren.

#### **Viktig:**

Ikke tildel et passord til utskriftsserveren. Da kan den ikke logge seg på.

- 12. Dobbeltklikk på navnet på utskriftsserveren. Velg Assignments og deretter Add.
- 13. Hvis det er nødvendig, endrer du katalogkonteksten. Velg skriveren du opprettet i trinn 3, og velg deretter OK to ganger.
- 14. Avslutt NWADMIN.
- 15. Start BRAdmin-programmet, og velg riktig utskriftsserver fra listen (som standard er nodenavnet BRN\_xxxxxx eller BRO\_xxxxxx hvis det er en utskriftsserver i NC-2000-serien, der "xxxxxx" er de seks siste sifrene i Ethernet-adressen (MACadressen)).

Dobbeltklikk på den riktige Brother-utskriftsserveren. Du blir bedt om å angi et passord. Standardpassordet er "access". Velg kategorien NetWare.

16. Velg Køserver som driftsmodus.

Den samme tjenesten som er tilordnet etter NetWare-servernavnet, kan ikke brukes for både køservermodus og ekstern skriver-modus.

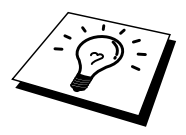

Hvis du vil aktivere køserverfunksjoner for andre tjenester enn standard NetWare-tjenester, må du definere nye tjenester som er aktivert for NetWare og for den ønskede porten. Se i [tillegget i](#page-124-0) denne håndboken hvis du vil ha informasjon om hvordan du gjør dette.

- 17. Skriv inn navnet på NDS-treet (merk at en utskriftsserver kan betjene både NDS-køer og bindingskøer).
- 18. Skriv inn navnet på konteksten der utskriftsserveren befinner seg.
- 19. Avslutt BRAdmin, og kontroller at du lagrer eventuelle endringer. Nå er du klar til å skrive ut.

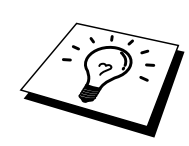

#### **Konfigurere Brother-utskriftsserveren (ekstern skriver-modus i NDS-modus) ved å bruke Novell NWADMIN og BRAdmin**

Når du vil konfigurere en Brother-utskriftsserver for ekstern skriver-modus med NWADMIN (NetWare-administrasjonsverktøy) og BRAdmin, må du utføre følgende trinn:

- 1. Kontroller at PSERVER NLM (NetWare Loadable Module) er lastet inn på filserveren, og at du er logget på som ADMIN i NDS-modus på NetWare 4.1xfilserveren.
- 2. Start NWADMIN ved å dobbeltklikke på ikonet. Velg konteksten du vil den nye skriveren skal legges i.
- 3. Velg Create på Object-menyen. Velg Printer på New Object-menyen, og velg deretter OK.
- 4. Skriv inn navnet på skriveren, og velg Create.
- 5. Dobbeltklikk på utskriftsservernavnet for PSERVER NLM. Velg Assignments og deretter Add.
- 6. Hvis det er nødvendig, endrer du katalogkonteksten. Merk skriveren du opprettet, og velg deretter OK. Skriv ned nummeret for skriveren siden du kommer til å bruke dette senere, og velg deretter OK.
- 7. Velg konteksten som skal inneholde standard utskriftskø, og velg deretter Object og Create. New Object-menyen vises.
- 8. Velg Print Queue, og velg deretter OK. Kontroller at Directory Service Queue er valgt, og skriv deretter inn et navn på standard utskriftskø.
- 9. Klikk på knappen for å velge utskriftskøvolumet. Hvis det er nødvendig, endrer du katalogkonteksten. Velg deretter et volum (Objects), og velg OK. Velg Create for å opprette utskriftskøen.
- 10. Hvis det er nødvendig, endrer du konteksten. Deretter dobbeltklikker du på navnet på skriveren du opprettet tidligere.
- 11. Velg Assignments og deretter Add.
- 12. Hvis det er nødvendig, endrer du konteksten. Deretter velger du utskriftskøen du opprettet. Velg OK to ganger, og avslutt deretter NWADMIN.
- 13. Start BRAdmin-programmet, og velg utskriftsserveren du vil konfigurere (som standard begynner nodenavnene med BRN\_xxxxxx\_P1 eller BRO\_xxxxxx\_P1).

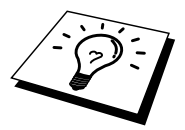

Du kan finne navnet på NetWare-serveren og MAC-adressen ved å skrive ut konfigurasjonssiden for skriveren. Se i hurtigreferansen hvis du vil ha informasjon om hvordan du skriver ut konfigurasjonssiden på utskriftsserveren.

- 14. Dobbeltklikk på den riktige utskriftsserveren. Du blir bedt om å angi et passord. Standardpassordet er "access".
- 15. Velg kategorien NetWare.
- 16. Velg Ekstern skriver som driftsmodus, velg navnet for PSERVER NLM som navn på utskriftsserveren, og velg nummeret for skriveren i trinn 6 som skrivernummer.

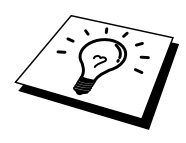

Den samme tjenesten som er tilordnet av NetWare-utskriftsserveren, kan ikke brukes for både køservermodus og ekstern skriver-modus. Hvis du vil aktivere funksjoner for eksterne skrivere for andre tjenester enn standard NetWare-tjeneste, må du definere nye tjenester som er aktivert for NetWare og for den ønskede porten. Se [i Tillegg B i](#page-124-0) denne håndboken hvis du vil ha informasjon om hvordan du gjør dette.

17. Velg OK. Avslutt BRAdmin.

Nå må du fjerne PSERVER NLM fra NetWare-filserveren og deretter laste det inn på nytt for at endringene skal tre i kraft.

Du kan også bruke standardverktøyet Novell PCONSOLE sammen med Brothers BRCONFIG-program som et alternativ til Brothers BRAdmin-program eller Novell NWADMIN når du konfigurerer utskriftskøer. BRCONFIG installeres samtidig med BRAdmin, og du finner det under "Start > Programmer > Brother BRAdmin utilities". Du finner det også på disketten med konfigurasjonsverktøy for Brothers utskriftsservere. Merk at du også kan bruke en nettleser eller verktøyet TELNET i stedet for BRCONFIG.

#### **Konfigurere Brother-utskriftsserveren (køservermodus i modus for bindingsemulering) ved å bruke PCONSOLE og BRCONFIG**

- 1. Logg deg på som Supervisor (NetWare 3.xx) eller ADMIN (NetWare 4.1x eller senere. Kontroller at du angir alternativet /b for bindingsmodus.)
- 2. Velg BRCONFIG på Windows-menyen, eller sett disketten med konfigurasjonsverktøy for utskriftsservere inn i stasjon A: og skriv inn følgende ved DOS-ledeteksten:

A:BRCONFIG eller A:BRCONFIG utskriftsservernavn

Her er utskriftsservernavn navnet på NetWare-utskriftstjenesten for Brotherutskriftsserveren (standardnavnet er BRN\_xxxxxx\_P1 eller BRO\_xxxxxx\_P1, der "xxxxxx" er de seks siste sifrene i Ethernet-adressen (MAC-adressen)).

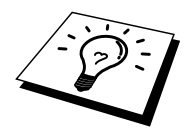

Du kan finne navnet på NetWare-utskriftstjenesten og MAC-adressen ved å skrive ut konfigurasjonssiden for skriveren. Se i hurtigreferansen hvis du vil ha informasjon om hvordan du skriver ut konfigurasjonssiden på utskriftsserveren.

- 3. Hvis du ikke skrev inn navnet på utskriftsserveren i kommandoen BRCONFIG, velger du det tilsvarende servernavnet fra listen over utskriftsservere.
- 4. Når du får melding om at utskriftsserveren er tilkoblet, skriver du inn standardpassordet "access" etter "#"-ledeteksten (passordet vises ikke på skjermen). Trykk deretter på ENTER etter ledeteksten Enter Username>.
- 5. Når ledeteksten Local> vises, skriver du inn:
- 6. SET NETWARE SERVER servernavn ENABLED
- 7. Her er servernavn navnet på filserveren der utskriftskøen ligger. Hvis du vil skrive ut fra flere filservere, gjentar du denne kommandoen så mange ganger som nødvendig.
- 8. Skriv inn EXIT for å avslutte BRCONFIG og lagre endringene, og start deretter Novell PCONSOLE.
- 9. Velg Print Server Information (NetWare 3.xx) eller Print Servers (NetWare 4.1x ignorer advarselen) på menyen Available Options.
- 10. En liste over gjeldende utskriftsservere vises. Trykk på INS for å lage en ny oppføring. Skriv inn navnet på NetWare-utskriftsserveren (BRN\_xxxxxx\_P1 eller BRO\_xxxxxx\_P1 som standard, der "xxxxxx" er de seks siste sifrene i Ethernetadressen), og trykk deretter på ENTER. Gå tilbake til Available Options-menyen ved å trykke på ESC.
- 11. Velg Print Queue Information (NetWare 3.xx) eller Print Queues (NetWare 4.1x) for å vise en liste over konfigurerte utskriftskøer.
- 12. Trykk på INS for å lage en ny kø på filserveren. Skriv inn navnet på den nye køen, og trykk deretter på ENTER. Navnet trenger ikke å være relatert til navnet på utskriftsserveren, men det bør være kort og enkelt å huske for brukerne.
- 13. Kontroller at det nye kønavnet er merket, og trykk deretter på ENTER for å konfigurere køen.
- 14. Velg Queue Servers (i NetWare 4.1x heter dette alternativet Print Servers), og trykk på ENTER for å angi hvilke utskriftsservere på nettverket som kan skrive ut jobber fra denne utskriftskøen. Hvis dette er en ny kø, er listen tom siden du ikke har valgt noe ennå.
- 15. Trykk på INS for å vise en liste over køservere, og velg tjenestenavnet for utskriftsserveren fra trinn 11. Trykk deretter på ENTER.
- 16. Trykk på ESC flere ganger til du kommer tilbake til Available Options-menyen.
- 17. Tving utskriftsserveren til å søke etter utskriftsjobber på filservere på nytt. Du kan enten slå skriveren av og på igjen, eller du kan tilbakestille utskriftsserveren i PCONSOLE på følgende måte:
	- Velg Print Server Information på Available Options-menyen, og trykk deretter på ENTER.
	- Velg navnet på utskriftsserveren (BRN\_xxxxxx\_P1 eller BRO\_xxxxxx\_P1 hvis du bruker en utskriftsserver i NC-2000-serien) og trykk deretter på ENTER. Hvis du har NetWare 4.1x, merker du Information and Status og trykker på ENTER. Gå deretter til neste trinn.

Hvis du har NetWare 3.xx eller 2.xx:

- Merk Print Server Status/Control, og trykk på ENTER.
- Merk Server Info, og trykk på ENTER.
- Trykk på ENTER. Velg deretter Down, og trykk på ENTER en gang til. Dette tvinger utskriftsserveren til å søke på nytt etter nye oppføringer i køene på de tilgjengelige filserverene.
- Du kan også bruke kommandoen SET NETWARE RESCAN i BRCONFIG eller TELNET for å få utskriftsserveren til å søke på nytt på filservere.

#### **Konfigurere Brother-utskriftsserveren (køservermodus i NDS-modus) ved å bruke PCONSOLE og BRCONFIG**

- 1. Kontroller at du er logget på som ADMIN i NDS-modus på NetWare 4.1xfilserveren.
- 2. Start PCONSOLE fra arbeidsstasjonen.
- 3. Velg Print Servers på Available Options-menyen.
- 4. Trykk på INS, og skriv inn navnet på utskriftsserveren.

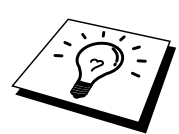

Skriv inn NetWare-utskriftstjenestenavnet på utskriftsserveren nøyaktig slik det vises på konfigurasjonssiden for skriveren (standardnavnet er BRN\_xxxxxx\_P1 eller BRO\_xxxxxx\_P1 hvis du bruker en utskriftsserver i NC-2000-serien, for eksempel NC-2010h eller NC-2100h, der "xxxxxx" er de seks siste sifrene i Ethernet-adressen (MAC-adressen) hvis ikke du har endret navnet). Du kan finne navnet på NetWare-utskriftstjenesten og MAC-adressen ved å skrive ut konfigurasjonssiden for skriveren. Se i hurtigreferansen hvis du vil ha informasjon om hvordan du skriver ut konfigurasjonssiden på utskriftsserveren.

#### **Viktig:**

#### **Ikke tildel et passord til utskriftsserveren. Da kan den ikke logge seg på.**

- 5. Gå tilbake til Available Options-menyen ved å trykke på ESC.
- 6. Velg Print Queues.
- 7. Trykk på INS, og skriv inn navnet på utskriftskøen (du må også angi et volumnavn.) Trykk på INS, og velg det riktige volumet.) Trykk deretter på ESC for å gå tilbake til hovedmenyen.
- 8. Kontroller at det nye kønavnet er merket, og trykk deretter på ENTER.
- 9. Velg Print Servers, og trykk på ENTER for å angi hvilke utskriftsservere på nettverket som kan skrive ut jobber fra denne utskriftskøen. Listen er tom siden ingen er valgt.
- 10. Trykk på INS for å vise en liste over køserverne, og velg navnet på NetWareutskriftsserveren fra trinn 4, som deretter legges til i listen. Trykk på ENTER.
- 11. Velg Printers på Available Options-menyen.
- 12. Trykk på INS, og skriv inn et beskrivende navn på skriveren.
- 13. Trykk på ESC, og gå tilbake til Available Options-menyen.
- 14. Velg Print Servers, og velg navnet på utskriftsserveren du skrev inn i trinn 4.
- 15. Velg Printers på Print Server Information-menyen.
- 16. Trykk på INS, og velg navnet på skriveren du skrev inn i trinn 12.
- 17. Trykk på ESC flere ganger for å gå tilbake til DOS.

18. Start BRCONFIG fra Windows-menyen, eller sett inn disketten med konfigurasjonsverktøy for Brothers utskriftsservere i stasjon A: på PCen, og skriv inn: A:BRCONFIG.

Velg utskriftsserveren fra listen over utskriftsservere. Når du får melding om at utskriftsserveren er tilkoblet, trykker du på ENTER og skriver inn standardpassordet "access" etter "#"-ledeteksten (passordet vises ikke på skjermen). Trykk deretter på ENTER en gang til etter ledeteksten Enter Username>. Når ledeteksten Local> vises, skriver du inn:

```
SET SERVICE tjeneste TREE tre
SET SERVICE tjeneste CONTEXT kontekst
```
- Her er tre navnet på NDS-treet.
- Og kontekst er navnet på konteksten der utskriftsserveren befinner seg.
- Tieneste er navnet på tienesten som er tilordnet etter navnet på NetWareutskriftsserveren (der standardtjenestene er BRN\_xxxxxx\_P1 eller BRO\_xxxxxx\_P1 for Brother-skriveren, der "xxxxxx" er de seks siste sifrene i Ethernet-adressen (MAC-adressen)).
- Du kan også skrive inn navnet på treet og konteksten ved å bruke nettleseren og koble deg til Brother-utskriftsserveren ved å bruke TCP/IP-protokollen og velge NetWare-protokollkonfigurasjonen.
- 19. Bruk følgende BRCONFIG- eller TELNET-kommando: SET NETWARE RESCAN til å tvinge utskriftsserveren til å søke på nytt etter filservere, eller slå skriveren av og på.

De samme tjenestene som er tilordnet etter navnet på NetWare-utskriftsservere, kan ikke brukes for både køservermodus og ekstern skriver-modus.

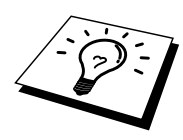

Den samme tjenesten som er tilordnet av NetWare-utskriftsserveren, kan ikke brukes for både køservermodus og ekstern skriver-modus. Hvis du vil aktivere funksjoner for eksterne skrivere for andre tjenester enn standard NetWare-tjeneste, må du definere nye tjenester som er aktivert for NetWare og for den ønskede porten. Se [i Tillegg B i d](#page-124-0)enne håndboken hvis du vil ha informasjon om hvordan du gjør dette.

#### **Konfigurere Brother-utskriftsserveren (ekstern skriver-modus ved å bruke PCONSOLE og BRCONFIG**

- 1. Kontroller at PSERVER NLM (NetWare Loadable Module) er lastet inn på filserveren.
- 2. Logg deg på filserveren fra arbeidsstasjonen som ADMIN hvis du bruker NetWare 4.1x (hvis du vil ha NDS-støtte, kan du ikke logge deg på i bindingsmodus). Hvis du bruker NetWare 2.xx eller 3.xx, logger du deg på som SUPERVISOR.
- 3. Start PCONSOLE fra arbeidsstasjonen.
- 4. Hvis du oppretter en ny utskriftskø, velger du Print Queue Information (NetWare 3.xx) eller Print Queues (NetWare 4.1x) på Available Options-menyen.
- 5. Trykk på INS. Skriv inn et navn på utskriftskøen (i NetWare 4.1x må du også angi et volumnavn. Trykk på INS, og velg det riktige volumet), og trykk på ESC for å gå tilbake til hovedmenyen.

#### **Følgende trinn gjelder når du konfigurerer en ekstern skriver med NDS-støtte på NetWare 4.1x-systemer:**

- 6.
	- a. Velg Print Servers på PCONSOLE-menyen, og velg deretter navnet på PSERVER NLM på vertsdatamaskinen.
	- b. Velg Printers.
	- c. Trykk på INS, og velg deretter Class på Object-menyen.
	- Trykk på INS, og skriv inn et unikt skrivernavn.
	- e. Merk skrivernavnet, og trykk to ganger på ENTER for å gå til Printer Configuration-menyen.
	- f. Et skrivernummer tilordnes. Husk dette nummeret siden det brukes senere.
	- g. Merk Print Queues Assigned, og trykk deretter på ENTER og INS for å vise en liste over tilgjengelige køer.
	- h. Merk navnet på utskriftskøen som skal tilordnes den eksterne skriveren, og trykk deretter på ENTER.
	- i. Du trenger ikke å bruke de andre innstillingene på menyen. Trykk på ESC flere ganger for å avslutte PCONSOLE.
	- j. Gå til avsnittene om tilordning av navn på og nummer for den eksterne skriveren nedenfor.

#### **Følgende trinn gjelder når du konfigurerer en ekstern skriver på NetWare 3.xxsystemer:**

- 6.
- a. Velg Print Server Information på hovedmenyen i PCONSOLE, og velg navnet på PSERVER NLM.
- b. Velg Print Server Configuration og deretter Printer Configuration. Velg en skriver under "Not Installed", og trykk på ENTER. Husk nummeret for denne skriveren siden det brukes senere i konfigurasjonen.
- c. Skriv inn et nytt navn på skriveren hvis du vil endre navnet.
- d. Gå til Type, trykk på ENTER, velg Remote Other/Unknown, og trykk deretter på ENTER igjen. Du trenger ikke å bruke de andre innstillingene på menyen.
- e. Trykk på ESC, og lagre endringene.
- f. Trykk på ESC, og velg Queues Serviced by Printer.
- g. Merk skrivernavnet du nettopp konfigurerte, og trykk på ENTER.
- h. Trykk på INS, velg en utskriftskø, og trykk deretter på ENTER (du kan godta standardprioriteten).
- i. Trykk på ESC flere ganger for å avslutte PCONSOLE.

#### **Tilordne navn på og nummer for en ekstern skriver ved å bruke BRCONFIG**

- 7.
- a. Start BRCONFIG fra Windows-menyen, eller sett inn disketten med programvare for Brothers utskriftsservere i stasjon A: på PCen, og skriv inn: A:BRCONFIG
- b. Velg Brother-utskriftsserveren fra listen over utskriftsservere. Når du får melding om at utskriftsserveren er tilkoblet, trykker du på ENTER og skriver inn standardpassordet "access" etter "#"-ledeteksten (passordet vises ikke på skjermen). Trykk deretter på ENTER en gang til etter ledeteksten Enter Username>. Når ledeteksten Local> vises, skriver du inn:

SET NETWARE NPRINTER nlm nummer ON tjeneste SET NETWARE RESCAN EXIT

- Her er nlm navnet på din PSERVER NLM på filserveren.
- Nummer er skrivernummeret (må svare til skrivernummeret du valgte under PCONSOLE-konfigurasjonen i de forrige trinnene).
- Tjeneste er navnet på tjenesten som er tilordnet etter navnet på NetWareutskriftsserveren (der standardtjenestene er BRN\_xxxxxx\_P1 eller BRO\_xxxxxx\_P1 for Brother-skriveren, der "xxxxxx" er de seks siste sifrene i Ethernet-adressen (MAC-adressen)).

Hvis du for eksempel vil konfigurere den eksterne "Skriver 3" for en Brother-skriver med utskriftsserveren BRN\_310107\_P1 ved å bruke en PSERVER NLM som kalles BROTHER1PS, skriver du inn:

#### SET NETWARE NPRINTER BROTHER1PS 3 ON BRN\_310107\_P1 SET NETWARE RESCAN **EXIT**

• Du kan også skrive inn navnet på den eksterne skriveren ved å bruke nettleseren og koble deg til Brothers utskriftsserver ved å bruke TCP/IP-protokollen og velge NetWareprotokollkonfigurasjonen.

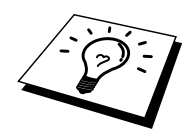

De samme tjenestene som er tilordnet etter navnet på NetWare-utskriftsserveren, kan ikke brukes for både køservermodus og ekstern skriver-modus.

Nå må du fjerne PSERVER NLM fra NetWare-filserveren og deretter laste det inn på nytt for at endringene skal tre i kraft.

## **Andre informasjonskilder**

- 1. Besø[k http://solutions.brother.com h](http://solutions.brother.com)vis du vil ha mer informasjon om nettverksutskrift.
- 2. Se [i kapittel 10 i](#page-95-0) denne brukerhåndboken hvis du vil ha informasjon om hvordan du konfigurerer IP-adressen til skriveren.

#### **7KAPITTEL 7**

# **Macintosh-utskrift**

# EL 7<br>**1tosh-u1<br>'-utskrift**<br>`alk) **TCP/IP-utskrift for AppleTalk (EtherTalk)**

#### **Oversikt**

Brothers utskriftsservere støtter AppleTalk-protokollen over Ethernet (også kalt EtherTalk). Dermed kan Macintosh-brukere skrive ut samtidig som alle andre Ethernet-nettverk ved å bruke AppleTalk-protokollen (også kalt EtherTalk).

Mac OS 8.6 og senere støtter TCP/IP-utskrift. Dette gir Macintosh-brukere muligheten til å sende utskriftsjobber ved å bruke TCP/IP-protokollen.

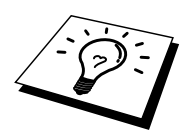

#### **Tips:**

- 1. Standardnavnet som vises i velgeren på Macintosh, er vanligvis BRN\_xxxxxx\_P1\_AT (der xxxxxx er de seks siste sifrene i Ethernet-adressen).
- 2. Den enkleste måten å endre dette navnet på et Macintosh-nettverk, er å tilordne en IPadresse til skriveren og deretter bruke en nettleser til å endre navnet. Koble deg til utskriftsserveren ved å bruke en nettleser, og velg alternativet for administratorinnstillinger og alternativet for innstillinger for nettverkskort. Skriv inn passordet, og velg alternativet for konfigurasjon av AppleTalk, "BRN\_xxxxxx\_P1\_AT" og deretter alternativet for tjenestenavn. Skriv inn det nye navnet du vil skal vises i velgeren. Velg alternativet for å sende.
- 3. Mac OS 8.6 og senere støtter TCP/IP-utskrift.
- 4. Standardpassordet for Brothers utskriftsservere er "access".
- 5. Du kan vise informasjon om alle nettverksinnstillingene ved å skrive ut en konfigurasjonsside. Trykk på TEST-knappen bak på utskriftsserveren.
- 6. Standard IP-adresse for Brothers utskriftsservere er 192.0.0.192. Hvis du vil endre den, bruker du frontpanelet på skriveren (hvis dette finnes) eller BRAdmin, eller du kan la DHCP-serveren tildele en IP-adresse til skriveren.

#### **Macintosh-konfigurasjon**

Brother-skriveren er kompatibel med standardskriverdriveren for Apple LaserWriter 8 (det kan hende tidligere versjoner av LaserWriter-drivere krasjer eller fører til PostScript-feil på store nettverk). Hvis du ikke har LaserWriter 8-driveren, må du installere den. Se i Macintoshdokumentasjonen hvis du vil ha informasjon om hvordan du gjør dette.

Før du prøver å bruke Brothers utskriftsserver, må du først aktivere EtherTalk-protokollen fra Nettverk på Macintosh. Hvis EtherTalk-protokollen ikke er valgt, eller hvis Nettverk ikke finnes, må du bruke Apples programvare for nettverksinstallasjon for å legge til disse egenskapene.

Kontroller at du installerer den riktige PPD-filen som fulgte med skriveren. Du finner et ikon for installasjon av PPD-filen for BR-Script, som du kan bruke til å kopiere de nødvendige filene fra CD-ROMen som fulgte med skriveren.

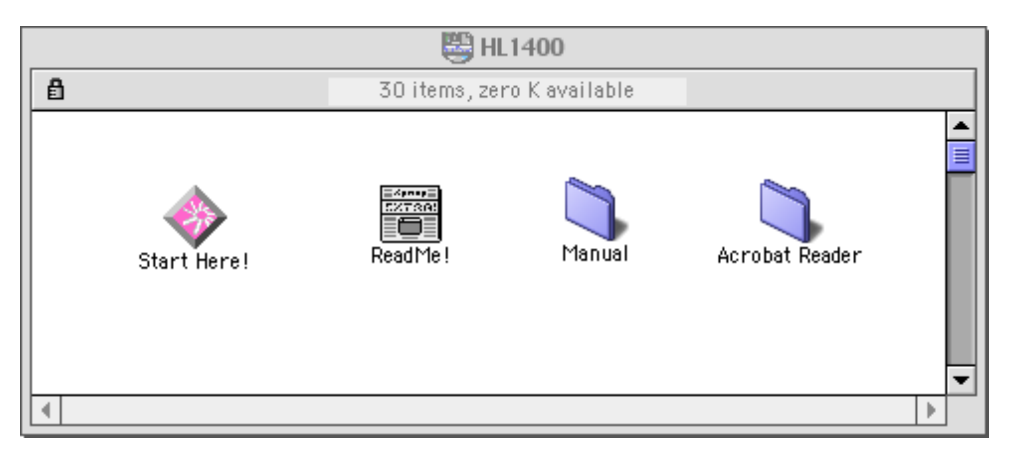

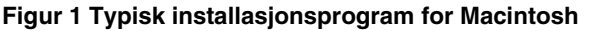

På skjermbildet ovenfor vises ikoner for en skriverdriver i Brother HL-1200-serien. Et lignende vindu vises for alle Brother-skrivere med en skriverdriver for Macintosh.

## **Drift**

Når du har installert utskriftsserveren, og når skriveren er slått på, vises AppleTalktjenestenavnet for Brothers utskriftsserver (standard tjenestenavn er BRN\_xxxxxx\_P1\_AT, der xxxxxx er de seks siste sifrene i Ethernet-adressen (MAC-adressen) i velgeren. Hvis du har en utskriftsserver i NC-2000-serien, for eksempel NC-2100h eller NC-2010h, er BRO\_xxxxxx\_P1\_AT standardnavnet i velgeren.

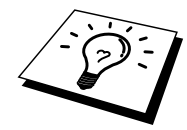

Du kan finne tjenestenavnet og MAC-adressen ved å skrive ut konfigurasjonssiden for skriveren. Se i hurtigreferansen hvis du vil ha informasjon om hvordan du skriver ut konfigurasjonssiden på utskriftsserveren.

### **Velge utskriftsserveren (AppleTalk/EtherTalk)**

1. Åpne velgeren på Apple-menyen, og klikk deretter på ikonet for LaserWriter (velg AppleTalk-sonen fra Nettverk hvis nødvendig).

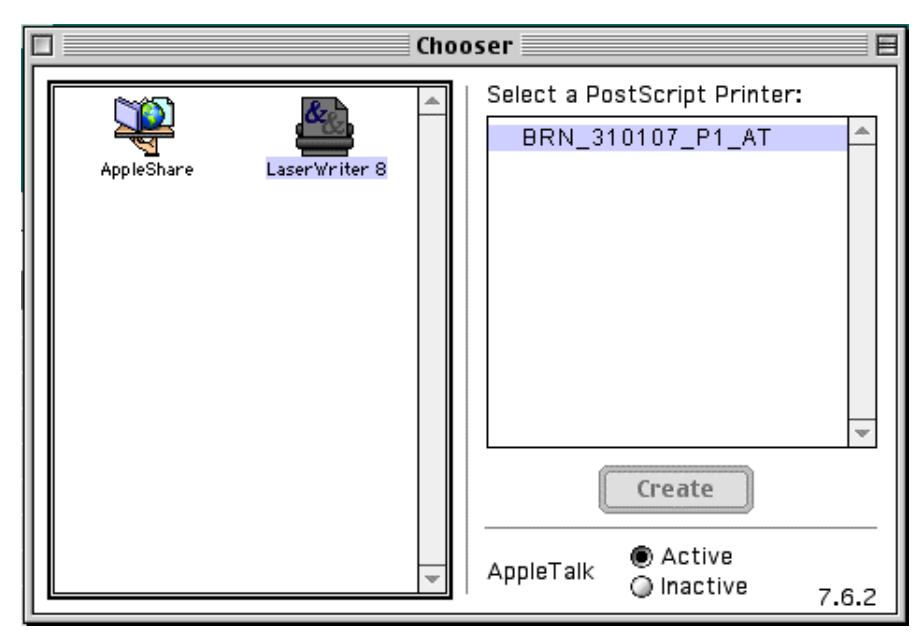

**Figur 2 Macintosh Velger**

2. Klikk på riktig utskriftsserver, og lukk velgeren. Nå kan du skrive ut.

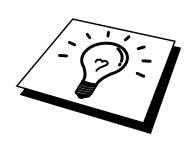

Hvis utskriftsserveren ikke vises, kontrollerer du først kablene og tilkoblingene og at du har aktivert EtherTalk fra Nettverk. Det kan hende du også må tvinge utskriftsserveren inn i riktig AppleTalk-sone ved å bruke BRAdmin eller en nettleser.

#### **Velge utskriftsserveren (TCP/IP)**

Apple har utviklet verktøyet Desktop Printer, som du finner på Apple-menyen (bare tilgjengelig i Mac OS 8.6 eller senere). Når du kjører dette programmet, vises følgende vindu:

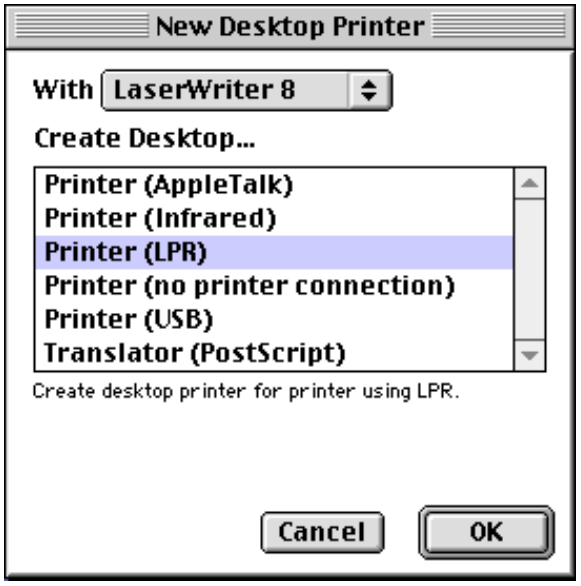

**Figur 3 Velge LPR-utskrift**

1. Velg Printer (LPR) og deretter OK. Deretter vises følgende:

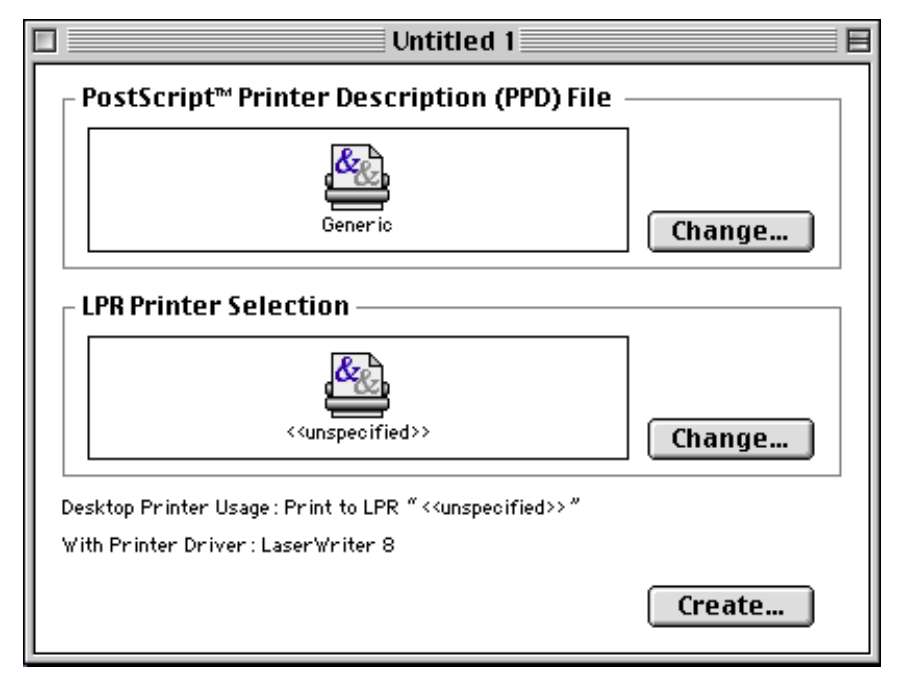

**Figur 4 Velge PPD- og LPR-konfigurasjon**

- 2. Velg riktig PPD-fil for skriveren, og angi riktig LPR-informasjon. Velg Change under PostScript Printer Description (PPD) File. Sett inn CD-ROMen med PPD-filen for skriveren, og velg riktig PPD-fil.
- 3. Velg Change under LPR Printer Selection.
- 4. Angi IP-adressen og tjenestenavnet. Når du angir køen, bruker du verdien "BRN\_xxxxxx\_p1\_at", der xxxxxx er de seks siste sifrene i Ethernet-adressen.

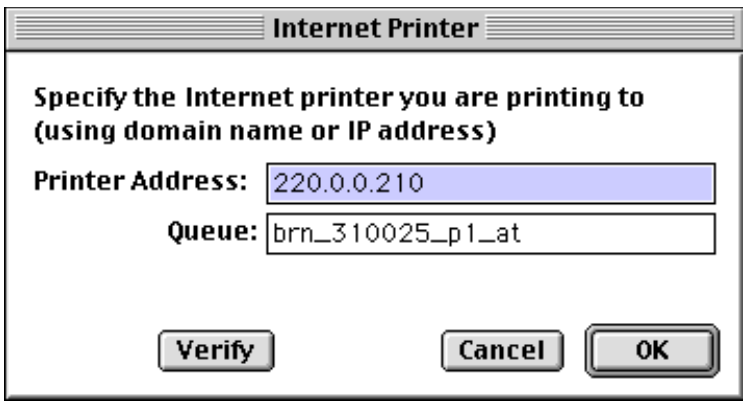

**Figur 5 Angi IP-adressen og køen**

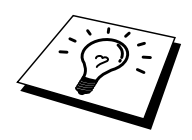

Hvis du ikke angir den riktige verdien, kan det hende at du ikke kan skrive ut, eller at du får feil på utskriften. Kontroller at verdien du angir her, samsvarer med tjenestenavnet til skriveren.

- 1. Velg OK for å gå tilbake til det forrige vinduet.
- 2. Nå kan du opprette skriveren. Velg Create. Deretter vises følgende:

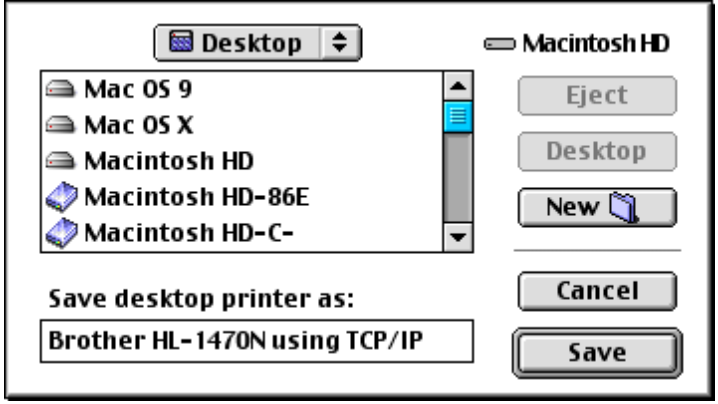

**Figur 6 Lagre skriveren på skrivebordet**

- 3. Skriv inn navnet på skriveren under Save desktop printer As, og velg Save for å lagre skriveren.
- 4. Nå gjør du skriveren til standardskriver ved å klikke én gang på skrivernavnet og deretter velge Printing og Set Default Printer.
- 5. Hver gang du sender en utskriftsjobb, brukes skriveren du akkurat har opprettet.

#### **Endre konfigurasjonen**

Når du bruker en Macintosh, er det enklest å endre parametrene for skriveren eller utskriftsserveren fra en nettleser.

Du kobler deg til skriveren ved å skrive inn følgende: http://IP-adresse der IP-adresse er skriverens IP-adresse.

PC-brukere kan også bruke BRAdmin til å endre parametrene for skriveren og utskriftsserveren.

#### **Andre informasjonskilder**

- 1. Besø[k http://solutions.brother.com h](http://solutions.brother.com)vis du vil ha mer informasjon om nettverksutskrift.
- 2. Se [i kapittel 10](#page-95-0) i denne brukerhåndboken hvis du vil ha informasjon om hvordan du konfigurerer IP-adressen til skriveren.
- 3. Se [i kapittel 9 h](#page-93-0)vis du vil ha mer informasjon om Internett-basert styring.

# **EL 8<br>utskrift<br>ut fra Wil<br>vs 2000 8KAPITTEL 8 DLC-utskrift**

# **Skrive ut fra Windows NT eller Windows 2000**

#### **Oversikt**

DLC er en enkel protokoll som er inkludert i Windows NT og Windows 2000 som standard. Du kan bruke den på andre operativsystemer (for eksempel Windows 3.x) hvis du har tilleggsprogramvare fra leverandøren som støtter Hewlett-Packard JetDirect-kortet.

#### **Tips:**

1. Hvis du vil skrive ut informasjon om alle nettverksinnstillingene, kan du skrive ut en konfigurasjonsside. Se i hurtigreferansen hvis du vil ha informasjon om hvordan du skriver ut konfigurasjonssiden.

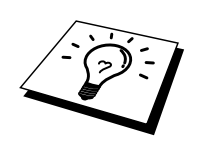

Siden DLC er en protokoll som ikke kan rutes, kan du ikke bruke en ruter mellom utskriftsserveren og datamaskinen som sender jobben.

#### **Konfigurere DLC i Windows NT/2000**

Hvis du vil bruke DLC i Windows NT, må du først installere DLC-protokollen.

- 1. Logg deg på Windows NT med administratorrettigheter. Åpne kontrollpanelet, og dobbeltklikk på Nettverk-ikonet. Windows 2000-brukere velger Egenskaper for Lokal tilkobling.
- 2. Velg Legg til program i Windows NT 3.5x. I Windows NT 4.0 velger du kategorien Protokoll, og deretter velger du Legg til. Windows 2000-brukere velger Installer i kategorien Generelt.
- 3. Velg DLC-protokoll og deretter OK (eller Legg til hvis du bruker Windows 2000). Det kan hende at du må angi plasseringen til filene. For Intel-baserte datamaskiner ligger de nødvendige filene i i386-katalogen på CD-ROMen med Windows NT. Hvis du ikke har en Intel-basert datamaskin, angir du riktig katalog på CD-ROMen med Windows NT. Velg Fortsett (Windows NT 3.5x) eller Lukk (Windows NT 4.0).
- 4. Start datamaskinen på nytt for at endringene skal tre i kraft. Det skal ikke være nødvendig å starte Windows 2000 på nytt.

#### **Skriveroppsett i Windows 2000**

- 1. Logg deg på Windows 2000 med administratorrettigheter. Velg Start, Innstillinger og deretter Skrivere.
- 2. Velg Legg til skriver. (Hvis du alt har installert en Brother-skriverdriver, dobbeltklikker du på skriverdriveren du vil konfigurere, og deretter velger du Skrivere/Egenskaper. Velg kategorien Porter og deretter Legg til port, og fortsett fra trinn 6 (ignorer trinn 11–14) om installasjon av driveren.)
- 3. Velg Neste.
- 4. Velg Lokal skriver, og kontroller at det ikke er merket av for Søk og installer Plug and Play-skriver automatisk.
- 5. Velg Neste.
- 6. Velg Opprett en ny port, og merk Hewlett-Packard nettverksport.
- 7. Velg Neste.
- 8. En liste over tilgjengelige MAC-adresser (Ethernet-adresser) for utskriftsservere vises i den store boksen under Kortadresse. Velg adressen til utskriftsserveren du vil bruke (Ethernet-adressen vises på konfigurasjonssiden for skriveren).

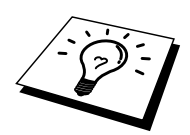

Du kan finne nodenavnet og MAC-adressen ved å skrive ut konfigurasjonssiden for skriveren. Se i hurtigreferansen hvis du vil ha informasjon om hvordan du skriver ut konfigurasjonssiden på utskriftsserveren.

- 9. Adressen til utskriftsserveren vises deretter i den lille boksen under Kortadresse.
- 10. Skriv inn et navn på porten (du må ikke bruke navnet på en eksisterende port eller DOS-enhet, for eksempel LPT1), og velg deretter OK. Velg deretter Neste i vinduet Skriverporter.
- 11. Velg den riktige driveren, og velg Neste.
- 12. Angi et navn på skriveren, og angi om du vil skrive ut fra DOS-programmer. Velg deretter Neste.
- 13. Angi navnet på den delte ressursen (hvis du vil dele skriveren).
- 14. Angi informasjon under Plassering og kommentar, og velg Neste til vinduet Fullfører veiviseren for skriver vises.
- 15. Velg Fullfør.

#### **Skriveroppsett i Windows NT 4.0**

Logg deg på Windows NT med administratorrettigheter. Velg Start, Innstillinger og deretter Skrivere.

- 1. Velg Legg til skriver. (Hvis du alt har installert en Brother-skriverdriver, dobbeltklikker du på skriverdriveren du vil konfigurere, og deretter velger du Skrivere/Egenskaper. Velg kategorien Porter, og fortsett fra trinn 4 (ignorer trinn 9– 11) om installasjon av driveren.)
- 2. Velg Min datamaskin, og velg deretter Neste.
- 3. Velg Legg til port.
- 4. Velg Hewlett-Packard nettverksport, og velg deretter Ny port.
- 5. En liste over tilgjengelige MAC-adresser (Ethernet-adresser) for utskriftsservere vises i den store boksen under Kortadresse. Velg adressen til utskriftsserveren du vil bruke (Ethernet-adressen vises på konfigurasjonssiden for skriveren).

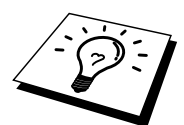

Du kan finne nodenavnet og MAC-adressen ved å skrive ut konfigurasjonssiden for skriveren. Se i hurtigreferansen hvis du vil ha informasjon om hvordan du skriver ut konfigurasjonssiden på utskriftsserveren.

- 6. Adressen til utskriftsserveren vises deretter i den lille boksen under Kortadresse.
- 7. Skriv inn et navn på porten (du må ikke bruke navnet på en eksisterende port eller DOS-enhet, for eksempel LPT1), og velg deretter OK. Velg deretter Lukk i dialogboksen Utskriftsporter.
- 8. Navnet du valgte i trinnet ovenfor, vises som en valgt port i listen over tilgjengelige porter. Velg Neste.
- 9. Velg den riktige driveren, og velg Neste.
- 10. Angi et navn på skriveren. Hvis du vil, kan du angi at skriveren skal brukes som standardskriver.
- 11. Velg Delt eller Ikke delt. Hvis du velger Delt, angir du delingsnavnet og operativsystemene som skal skrive ut på den.
- 12. Velg om du vil skrive ut en testside, og velg deretter Fullfør.

#### **Skriveroppsett i Windows NT 3.5x**

- 1. Dobbeltklikk på ikonet for Utskriftsbehandling i hovedvinduet i Windows NT.
- 2. Velg Skriver på menyen, og velg deretter Opprett skriver.
- 3. Skriv inn et navn på skriveren i boksen Skrivernavn.
- 4. Velg skrivermodellen på Driver-menyen.
- 5. Velg Annet (eller Nettverksskriver for V3.1-systemer) på menyen Skriv ut til.
- 6. Velg Nettverksutgang for Hewlett-Packard.
- 7. Skriv inn et navn på utgangen (dette navnet må ikke være en eksisterende utgang eller DOS-enhet, for eksempel LPT1).
- 8. MAC-adressene (Ethernet-adressene) til tilgjengelige utskriftsservere vises på Kortadresse-menyen. Velg adressen (Ethernet-adressen vises på konfigurasjonssiden for skriveren).

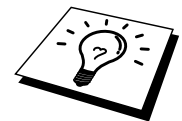

Du kan finne nodenavnet og MAC-adressen ved å skrive ut konfigurasjonssiden for skriveren. Se i hurtigreferansen hvis du vil ha informasjon om hvordan du skriver ut konfigurasjonssiden på utskriftsserveren.

- 9. Velg OK.
- 10. Hvis du vil dele skriveren, velger du alternativet for å dele skriveren på nettverket.
- 11. Velg OK.
- 12. Hvis det er nødvendig, velger du skriveralternativer. Velg deretter OK.

#### **Konfigurere DLC på andre systemer**

Hvis du vil bruke DLC på andre nettverkssystemer, trenger du vanligvis programvare fra leverandøren. Slik programvare støtter vanligvis Brothers utskriftsservere. Følg instruksjonene fra leverandøren hvis du vil installere DLC-protokollen på systemet.

Når protokollen er installert, oppretter du en nettverksport på samme måte som for Windows NT i de forrige avsnittene. MAC-adressen (Ethernet-adressen) til utskriftsserveren vises automatisk under konfigureringen.

Siste trinn er å opprette en skriver ved å bruke den vanlige metoden for skriveroppsett på operativsystemet. Den eneste forskjellen er at i stedet for å koble skriveren til parallellutgangen LPT1, kobler du den til nettverksutgangen du akkurat opprettet.

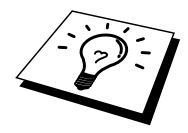

Brother anbefaler ikke bruk av DLC-protokollen i Windows for Workgroups 3.11 med en node-til-node-konfigurasjon hvis skriveren kommer til å bli mye brukt. Dette er fordi jobber kan forkastes på grunn av tidsavbrudd i utskriftskøen. Den beste løsningen i disse situasjonene er å konfigurere én PC som en server til å behandle utskriftsjobber på nettverket. Alle andre PCer sender utskriftsjobbene til server-PCen ved å bruke NetBEUI eller TCP/IP, og server-PCen bruker deretter DLC til å sende utskriftsjobbene til Brothers utskriftsserver.

# **Andre informasjonskilder**

1. Besø[k http://solutions.brother.com/ h](http://solutions.brother.com)vis du vil ha mer informasjon om nettverksutskrift.

#### **9KAPITTEL 9**

# <span id="page-93-0"></span>EL 9<br>**1ett-bas**<br>en nettles **Internett-basert styring**

## **Bruke en nettleser til å styre enheten**

#### **Oversikt**

Du kan bruke en standard nettleser (vi anbefaler Netscape Navigator versjon 4.0 eller senere eller Microsoft Internet Explorer versjon 4.0 eller senere) til å styre skriveren ved å bruke HTTP (Hyper Text Transfer Protocol). Du kan få følgende informasjon om skriveren ved å bruke en nettleser.

- 1. Informasjon om skriverstatusen
- 2. Du kan styre frontpanelet på skriveren
- 3. Informasjon om programvareversjon for skriveren og utskriftsserveren
- 4. Endre nettverks- og skriverkonfigurasjonen

Du må bruke TCP/IP-protokollen på nettverket og ha en gyldig IP-adresse for utskriftsserveren og datamaskinen.

#### **Tips:**

- 1. Standard IP-adresse for Brothers utskriftsservere er 192.0.0.192. Hvis du vil endre den, bruker du frontpanelet på skriveren (hvis dette finnes) eller BRAdmin, eller du kan la DHCP-serveren tildele en IP-adresse til skriveren.
- 2. S[e i kapittel 10 i](#page-95-0) denne brukerhåndboken hvis du vil ha informasjon om hvordan du konfigurerer IP-adressen til skriveren.
- 3. Standardpassordet for Brothers utskriftsservere er "access".
- 4. Du kan bruke en nettleser på de fleste datamaskinplattformene (for eksempel Macintosh og Unix) til å opprette en tilkobling til skriveren og styre den.
- 5. Du kan også bruke BRAdmin til å styre konfigurasjonen av skriveren og nettverket.

#### **Opprette en tilkobling til skriveren ved å bruke en nettleser**

Skriv inn "http://skriverens IP-adresse/" i nettleseren (du kan også bruke NetBIOS-navnet på utskriftsserveren hvis du er i et Microsoft Windows-domene eller -arbeidsgruppemiljø). Skriv inn DNS-navnet på skriveren hvis du kobler deg til et nettverk som bruker DNS-protokollen.

#### **Andre informasjonskilder**

- 1. Besø[k http://solutions.brother.com hvis du](http://solutions.brother.com) vil ha mer informasjon om nettverksutskrift.
- 2. Se [i kapittel 10 i](#page-95-0) denne brukerhåndboken hvis du vil ha informasjon om hvordan du konfigurerer IP-adressen til skriveren.

# <span id="page-95-0"></span>**10 BRAdmin-konfigure<br>BRAdmin-konfigure<br>Tilordne TCP/IP-inform BRAdmin-konfigurasjon**

# **Tilordne TCP/IP-informasjon**

#### **Oversikt**

TCP/IP-protokollen krever at alle enhetene på nettverket har en unik IP-adresse. I denne delen finner du informasjon om konfigurasjon av IP-adresser.

Som standard har Brothers utskriftsservere IP-adressen 192.0.0.192. Du kan enkelt endre denne IP-adressen. Du kan gjøre dette på en av følgende måter:

- 1. Bruke frontpanelet (hvis skriveren har en LCD-skjerm på frontpanelet)
- 2. BRAdmin (for Windows 95/98/Me / NT 4.0 / 2000 ved bruk av IPX/SPX- eller TCP/IP-protokollen)
- 3. DHCP, RARP eller BOOTP
- 4. ARP-kommandoen
- 5. Verktøyene DEC NCP, NCL eller ccr
- 6. Brothers BRCONFIG-verktøy for NetWare (krever et Novell-nettverk)

Slik kan du også endre IP-adressen når den alt er angitt:

- 1. Frontpanelet på skriveren
- 2. TELNET
- 3. HTTP (nettleser)
- 4. Et annet SNMP-basert styringsverktøy

Disse konfigurasjonsmetodene beskrives i de følgende avsnittene.

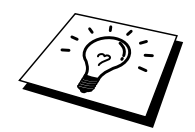

IP-adressen du tilordner til utskriftsserveren, må være på det samme logiske nettverket som vertsdatamaskinene, ellers må du konfigurere nettverksmasken og ruteren (gateway).

#### **Bruke frontpanelet på skriveren til å tildele en IP-adresse (gjelder bare skrivere med LCDskjermer)**

Se i hurtigreferansen hvis du vil ha informasjon om hvordan du konfigurerer IP-adresser ved å bruke kontrollpanelet på skriveren. Du kan bruke frontpanelet på skriveren til å angi IPadressen samtidig som du konfigurerer andre skriverparametre.

#### **Endre IP-adressen ved å bruke BRAdmin**

Start BRAdmin (fra Windows 95/98/Me, NT 4.0 eller Windows 2000).

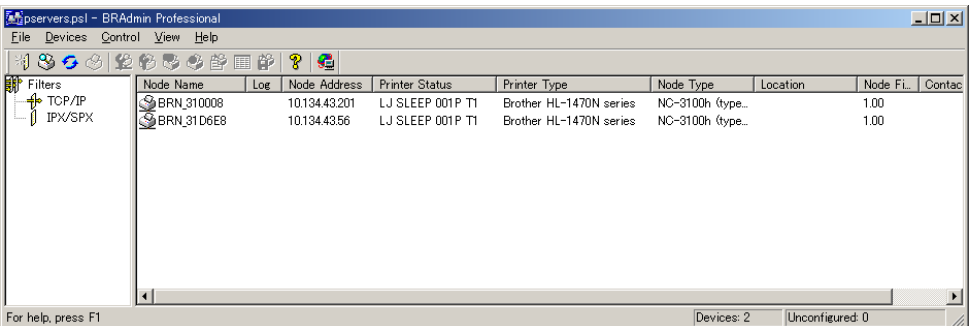

BRAdmin kan bruke IPX/SPX- eller TCP/IP-protokollen til å kommunisere med Brothers utskriftsserver. Siden standard IP-adresse for Brothers utskriftsservere er 192.0.0.192, er det sannsynlig at utskriftsserveren ikke er kompatibel med nummereringen av IP-adresser på nettverket. Hvis du ikke bruker DHCP, BOOTP eller RARP, bør du endre IP-adressen. Du kan gjøre dette på to måter i BRAdmin.

- 1. Bruk IPX/SPX-protokollen
- 2. Bruk TCP/IP-protokollen, og la BRAdmin finne Brother-utskriftsserveren som en ukonfigurert enhet.

#### **Bruke BRAdmin og IPX/SPX-protokollen til å endre IP-adressen**

Hvis du har installert Novell Netware Client på datamaskinen og bruker IPX/SPXprotokollen, gjør du følgende:

- 1. Velg IPX/SPX-filteret i den venstre rammen i hovedvinduet.
- 2. Kontroller navnet på utskriftsserveren (standard nodenavn er BRN\_xxxxxx, der "xxxxxx" er de seks siste sifrene i Ethernet-adressen (MAC-adresse). Standardnavnet på utskriftsservere i NC-2000-serien er BRO\_xxxxxx. Utskriftsservere i NC-8000 serien (for faks- og MFC-produkter) vises som BRF\_xxxxxx.

Hvis du ikke finner navnet på serveren, velger du Søk etter aktive enheter på Enheter-menyen (du kan også trykke på F4), og deretter prøver du på nytt.

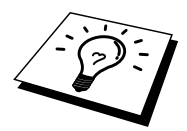

Du kan finne nodenavnet og MAC-adressen ved å skrive ut konfigurasjonssiden for skriveren. Se i hurtigreferansen hvis du vil ha informasjon om hvordan du skriver ut konfigurasjonssiden på utskriftsserveren.

- 3. Dobbeltklikk på utskriftsserveren du vil konfigurere. Du blir bedt om å angi et passord. Standardpassordet er "access".
- 4. Velg kategorien TCP/IP, og angi IP-adresse, nettverksmaske og gateway etter behov.
- 5. Velg OK.

#### **Bruke BRAdmin og TCP/IP-protokollen til å endre IP-adressen**

Hvis du bare har TCP/IP-protokollen på datamaskinen, gjør du følgende:

- 1. Velg TCP/IP-filteret i den venstre rammen i hovedvinduet.
- 2. Velg Søk etter aktive enheter på Enheter-menyen.

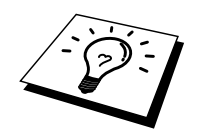

Hvis fabrikkinnstillingene brukes på utskriftsserveren, vises den ikke på skjermen i BRAdmin. Hvis du velger alternativet Søk etter aktive enheter, vises den imidlertid som en ukonfigurert enhet.

- 3. Velg Konfigurer enheter som ikke er konfigurert på Enheter-menyen.
- 4. Velg MAC-adressen til utskriftsserveren og deretter Konfigurer.

Du kan finne nodenavnet og MAC-adressen ved å skrive ut konfigurasjonssiden for skriveren. Se i hurtigreferansen hvis du vil ha informasjon om hvordan du skriver ut konfigurasjonssiden på utskriftsserveren.

- 5. Angi IP-adresse, nettverksmaske og gateway (etter behov) for utskriftsserveren.
- 6. Velg OK og deretter Lukk.
- 7. Når du har konfigurert IP-adressen riktig, vises Brothers utskriftsserver i listen over enheter.

#### **Bruke DHCP til å konfigurere IP-adressen**

DHCP (Dynamic Host Configuration Protocol) gjør det mulig å tildele IP-adresser automatisk. Hvis du har en DHCP-server på nettverket (vanligvis på et Unix-, Windows NT/2000- eller Novell Netware-nettverk), får utskriftsserveren IP-adressen automatisk fra DHCP-serveren, og navnet på utskriftsserveren registreres hos en hvilken som helst dynamisk navnetjeneste som er kompatibel med RFC 1001 og 1002.

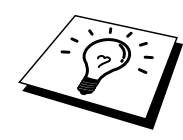

Hvis du ikke vil konfigurere utskriftsserveren via DHCP, BOOTP eller RARP, må du angi at oppstartsmetoden skal være statisk. Dermed unngår du at utskriftsserveren prøver å hente en IP-adresse fra et av disse systemene. Hvis du vil endre oppstartsmetoden, bruker du kontrollpanelet på skriveren (gjelder for skrivere med LCD-skjerm), TELNET (ved bruk av kommandoen SET IP METHOD), en nettleser eller BRAdmin.

#### **Bruke ARP til å konfigurere IP-adressen til utskriftsserveren**

Hvis du ikke kan bruke BRAdmin eller kontrollpanelet på skriveren, og du ikke bruker en DHCP-server på nettverket, kan du bruke ARP-kommandoen. Det enkleste er å bruke ARP til å konfigurere IP-adressen til utskriftsserveren. ARP-kommandoen er tilgjengelig på Windows-systemer der TCP/IP er installert, og på Unix-systemer. Du bruker ARP ved å skrive inn den følgende kommandoen ved ledeteksten:

arp -s IP-adresse Ethernet-adresse

Ethernet-adresse er Ethernet-adressen (MAC-adressen) til utskriftsserveren, og IP-adresse er IP-adressen til utskriftsserveren. Eksempel:

Windows-systemer

På Windows-systemer kreves kolon (:) mellom hvert tall i Ethernet-adressen.

arp -s 192.189.207.2 00:80:77:31:01:07

Unix-systemer

På Unix-systemer må du bruke bindestrek (-) mellom tallene i Ethernet-adressen.

arp -s 192.189.207.2 00-80-77-31-01-07

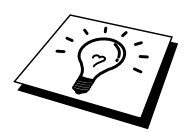

Du må være på det samme Ethernet-segmentet (det vil si at det ikke kan være en ruter mellom utskriftsserveren og operativsystemet) for å kunne bruke kommandoen arp -s. Hvis det er en ruter mellom utskriftsserveren og operativsystemet, kan du bruke BOOTP eller de andre metodene som beskrives i dette kapitlet, til å angi IP-adressen. Hvis systemadministratoren har konfigurert systemet slik at IP-adressen sendes ved bruk av BOOTP, DHCP eller RARP, kan Brother-utskriftsserveren motta en IP-adresse fra et hvilket som helst av disse systemene for tildeling av IP-adresser. Dermed trenger du ikke å bruke ARP-kommandoen. ARP-kommandoen virker bare én gang. Når du har konfigurert IPadressen til en Brother-utskriftsserver med ARP-kommandoen, kan du av sikkerhetsårsaker ikke bruke den på nytt til å endre adressen. Forsøk på å gjøre dette ignoreres av utskriftsserveren. Hvis du vil endre IP-adressen, kan du bruke en nettleser, TELNET (ved å bruke kommandoen SET IP ADDRESS) eller kontrollpanelet på skriveren (hvis den har en LCD-skjerm). Du kan også tilbakestille utskriftsserveren til fabrikkinnstillingene (slik at du dermed kan bruke ARP-kommandoen på nytt).

Hvis du vil konfigurere utskriftsserveren og bekrefte forbindelsen, skriver du inn kommandoen ping IP-adresse, der IP-adresse er IP-adressen til utskriftsserveren. Eksempel: ping 192.189.207.2

#### **Bruke RARP til å konfigurere IP-adressen**

Du kan konfigurere IP-adressen til Brother-utskriftsserveren ved å bruke RARP på vertsdatamaskinen. Du kan gjøre dette ved å redigere filen /etc/ethers (hvis denne filen ikke finnes, kan du opprette den) med en oppføring som denne:

00:80:77:31:01:07 BRN\_310107

Den første delen av oppføringen er Ethernet-adressen, og den andre delen er navnet på utskriftsserveren (du må bruke det samme navnet som i filen /etc/hosts).

Hvis RARP-daemonen ikke alt kjører, starter du den (kommandoen kan være rarpd, rarpd -a, in.rarpd -a eller en annen avhengig av systemet. Skriv inn man rarpd eller se i systemdokumentasjonen hvis du vil ha mer informasjon). På et Berkeley-basert UNIX-system skriver du inn følgende kommando for å kontrollere om RARP-daemonen kjører:

ps -ax | grep -v grep | grep rarpd

På et AT&T-basert UNIX-system skriver du følgende:

ps -ef | grep -v grep | grep rarpd

Brothers utskriftsserver får IP-adressen fra RARP-daemonen når du slår den på.

#### **Bruke BOOTP til å konfigurere IP-adressen**

Du kan bruke BOOTP til konfigurering i stedet for RARP. Fordelen med BOOTP er at du kan konfigurere nettverksmasken og gatewayen. Hvis du vil bruke BOOTP til å konfigurere IPadressen, må BOOTP være installert og kjøre på datamaskinen (det vises i filen /etc/services på verten som en virkelig tjeneste. Skriv inn man bootpd eller se i systemdokumentasjonen hvis du vil ha mer informasjon.) BOOTP startes vanligvis via filen /etc/inetd.conf, slik at du kanskje må aktivere det ved å fjerne "#" foran bootp-oppføringen i filen. En vanlig bootpoppføring i /etc/inetd.conf er for eksempel:

#bootp dgram udp wait /usr/etc/bootpd bootpd -i

Avhengig av systemet kan det hende at denne oppføringen kalles bootps i stedet for bootp.

Bruk et redigeringsprogram til å slette "#" for å aktivere BOOTP (hvis "#" ikke finnes, er BOOTP alt aktivert). Deretter redigerer du BOOTP-konfigurasjonsfilen (vanligvis /etc/bootptab) og skriver inn navnet, nettverkstypen (1 for Ethernet), Ethernet-adressen, IPadressen, nettverksmasken og gatewayen til utskriftsserveren. Det finnes dessverre ingen standardisert fremgangsmåte for å gjøre dette. Derfor må du se i systemdokumentasjonen hvis du vil ha informasjon om hvordan du angir denne informasjonen (på mange UNIX-systemer er det eksempler i filen bootptab som du kan bruke som referanse). Her følger noen eksempler på vanlige /etc/bootptab-oppføringer:

BRN\_310107 1 00:80:77:31:01:07 192.189.207.3

og

BRN\_310107:ht=ethernet:ha=008077310107:\ ip=192.189.207.3:

Enkelte implementasjoner av BOOTP-vertsprogramvaren svarer ikke på BOOTP-forespørsler hvis du ikke har inkludert et nedlastingsfilnavn i konfigurasjonsfilen. Hvis dette er tilfelle, oppretter du en nullfil på verten og angir banen til og navnet på denne filen i konfigurasjonsfilen.

Utskriftsserveren laster inn IP-adressen fra BOOTP-serveren når skriveren slås på, akkurat som for RARP.

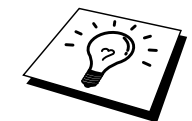

#### **Konfigurere IP-adressen med DEC NCP eller BRCONFIG**

Brukere av DEC- og Novell-nettverk har flere alternativer for konfigurasjon av IP-adressen til Brothers utskriftsservere ved å bruke den eksterne konsollen. På VMS-systemer må du kjøre DECNET for å kunne bruke den eksterne konsollen. Fremgangsmåten på et DEC-nettverk er som følger:

Koble deg til den eksterne konsollen. Hvis du bruker den eksterne konsollen med VMS eller ULTRIX, må du vite krets-IDen (\*QNA-0 for Q-BUS-systemer, SVA-0 for DECarbeidsstasjoner, UNA-0 for UNIBUS-systemer, BNA-0 for BI-systemer og MNA-0 for XMIsystemer). Du kan få vite krets-IDen ved å utføre VMS NCP-kommandoen SHOW KNOWN CIRCUITS. Du må også vite Ethernet-adressen til utskriftsserveren (som du finner på etiketten på utskriftsserveren eller på konfigurasjonssiden for skriveren).

Slik gjør du dette på en skriver med en LCD-skjerm: Gå ut av KLAR-modus ved å trykke på SEL. Trykk på og hold nede SHIFT, og trykk deretter på PIL OPP til SKRIV OPPSETT vises. Trykk på SET. En konfigurasjonsside skrives ut. Her finner du all konfigurasjonsinformasjon for utskriftsserveren. Sett skriveren tilbake i KLAR-modus ved å trykke på SEL.

Hvis du vil skrive ut en konfigurasjonsside fra en intern utskriftsserver som er koblet til en Brother-skriver uten LCD-skjerm, følger du instruksjonene i brukerhåndboken for skriveren.

På Brothers eksterne grensesnitt, som kobles til parallellgrensesnittet, er det en svart knapp bak på enheten. Trykk på denne knappen hvis du vil skrive ut en konfigurasjonsside.

På VMS-systemer opprettes forbindelsen som vist i følgende eksempel:

\$ MCR NCP NCP>CONNECT VIA QNA-0 PHY ADD 00-80-77-31-01-07

På ULTRIX-systemer utfører du kommandoer som ligner på følgende eksempel:

# addnode BR -c qna-0 -h 00-80-77-31-01-07 # ccr BR

Du kan bruke verktøyet BRCONFIG, som inkluderes med alle utskriftsservere, på NetWarenettverk.

Hvis du bruker den eksterne konsollen, får du meldingen Console connected (VMS), Connection established (BRCONFIG) eller Remote console reserved (ULTRIX). Trykk på ENTER, og skriv inn standardpassordet "access" etter "#"-ledeteksten (passordet vises ikke på skjermen).

Du får melding om å angi et brukernavn. Angi et brukernavn (du kan skrive inn hva som helst).

Local>-ledeteksten vises. Skriv inn SET IP ADDRESS IP-adresse, der IP-adresse er IPadressen du vil tilordne til utskriftsserveren (kontakt nettverksadministratoren for å få vite hvilken IP-adresse du skal bruke). Eksempel:

Local> SET IP ADDRESS 192.189.207.3

Nå angir du nettverksmasken ved å skrive SET IP SUBNET nettverksmaske, der nettverksmaske er nettverksmasken du vil tilordne til utskriftsserveren (kontakt nettverksadministratoren for å få vite hvilken nettverksmaske du skal bruke). Eksempel:

Local> SET IP SUBNET 255.255.255.0

Hvis du ikke har noen delnett, bruker du én av følgende standard nettverksmasker:

255.255.255.0 for nettverk i klasse C<br>255.255.0.0 for nettverk i klasse B for nettverk i klasse B 255.0.0.0 for nettverk i klasse A

Nettverkstypen du har, angis av den venstre siffergruppen i IP-adressen. Verdien i denne gruppen går fra 192 til 255 for nettverk i klasse C (for eksempel 192.189.207.3), 128 til 191 for nettverk i klasse B (for eksempel 128.10.1.30) og 1 til 127 for nettverk i klasse A (for eksempel 13.27.7.1).

Hvis du har en gateway (ruter), skriver du inn adressen til den med kommandoen SET IP ROUTER ruteradresse, der ruteradresse er IP-adressen til gatewayen du vil tilordne til utskriftsserveren. Eksempel:

Local> SET IP ROUTER 192.189.207.1

Skriv inn SHOW IP for å kontrollere at du har angitt IP-adressen riktig.

Skriv inn EXIT eller bruk CTRL-D (hold nede CTRL-tasten og trykk på D) for å gå ut av den eksterne konsollen.

#### **Endre innstillingene for IP-adressen med TELNET-konsollen**

Du kan også bruke TELNET-kommandoen til å endre IP-adressen. Du kan endre IP-adressen på en effektiv måte ved å bruke TELNET. I dette tilfellet må det alt være en gyldig IP-adresse for utskriftsserveren.

Hvis du bruker TELNET, må du skrive inn passordet for utskriftsserveren. Trykk på ENTER, og skriv inn standardpassordet "access" etter "#"-ledeteksten (passordet vises ikke på skjermen).

Du får melding om å angi et brukernavn. Angi et brukernavn (du kan skrive inn hva som helst).

Local>-ledeteksten vises. Skriv inn SET IP ADDRESS IP-adresse, der IP-adresse er IPadressen du vil tilordne til utskriftsserveren (kontakt nettverksadministratoren for å få vite hvilken IP-adresse du skal bruke). Eksempel:

Local> SET IP ADDRESS 192.189.207.3

Nå angir du nettverksmasken ved å skrive SET IP SUBNET nettverksmaske, der nettverksmaske er nettverksmasken du vil tilordne til utskriftsserveren (kontakt nettverksadministratoren for å få vite hvilken nettverksmaske du skal bruke). Eksempel:

Local> SET IP SUBNET 255.255.255.0

Hvis du ikke har noen delnett, bruker du én av følgende standard nettverksmasker:

255.255.255.0 for nettverk i klasse C<br>255.255.0.0 for nettverk i klasse B for nettverk i klasse B 255.0.0.0 for nettverk i klasse A

Nettverkstypen du har, angis av den venstre siffergruppen i IP-adressen. Verdien i denne gruppen går fra 192 til 255 for nettverk i klasse C (for eksempel 192.189.207.3), 128 til 191 for nettverk i klasse B (for eksempel 128.10.1.30) og 1 til 127 for nettverk i klasse A (for eksempel 13.27.7.1).

Hvis du har en gateway (ruter), skriver du inn adressen til den med kommandoen SET IP ROUTER ruteradresse, der ruteradresse er IP-adressen til gatewayen du vil tilordne til utskriftsserveren. Eksempel:

Local> SET IP ROUTER 192.189.207.1

Skriv inn SHOW IP for å kontrollere at du har angitt IP-adressen riktig.

Skriv inn EXIT eller bruk CTRL-D (hold nede CTRL-tasten og trykk på D) for å gå ut av den eksterne konsollen.

# **Andre informasjonskilder**

Besø[k http://solutions.brother.com hvis du](http://solutions.brother.com) vil ha mer informasjon om nettverksutskrift.

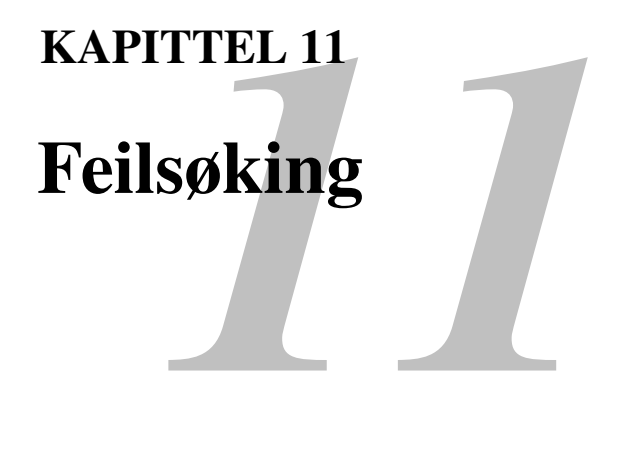

#### **Oversikt**

I dette kapitlet beskrives fremgangsmåtene for feilsøking hvis du får problemer med en Brother-utskriftsserver. Kapitlet består av følgende deler:

- 1. Installasjonsproblemer
- 2. Uregelmessige problemer
- 3. Protokollbestemt feilsøking
# **Installasjonsproblemer**

Hvis du ikke kan skrive ut via nettverket, kontrollerer du følgende:

1. Kontroller at skriveren er slått på, og at den er klar til å skrive ut.

Skriv ut konfigurasjonssiden for å kontrollere at skriveren og konfigurasjonen virker tilfredsstillende. Se i hurtigreferansen hvis du vil ha informasjon om hvordan du skriver ut konfigurasjonssiden på utskriftsserveren. Hvis du får problemer, kontrollerer du følgende:

- a. Hvis alarmlyset på frontpanelet på skriveren lyser eller blinker, og hvis alle lysene bak på skriveren i nærheten av UTP-kontakten (Ethernet) er av, eller hvis det oransje lyset (F) blinker, kan det hende at fastvareinnstillingene for nettverket er feil. (Brukere av utskriftsservere i NC-2000-serien kan se i feilsøkingsdelen i brukerhåndboken for utskriftsserveren i NC-2000-serien).
- b. Du kan prøve å gjenopprette fabrikkinnstillingene til utskriftsserveren ved å holde TEST-bryteren bak på skriveren nede i flere enn 5 sekunder. Etterpå slår du skriveren av og på og prøver å skrive ut konfigurasjonssiden.
- 2. Hvis du kan skrive ut konfigurasjonssiden, men ikke dokumenter, kan du prøve fremgangsmåten nedenfor.

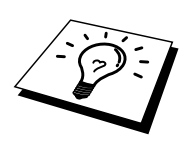

Hvis ingen av de følgende trinnene virker, har det mest sannsynlig oppstått et maskinvareeller nettverksproblem!

#### <span id="page-109-0"></span>**a. Gjør følgende hvis du bruker TCP/IP:**

Prøv å pinge utskriftsserveren fra ledeteksten i vertsoperativsystemet med følgende kommando:

ping IP-adresse

IP-adresse er IP-adressen til utskriftsserveren (merk at det i noen tilfeller kan ta opptil to minutter for utskriftsserveren å laste inn IP-adressen (etter at IP-adressen er angitt)). Hvis dette virker, fortsetter du til feilsøkingsdelen for UNIX, TCP/IP Windows NT / LAN Server (TCP/IP), node-til-node-utskrift for Windows 95/98/Me (LPR), Internett-utskrift eller nettlesere. Ellers går du til trinn 3, og deretter går du til delen om feilsøking i forbindelse med TCP/IP.

#### **b. Gjør følgende hvis du bruker et Novell-system:**

Kontroller at utskriftsserveren vises på nettverket. For å gjøre dette logger du deg på som SUPERVISOR (ikke som en bruker med SUPERVISOR-rettigheter) eller ADMIN (for Netware 4 eller senere). Start PCONSOLE eller NWADMIN, velg PRINT SERVER INFORMATION, og velg deretter navnet på utskriftsserveren (kontroller at du har skrevet inn navnet på utskriftsserveren). Hvis Print Server Status og Control vises på menyen, vises Brother-utskriftsserveren på nettverket. Gå videre til delen om feilsøking for Novell NetWare-installasjon. Ellers går du til trinn 3.

#### **c. Gjør følgende hvis du kjører AppleTalk for Macintosh:**

Kontroller at navnet på utskriftsserveren vises under ikonet for LaserWriter 8 i velgeren. Hvis det vises, er forbindelsen god, og dermed kan du fortsette til delen om AppleTalk for Macintosh. Ellers går du til trinn 3.

- <span id="page-110-0"></span>3. Hvis du ikke kan opprette noen av forbindelsene i trinn 2, kontrollerer du følgende:
	- a. Kontroller at skriveren er på og klar til å skrive ut.
	- b. Kontroller at kablene og nettverkstilkoblingen virker, og skriv deretter ut en konfigurasjonsside for å se om data kan sendes og mottas.
	- c. Kontroller om noen av lysene lyser eller blinker.

Utskriftsserverne i NC-3000- og NC-4000-serien har tre lys. Du kan bruke disse lysene til å diagnostisere problemer.

- L-lyset (grønt): Aktiv forbindelse Dette lyset er på hvis det er en gyldig forbindelse til nettverket (10BaseT eller 100BaseTX). Lyset er av hvis nettverket ikke registreres.
- F-lyset (oransje): Fast Ethernet Dette lyset er på hvis utskriftsserveren er koblet til et 100BaseTX Fast Ethernetnettverk. Lyset er av hvis utskriftsserveren er koblet til et 10BaseT-nettverk.
- A-lyset (grønt): Aktiv overføring Dette lyset blinker når data sendes eller mottas. Utskriftsserverne i NC-2000-serien har et annet sett med lys. Hvis du vil ha mer informasjon, kan du se nettverksbrukerhåndboken for NC-2000-serien.
- 4. Hvis du bruker en repeater eller en hub, kontrollerer du at SQE (hjerteslag) er slått av på huben (hvis du har denne funksjonen). Hvis du har en hub eller en multiportrepeater, kontrollerer du at huben eller repeaterporten virker tilfredsstillende ved å prøve utskriftsserveren på en annen port eller på den andre huben eller multiportrepeateren.
- 5. Hvis du har en bro eller en ruter mellom utskriftsserveren og vertsdatamaskinen, kontrollerer du at enheten er konfigurert slik at utskriftsserveren kan sende data til og motta data fra verten. En bro kan for eksempel konfigureres slik at bare bestemte typer Ethernet-adresser kan passere (en prosess som kalles filtrering). Derfor må en slik bro konfigureres slik at Brother-utskriftsserveradresser godtas. En ruter kan også konfigureres slik at bare bestemte protokoller kan passere. Derfor må du kontrollere at de ønskede protokollene sendes til utskriftsserveren.
- 6. Hvis jobben går ut av køen, men ikke skrives ut, kontrollerer du at du ikke prøver å skrive ut en tekstjobb på en PostScript-skriver. Hvis du har en skriver som kan bytte automatisk mellom skriverspråk, kontrollerer du at skriveren ikke er låst i PostScriptmodus.

# **Uregelmessige problemer**

Hvis utskriftsserveren og skriveren startes riktig, men du får uregelmessige problemer når du skriver ut, kontrollerer du følgende:

- 1. Hvis du kan skrive ut små jobber, men store grafikkjobber skrives ut feil eller er ufullstendige, kontrollerer du at du har nok minne i skriveren, og at den nyeste skriverdriveren er installert på datamaskinen. Du kan laste ned de nyeste Brotherskriverdriverne fra [http://solutions.brother.com.](http://solutions.brother.com)
- 2. Se de enkelte avsnittene om feilsøking for protokoller i dette kapitlet hvis du vil ha mer informasjon om flere årsaker til uregelmessige skriverproblemer.

# **Feilsøking for TCP/IP**

Hvis du bruker TCP/IP og ikke kan skrive til utskriftsserveren, og hvis du har kontrollert maskinvaren og nettverket som beskrevet i de forrige trinnene, kontrollerer du følgende:

Det er alltid lurt å prøve det følgende for å unngå å gjøre feil under konfigureringen.

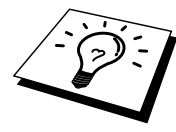

#### Slå skriveren av og på.

Du kan slette og deretter opprette utskriftsserveren på nytt og opprette en ny utskriftskø for å unngå feil under konfigureringen.

- 1. Årsaken til problemet kan være IP-adresser som ikke samsvarer, eller at det finnes et duplikat av en IP-adresse. Kontroller på konfigurasjonssiden at IP-adressen er lastet inn riktig i utskriftsserveren. Kontroller at ingen andre noder på nettverket har denne adressen (duplikater av IP-adresser er den vanligste årsaken til problemer med TCP/IP-utskrift).
- 2. Hvis du bruker BRCONFIG, NCP eller ccr til å angi IP-adressen, passer du på at du avslutter den eksterne konsollen på riktig måte med CTRL-D eller EXIT, og at du slår skriveren av og på (det kan gå opptil to minutter før IP-adressen trer i kraft).
- 3. Kontroller at TCP/IP-protokollen for utskriftsserveren er aktivert.
- 4. Hvis du bruker RARP, passer du på at du starter RARP-daemonen fra en arbeidsstasjon ved å bruke kommandoen rarpd, rarpd-a eller en tilsvarende kommando. Kontroller at filen /etc/ethers inneholder den riktige Ethernet-adressen, og at navnet på utskriftsserveren samsvarer med navnet i filen /etc/hosts.
- 5. Hvis du bruker BOOTP, passer du på at du starter BOOTP-daemonen på en UNIXarbeidsstasjon, og at BOOTP er aktivert og riktig konfigurert (det vil si at "#" fjernes fra BOOTP-oppføringen) i filen /etc/bootptab.
- 6. Kontroller også at vertsdatamaskinen og utskriftsserveren er på samme delnett, eller at ruteren er konfigurert slik at den kan overføre data mellom de to enhetene.

# **Feilsøking for UNIX**

- 1. Kontroller at filen /etc/printcap (hvis den brukes) er riktig. Se spesielt etter manglende kolon (:) og omvendte skråstreker (\) siden en liten feil i filen kan føre til store problemer. Se også i katalogen /usr/spool for å kontrollere at du opprettet en gyldig utskriftskøkatalog.
- 2. Hvis du bruker Linux, kan det hende at programmet X-Window Print, som fulgte med Linux, ikke konfigurerer filen etc/printcap riktig for LPD-bruk. Da kan det hende at du også må redigere etc/printcap og endre følgende linje i oppføringen for skriveren.

```
hvis
: lp = /\text{dev/null}:endrer du dette til
: lp = : \
```
- 3. Hvis du bruker en Berkeley-basert versjon av UNIX, passer du på at du starter daemonen på Berkeley-baserte systemer med kommandoen "lpc start skriver", der skriver er navnet på den lokale utskriftskøen.
- 4. Hvis du bruker en AT&T-basert versjon av UNIX, kontrollerer du at skriveren er aktivert (enable skriver, der skriver er navnet på den lokale utskriftskøen).
- 5. Kontroller at lpr/lpd-tjenesten for eksterne linjeskrivere kjører på vertsdatamaskinen (se dokumentasjonen for vertsdatamaskinen hvis du vil ha informasjon om hvordan du gjør dette).
- 6. Hvis du har problemer med å skrive ut flere jobber om gangen, kan du prøve å øke IP-tidsavbruddet ved å bruke kommandoen SET IP TIMEOUT eller BRAdmin.
- 7. Hvis tekst- eller PCL-jobber kjøres samtidig, kan du prøve å konfigurere tjenesten (ekstern skriver) ved å angi strengnummer 2 for EOT (<ESC>-E). Eksempel:

SET SERVICE BRN xxxxxx P1 EOT 2

Utskriftsservere i NC-2000-serien har tjenestenavn som begynner med BRO\_xxxxxx\_P1. Linjen ovenfor blir slik på NC-2010h eller NC-2100h:

SET SERVICE BRO XXXXXX P1 EOT 2

8. Hvis PostScript-jobber ikke skrives ut eller kjøres samtidig, kan du prøve å konfigurere tjenesten (ekstern skriver) ved å angi strengnummer 3 for EOT (CTRL-D). Eksempel:

SET SERVICE BRN xxxxxx P1 EOT 3

Utskriftsservere i NC-2000-serien har tjenestenavn som begynner med BRO\_xxxxxx\_P1. Linjen ovenfor blir slik på NC-2010h eller NC-2100h:

SET SERVICE BRO xxxxxx P1 EOT 3

- 9. Hvis linjene i en tekstfil blir forskjøvet, passer du på at du angir navnet TEXT på en ekstern skriver (rp) i filen /etc/printcap.
- 10. Hvis du bruker Sun Solaris versjon 2.4 eller tidligere, får du en feil som gjør at lange utskriftsjobber ikke skrives ut når du bruker en utskriftsserver. Hvis du har problemer med å skrive ut lange utskriftsjobber (over 1 MB), legger du til linjen mx#0 i filen etc/printcap.
- 11. Hvis du ikke kan skrive ut fra DEC TCP/IP-tjenesten for VMS (UCX), kontrollerer du at du har versjon 2.0B eller senere av denne programvaren siden tidligere versjoner ikke virker med Brothers utskriftsservere.

## **Feilsøking for Windows NT / LAN Server (TCP/IP)**

Hvis du har problemer med å skrive ut fra Windows NT eller LAN Server, kontrollerer du følgende:

- 1. Kontroller at TCP/IP og TCP/IP-utskriftstjenesten er installert og kjører på Windows NT eller LAN Server-filserveren.
- 2. Hvis du bruker DHCP og ikke har opprettet en reservasjon for utskriftsserveren, kontrollerer du at du har skrevet inn NetBIOS-navnet på utskriftsserveren i boksen for navnet på eller adressen til serveren som gir lpd.

# **Feilsøking for node-til-node-utskrift for Windows 95/98/Me (LPR)**

Hvis du har problemer med å skrive ut på et node-til-node-nettverk for Windows 95/98/Me (LPR-metoden), kontrollerer du følgende:

1. Kontroller at driveren for Brother LPR-port er riktig installert og konfigurert i henhold til kapitlene om node-til-node-nettverk for Windows 95/98/Me.

Det kan hende at skjermen der du får spørsmål om å angi et portnavn, ikke vises under installasjonen av BLP-programvaren. Dette kan skje på noen datamaskiner med Windows 95/98/Me. Trykk på ALT og TAB for å vise den.

# <span id="page-116-0"></span>**Feilsøking for node-til-node-utskrift for Windows 95/98/Me (HP JetAdmin-kompatibel metode)**

Hvis du har problemer med å skrive ut på et node-til-node-nettverk for Windows 95/98/Me (HP JetAdmin-kompatibel metode), kontrollerer du følgende:

- 1. Hvis utskriftsserveren ikke vises under JetAdmin på et node-til-node-nettverk for Windows 95/98/Me, kan du prøve å fjerne alle nettverksprogrammer for Windows 95/98/Me fra Nettverk i kontrollpanelet og deretter installere dem igjen på følgende måte:
	- Først installerer du den IPX/SPX-kompatible protokollen (eller TCP/IPprotokollen hvis du bruker en nyere versjon av JetAdmin), klienten for Microsoft-nettverk og driveren for nettverkskortet.
	- Installer den nyeste versjonen av HP JetAdmin-programvaren.
	- Start systemet på nytt, og legg deretter til HP JetAdmin-tjenesten.

# **Feilsøking for node-til-node-utskrift for Windows 95/98/Me / NT 4.0 (NetBIOS)**

Hvis du har problemer med å skrive ut på et node-til-node-nettverk (NetBIOS) for Windows 95/98/Me / NT 4.0 (eller senere), kontrollerer du følgende:

- 1. Kontroller at driveren for Brother NetBIOS-port er riktig installert og konfigurert i henhold til kapitlene om node-til-node-nettverk (NetBIOS) for Windows 95/98/Me / NT 4.0. Det kan hende at skjermen der du får spørsmål om å angi et portnavn, ikke vises under installasjonen av driveren for porten. Dette kan skje på noen datamaskiner med Windows 95/98/Me / NT 4.0. Trykk på ALT og TAB for å vise den.
- 2. Kontroller at utskriftsserveren er konfigurert slik at den er i samme arbeidsgruppe eller domene som resten av datamaskinene. Det kan gå flere minutter før utskriftsserveren vises på nettverket.

# **Feilsøking for Brother Internett-utskrift (TCP/IP)**

- 1. Det første trinnet i feilsøkingen er å kontrollere at du har en gyldig e-postforbindelse mellom datamaskinen som sender, og utskriftsserveren som mottar. Prøv å sende en e-postmelding fra datamaskinen til en bruker på det eksterne området som kan motta e-post via POP3-serveren. Hvis dette ikke virker, kan det være et problem med epostkonfigurasjonen på datamaskinen, den lokale e-postserveren eller den eksterne POP3-serveren. Kontroller at e-postparametrene du konfigurerte på datamaskinen og den eksterne utskriftsserveren, samsvarer med de som er konfigurert på epostserverne.
- 2. Hvis du kan skrive ut små filer, men har problemer med å skrive ut store filer, kan det hende at årsaken til feilen er i e-postsystemet. Noen e-postsystemer har problemer med å skrive ut store filer. Hvis filen ikke når målet intakt, ligger årsaken til problemet i e-postsystemet.
- 3. Du kan aktivere funksjonen for delvis utskrift av e-post på klientdatamaskinen. Dette gjør at e-posten deles opp, slik at e-postserveren kan behandle den. Dette gjør du ved å åpne egenskapsdialogboksen for porten for Brother Internett-utskrift.

# <span id="page-118-0"></span>**Feilsøking for FTP/IPP for Windows 95/98/Me/2000**

#### **FTP er ikke en aktiv protokoll**

FTP-protokollen aktiveres bare på Brother-skrivere med over 8 MB skriverminne. På skrivere med mindre enn 8 MB deaktiveres FTP-protokollen automatisk. Hvis skriveren ikke har 8 MB minne eller mer, oppgraderer du minnet med SIMM- eller DIMM-minnemoduler (det som passer). Når du har gjort dette, aktiveres FTP-protokollen automatisk.

#### **Bruke et annet portnummer enn 631**

Hvis du bruker 631-porten til IPP-utskrift, kan det hende at dataene ikke sendes gjennom brannmuren. I dette tilfellet bruker du et annet portnummer (80), eller du kan konfigurere brannmuren slik at 631-portdata kan sendes gjennom den.

Hvis du vil sende en utskriftsjobb som bruker IPP, til en skriver som bruker 80-porten (standard HTTP-port), skriver du inn følgende når du konfigurerer Windows 2000-systemet.

http://ip-adresse/ipp

#### **Alternativet Hent mer informasjon i Windows 2000 virker ikke** Hvis du bruker følgende URL-adresse:

http://ip\_address:631 eller http://ip\_address:631/ipp, virker ikke alternativet Hent mer informasjon i Windows 2000. Hvis du vil bruke alternativet Hent mer informasjon, bruker du følgende URL-adresse:

#### http://ip-adresse

Dette gjør at Windows 2000 bruker 80-porten til å kommunisere med Brothers utskriftsserver.

#### **Klienter for Windows 95/98/Me kan ikke overføre driveren fra et Windows 2000-system.**

Du må bruke versjon 4.0 eller senere av Internet Explorer, og Microsoft Internet Print Services må være installert på klientdatamaskinene.

# <span id="page-119-0"></span>**Feilsøking for Novell NetWare**

Hvis du ikke kan skrive ut fra NetWare og har kontrollert maskinvaren og nettverket som beskrevet i de forrige trinnene, kontrollerer du først at Brother-utskriftsserveren er tilknyttet serverkøen. Dette gjør du ved å starte PCONSOLE og deretter velge PRINT QUEUE INFORMATION og CURRENTLY ATTACHED SERVERS. Hvis utskriftsserveren ikke vises i listen over tilknyttede servere, kontrollerer du følgende:

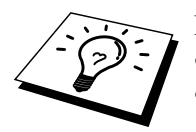

Det er alltid lurt å prøve følgende i rekkefølge for å unngå å gjøre feil under konfigureringen. • Slå skriveren av og på for å oppdatere Netware-køen.

- Du kan slette og deretter opprette utskriftsserveren på nytt og opprette en ny utskriftskø for å unngå feil under konfigureringen.
	- 1. Hvis du endret påloggingspassordet, må du endre passordet både på Brotherutskriftsserveren (du kan gjøre dette ved å bruke kommandoen SET NETWARE PASSWORD hvis du bruker BRConfig, men du kan også bruke en nettleser eller BRAdmin) og på filserveren (ved å velge kommandoen Change Password på menyen Print Server Information i PCONSOLE).
	- 2. Hvis du opprettet utskriftskøen ved å bruke PCONSOLE i stedet for BRAdmin, kontrollerer du at du har aktivert minst én NetWare-filserver ved å bruke kommandoen SET NETWARE SERVER servernavn ENABLED.
	- 3. Har du oversteget NetWare-brukerbegrensningen?
	- 4. Kontroller at navnet på utskriftsserveren du bruker i PCONSOLE, samsvarer med navnet i utskriftsserveren, og kontroller at det er definert som køserver for utskriftskøen.
	- 5. Hvis du kjører både 802.3- og Ethernet II-rammer på forskjellige filservere på nettverket, kan det hende at utskriftsserveren ikke oppretter en forbindelse til den ønskede filserveren. Prøv å tvinge rammetypen til ønsket rammetype ved å bruke kommandoen SET NETWARE FRAME fra den eksterne konsollen på utskriftsserveren eller ved å bruke BRAdmin.
	- 6. Hvis du bruker setningen DOS CAPTURE og mister deler av utskriftsjobben, kan du prøve å angi en høyere verdi (minst 50 sekunder for Windows) for TIMEOUTparameteren i CAPTURE-setningen.

# <span id="page-120-0"></span>**Feilsøking for AppleTalk**

Hvis du ikke kan skrive ut fra AppleTalk for Macintosh og har kontrollert maskinvaren og nettverket som beskrevet i de forrige trinnene, kontrollerer du følgende:

- 1. Kontroller at du kjører AppleTalk Phase 2, og at du har valgt det riktige nettverksgrensesnittet fra Nettverk i kontrollpanelet på datamaskinen.
- 2. Kontroller at AppleTalk-protokollen for utskriftsserveren er aktivert.
- 3. Hvis du har et stort nettverk, kontrollerer du at du har Laser Writer versjon 8.xx eller tilsvarende driver siden tidligere versjoner kan føre til PostScript-feil. Kontroller at riktig skriverinformasjon vises når du velger alternativet for informasjon om skriveren under Oppsett i velgeren.
- 4. Kontroller at du har valgt den riktige PPD-filen i velgeren (ellers kan du få PostScript-feil).
- 5. Kontroller at du har valgt riktig AppleTalk-sone. Siden utskriftsserveren får soneinformasjonen fra ruterkringkasting, kan det hende at den ikke er i sonen du forventer, og at den ikke vises i velgeren. Hvis dette er tilfelle, kan det hende at du må tvinge sonenavnet ved å bruke BRAdmin, en nettleser eller kommandoen SET APPLETALK ZONE fra TELNET. BRAdmin.
- 6. Kontroller at Laser Prep-versjonene på alle Macintosh-datamaskinene som trenger å skrive til utskriftsserveren, er de samme.

# <span id="page-121-0"></span>**Feilsøking for DLC/LLC**

Hvis du har problemer med å skrive ut når du bruker DLC/LLC, kontrollerer du følgende:

- 1. Kontroller at DLC/LLC-protokollen er aktivert ved å bruke BRAdmin, en nettleser eller TELNET.
- 2. Kontroller at innstillingen for MAC-adressen er den samme i Windows som på konfigurasjonssiden.

# **Feilsøking for nettlesere (TCP/IP)**

- 1. Hvis du ikke kan opprette en forbindelse til utskriftsserveren ved å bruke nettleseren, kan du kontrollere proxyinnstillingene for nettleseren. Kontroller innstillingene for unntak, og skriv inn IP-adressen til utskriftsserveren hvis det er nødvendig. Dermed unngår du at datamaskinen prøver å opprette en tilkobling til ISP- eller proxyserveren hver gang du vil ha tilgang til utskriftsserveren.
- 2. Kontroller at du bruker en passende nettleser. Vi anbefaler Netscape Navigator versjon 3.0 eller senere eller Microsoft Internet Explorer versjon 3.02a eller senere.

## <span id="page-122-0"></span>**TILLEGG**

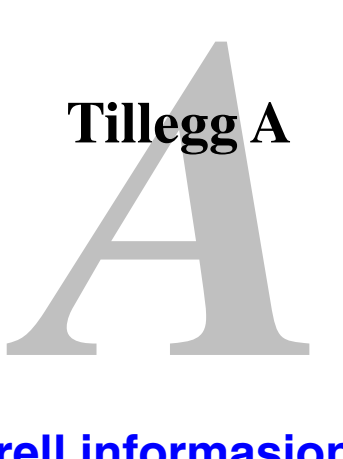

# **Generell informasjon**

Du kan endre konfigurasjonen av utskriftsserveren ved å bruke følgende metoder.

- Programmet Brother BRAdmin for Windows 95/98/Me/NT4/2000
- HTTP (ved å bruke en nettleser)
- WebJetAdmin
- TELNET (kommandoverktøy)
- NetWare-verktøyet Brother BRCONFIG (kommandoverktøy)
- DEC NCP eller NCL

#### **BRAdmin (anbefales)**

Brother BRAdmin kan bruke TCP/IP- eller IPX/SPX-protokollen. Dette verktøyet gir deg muligheten til å administrere aspekter ved nettverket og skriveren med et grafisk brukergrensesnitt. Du kan også bruke det til å oppgradere fastvaren i utskriftsserveren.

#### **HTTP (anbefales)**

Du kan bruke favorittnettleseren til å koble deg til Brother-utskriftsserveren. Dette gir deg muligheten til å konfigurere parametrene for skriveren og/eller utskriftsserveren.

#### **WebJetAdmin**

Brothers utskriftsservere er kompatible med HP WebJetAdmin.

#### <span id="page-123-0"></span>**TELNET**

Hvis du vil koble deg til utskriftsserveren ved å bruke TELNET i UNIX, Windows NT eller de fleste andre TCP/IP-systemer, skriver du: TELNET IP-adresse ved ledeteksten, der IPadresse er IP-adressen til utskriftsserveren. Når du er tilkoblet, trykker du på ENTER for å vise "#"-ledeteksten. Skriv inn passordet "access" (passordet vises ikke på skjermen) og deretter brukernavnet (hva som helst) etter ledeteksten Enter Username>. Når ledeteksten Local> vises, kan du skrive inn kommandoer.

Skriv inn HELP ved ledeteksten hvis du vil vise en liste over kommandoer som støttes. Hvis du vil ha en fullstendig liste over kommandoer som støttes, sammen med forklaringer av dem, kan du se filen commands.pdf.

#### **BRCONFIG**

Brother BRCONFIG kjøres fra DOS-ledeteksten og installeres sammen med BRAdmin. Hvis du vil opprette en tilkobling til utskriftsserveren ved å bruke NetWare-verktøyet Brother BRCONFIG, velger du BRCONFIG på verktøymenyen i Brother BRAdmin. Du kan også sette disketten med Brother BRAdmin inn i diskettstasjon A og skrive A:BRCONFIG ved DOS-ledeteksten. Hvis du bare har én utskriftsserver, kobles du automatisk til denne serveren. Hvis du har flere enn én utskriftsserver, vises en liste over tilgjengelige utskriftsservere. Skriv inn nummeret på utskriftsserveren du vil koble deg til. Når du er tilkoblet, skriver du inn passordet "access" (passordet vises ikke på skjermen) ved "#"-ledeteksten og deretter brukernavnet (hva som helst) etter ledeteksten Enter Username>. Når ledeteksten Local> vises, kan du skrive inn kommandoer. Hvis du vil bruke BRCONFIG, trenger du en Novellserver (som kjører IPX-protokollen), og du må opprette en aktiv kobling til serveren.

Skriv inn HELP ved ledeteksten hvis du vil vise en liste over kommandoer som støttes. Hvis du vil ha en fullstendig liste over kommandoer som støttes, sammen med forklaringer av dem, kan du se filen commands.pdf.

Hvis du vil ha en liste over kommandoer og informasjon om hvordan du oppgraderer fastvaren, kan du se: commands.pdf på CD-ROMen som fulgte med produktet.

<span id="page-124-0"></span>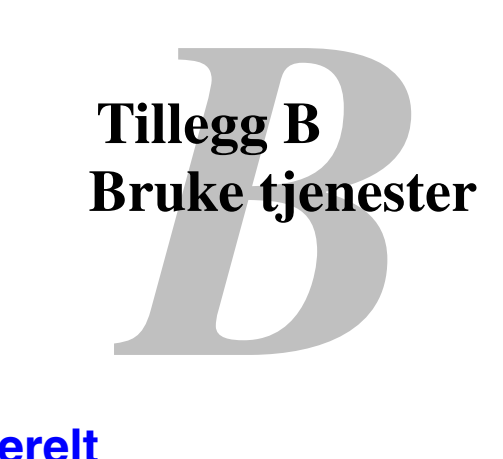

## **Generelt**

En tjeneste er en ressurs som brukere som vil skrive ut på Brother-utskriftsserveren, kan få tilgang til. Brothers utskriftsserver har følgende forhåndsdefinerte tjenester (bruk kommandoen SHOW SERVICE på den eksterne konsollen for Brothers utskriftsserver hvis du vil vise en liste over tilgjengelige tjenester):

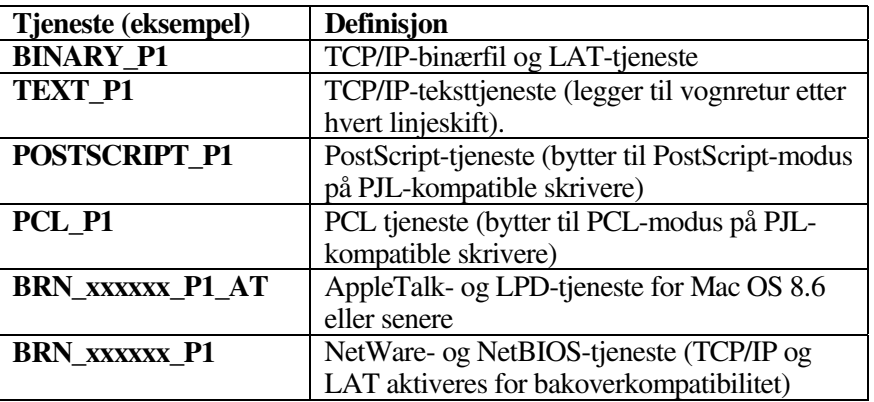

"xxxxxx" er de seks siste sifrene i Ethernet-adressen (for eksempel BRN\_310107\_P1).

Hvis du vil ha mer informasjon om tjenestene og hvordan du bruker dem, kan du se: commands.pdf på CD-ROMen som fulgte med Brother-produktet.

# <span id="page-125-0"></span>**Tillegg C**<br>**Properadere f**<br>**Experience Tillegg C Oppgradere fastvaren i utskriftsserveren**

## **Generelt**

Fastvaren i utskriftsserveren er lagret i Flash-minnet. Dette betyr at du kan oppgradere fastvaren ved å laste ned en oppdateringsfil. Hvis du vil ha den siste fastvareoppdateringen, kan du gå til Brother Solutions på [http://solutions.brother.com/.](http://solutions.brother.com)

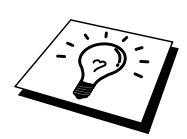

Noen av programvareversjonene vi tilbyr, tilbakestiller automatisk parametrene for utskriftsserveren til fabrikkinnstillingene. Vi prøver å unngå at dette skjer, men hvis vi legger til en betydelig ny funksjon i utskriftsserveren, kan det hende at utskriftsserveren tilbakestilles til fabrikkinnstillingene.

Derfor anbefaler vi på det STERKESTE at du skriver ut den gjeldende konfigurasjonen for utskriftsserveren før du oppgraderer. Dette kan du gjøre ved å skrive ut en konfigurasjonsside (se i hurtigreferansen hvis du vil ha informasjon om hvordan du skriver ut en konfigurasjonsside).

Du kan velge mellom tre forskjellige fremgangsmåter for å oppgradere fastvaren i Brotherutskriftsserveren:

- 1. Bruk BRAdmin (**anbefales**).
- 2. Bruk FTP-protokollen **(anbefales hvis du bruker et Macintosh- eller Unixnettverk)**.
- 3. Bruk et annet system, for eksempel et Novell- eller Unix-system, til å sende den nye fastvarefilen til utskriftsserveren.

# <span id="page-126-0"></span>**Oppgradere fastvaren ved å bruke BRAdmin**

Med BRAdmin er det enkelt å omprogrammere Brother-utskriftsserveren.

- 1. Start BRAdmin.
- 2. Merk utskriftsserveren. Velg deretter Last inn fastvare på Kontroll-menyen. Du kan velge flere enn én utskriftsserver ved å holde nede CTRL eller SKIFT og deretter merke andre utskriftsservere.

Du kan bruke tre forskjellige fremgangsmåter til å sende den nye programvareversjonen til utskriftsserveren. Du må angi et passord for utskriftsserveren uansett hvilken fremgangsmåte du bruker. Standardpassordet for utskriftsserveren er "access".

3. TFTP PUT fra denne verten

Du kan bruke denne fremgangsmåten hvis du alt har installert TCP/IP på PCen. BRAdmin bruker TFTP-protokollen til å sende de nye fastvaredataene til utskriftsserveren.

4. TFTP GET fra en server

Hvis du har installert en TFTP-server på nettverket (mange Unix-systemer støtter TFTP), kan du bruke dette alternativet. Den nye fastvarefilen må ligge i katalogen TFTP BOOT på TFTPserveren. I dette tilfellet leses fastvaredataene fra TFTP-serveren som er tilordnet. Hvis du ikke oppgir riktig filnavn, kan ikke oppgraderingen utføres. Du må også kontrollere at fastvarefilen er angitt slik at utskriftsserveren kan lese filen. På Unix-systemer kan du bruke kommandoen chmod til å angi filattributter. Hvis du for eksempel skriver chmod filnavn 666, kan alle brukere få tilgang til filnavnet. Du må også kontrollere at TFTP-tjenesten kjører på Unix-serveren.

5. Netware GET fra en server

Du må ha en Netware-server på nettverket (som kjører IPX/SPX), og du må lagre den nye fastvarefilen i katalogen SYS/Login på serveren. I dette tilfellet leses fastvaredataene fra den Netware-serveren som er tilordnet. Selve fastvaren leses av utskriftsserveren.

# **Oppgraderingsprosessen**

Datalyset på frontpanelet på skriveren blinker mens fastvarefilen lastes inn. Deretter slås alarmlyset på, og klarlyset blinker under programmeringsprosessen. Skriveren startes automatisk på nytt etter at programmeringen er fullført. IKKE SLÅ AV SKRIVEREN UNDER DENNE PROSESSEN.

Hvis datalyset ikke slutter å blinke etter to minutter, eller hvis alarmlyset og det andre lyset blinker regelmessig, kontrollerer du at du angav alle parametrene riktig, og at nettverkstilkoblingene virker. Deretter slår du utskriftsserveren/skriveren av og på og prøver å laste ned på nytt.

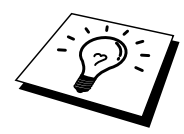

Hvis du får problemer når du oppgraderer fastvaren, og hvis nettverksdelen av skriveren ikke virker lenger, kan du prøve å omprogrammere utskriftsserveren ved å bruke kommandoen COPY fra DOS-ledeteksten på PCen. Hvis du vil gjøre dette, kobler du en parallellkabel mellom PCen og skriveren og bruker kommandoen "COPY filnavn LPT1:/B (der filnavn er navnet på den nye fastvarefilen). Merk at du ikke kan oppgradere fastvaren i NC-2000-serien ved å bruke COPY-kommandoen. Hvis du vil oppgradere fastvaren i NC-2000-serien med utskriftsservere, bruker du BRAdmin eller TFTP-protokollen.

# <span id="page-128-0"></span>**Oppgradere ved å bruke FTP-protokollen fra ledeteksten**

FTP-protokollen aktiveres bare på Brother-skrivere med over 8 MB skriverminne. På skrivere med mindre enn 8 MB deaktiveres FTP-protokollen automatisk. Hvis skriveren ikke har 8 MB minne eller mer, oppgraderer du minnet med SIMM- eller DIMM-minnemoduler (det som passer). Når du har gjort dette, aktiveres FTP-protokollen automatisk.

Hvis du angir passordet for utskriftsserveren som brukernavnet når du logger på, kan du oppgradere fastvaren i utskriftsserveren eller skriveren (hvis denne funksjonen støttes). I det følgende eksemplet antas det at passordet for utskriftsserveren er "bergen".

```
D:\>ftp
ftp> open 220.0.250.200
Connected to 220.0.250.200.
220 FTP print service:V-1.05/Use the network password for the
ID if updating.
User (220.0.250.200:(none)): bergen
230 User bergen logged in.
ftp> bin
200 Ready command OK.
ftp> hash
Hash mark printing on ftp: (2048 bytes/hash mark) .
ftp> send brnt261.blf
200 Ready command OK.
150 Transfer Start
#########################################################
###############################################################
###############################################################
################################################
226 Data Transfer OK/Entering FirmWareUpdate mode.
ftp: 1498053 bytes sent in 8.52Seconds 175.77Kbytes/sec.
ftp> close
226 Data Transfer OK.
ftp> quit
```
Når "226 Data Transfer OK/Entering FirmWareUpdate mode" vises, vet du at fastvarefilen overføres til utskriftsserveren. Hvis denne meldingen ikke vises, ignoreres filen du sender til skriveren, eller du får feil på utskriften.

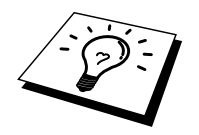

Du må bruke bin-kommandoen til å sette FTP-klienten i binær kommunikasjonsmodus. Hvis du ikke bruker bin-kommandoen, virker ikke oppgraderingen riktig.

# **Oppgradere ved å bruke FTP-protokollen fra en nettleser**

Besøk Brother Solutions på [www.brother.com h](http://www.brother.com)vis du vil ha mer informasjon om hvordan du oppgraderer utskriftsserveren ved å bruke en nettleser.

# **STIKKORDLISTE**

## $\overline{\mathbf{A}}$

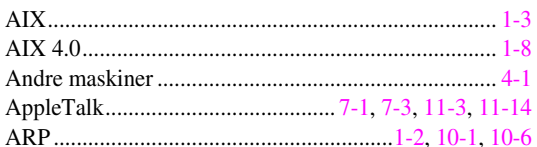

#### $\bf{B}$

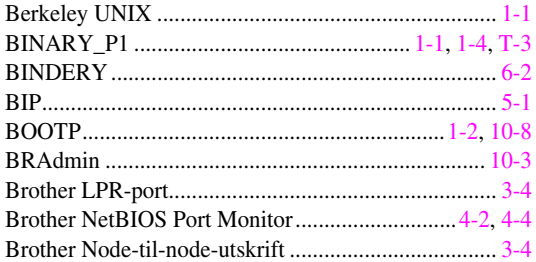

## $\mathbf C$

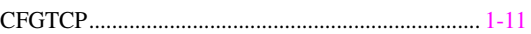

## $\mathbf{D}$

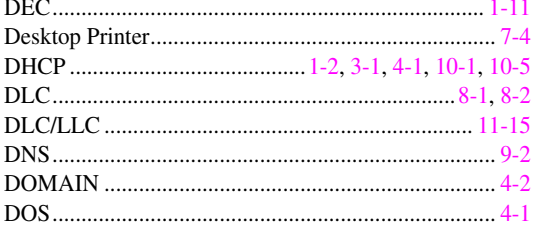

#### $\bf E$

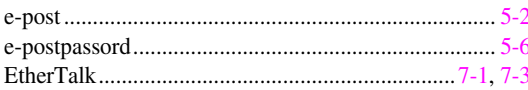

#### $\mathbf F$

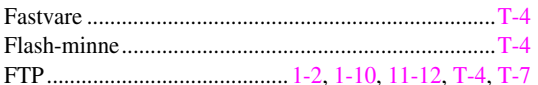

#### $\mathbf H$

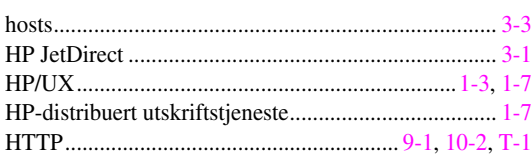

#### $\mathbf I$

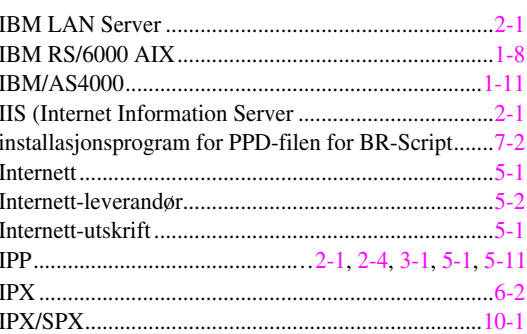

## ${\bf J}$

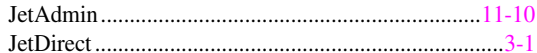

## $\mathbf{L}$

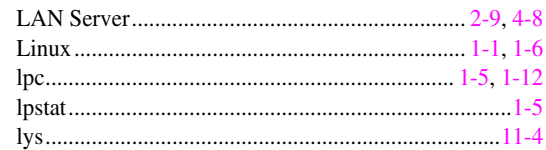

### $\mathbf{M}$

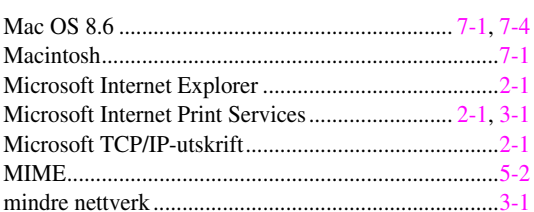

#### $\overline{\mathbf{N}}$

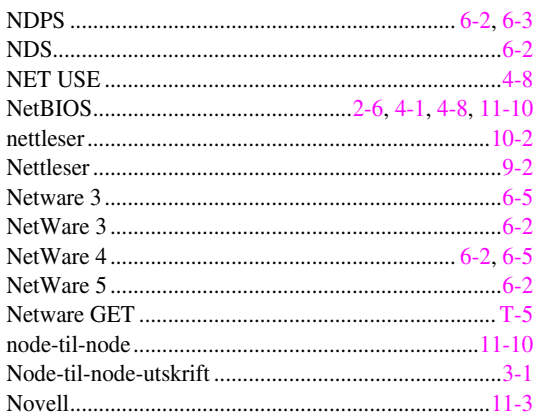

#### **STIKKORDLISTE**

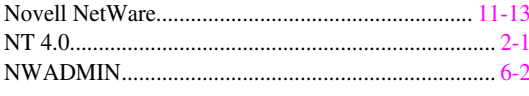

## $\mathbf 0$

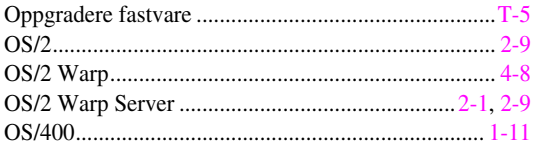

## $\mathbf{P}$

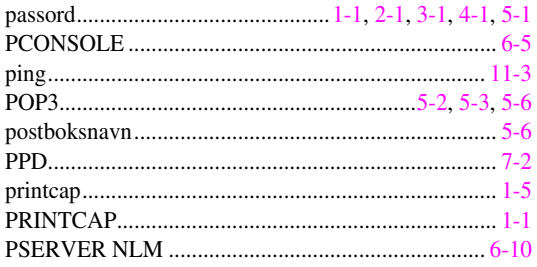

## $\overline{\mathbf{R}}$

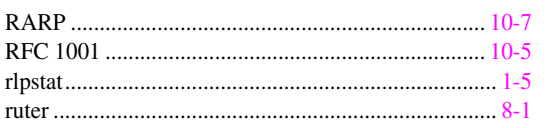

## $\mathbf S$

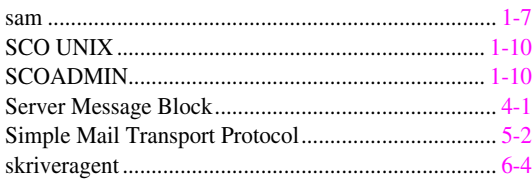

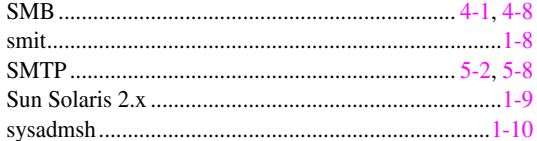

## $\mathbf T$

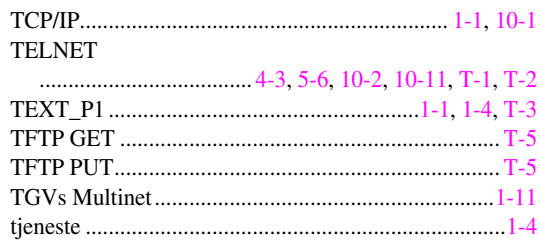

## $\mathbf U$

## $\overline{\mathbf{V}}$

### W

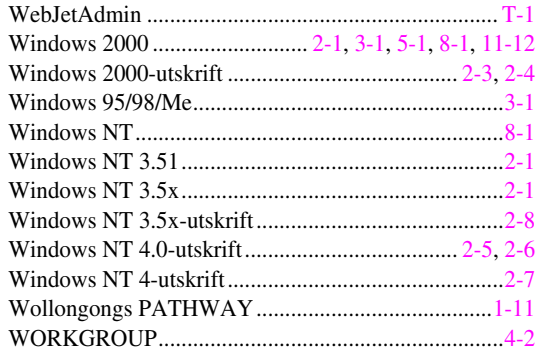